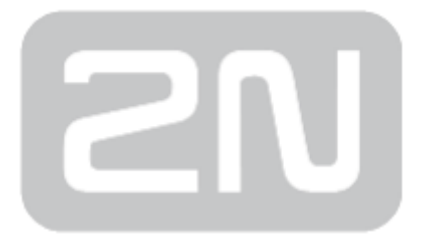

# 2N® [Access Unit](https://shop.cie-group.com/shop/intercom_1053/access-unit_1085/)

### Access Control

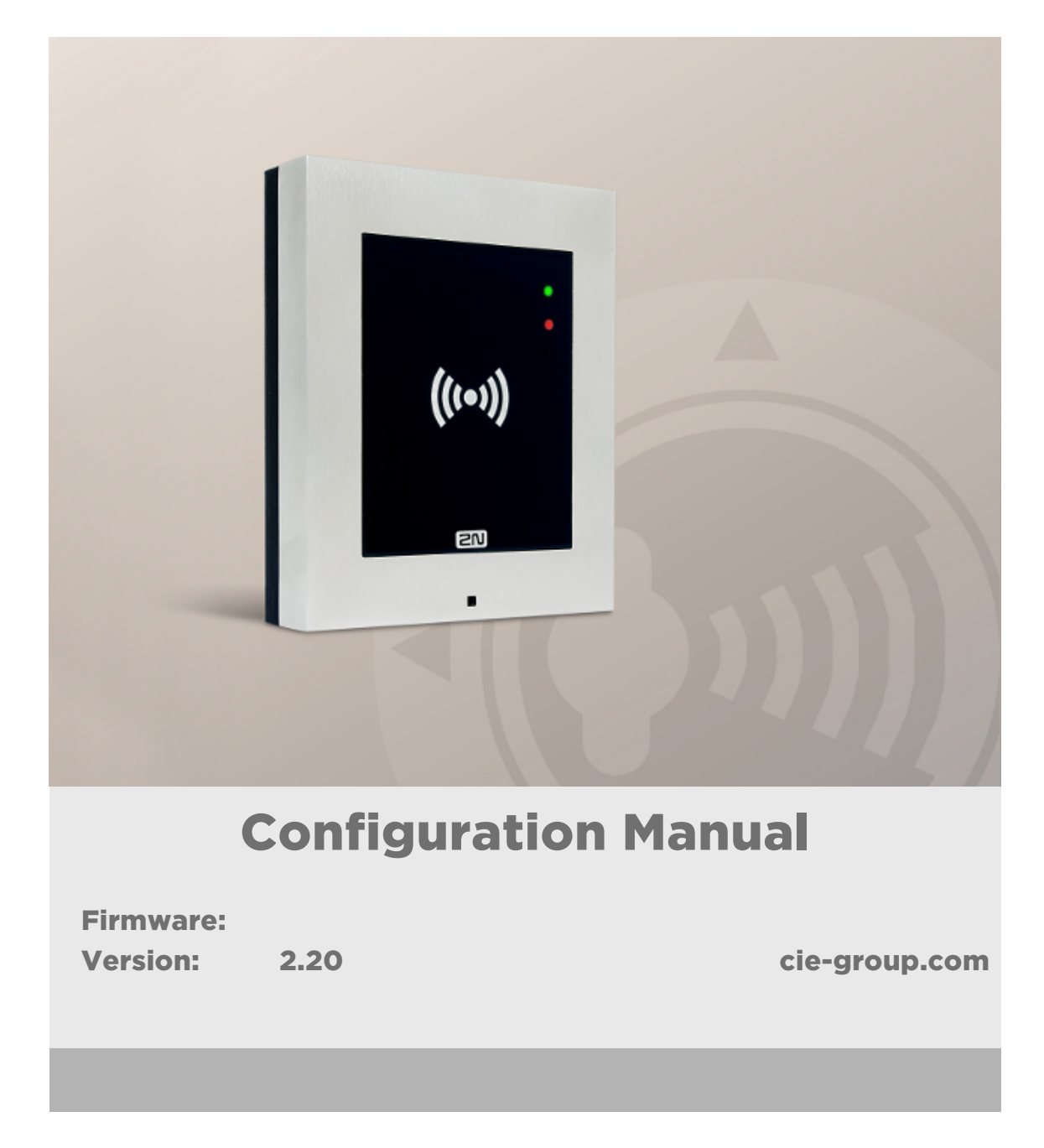

The 2N TELEKOMUNIKACE a.s. is a Czech manufacturer and supplier of telecommunications equipment.

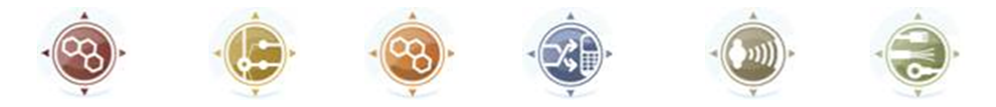

The product family developed by 2N TELEKOMUNIKACE a.s. includes GSM gateways, private branch exchanges (PBX), and door and lift communicators. 2N TELEKOMUNIKACE a.s. has been ranked among the Czech top companies for years and represented a symbol of stability and prosperity on the telecommunications market for almost two decades. At present, we export our products into over 120 countries worldwide and have exclusive distributors on all continents.

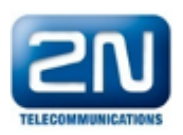

2N<sup>®</sup> is a registered trademark of 2N TELEKOMUNIKACE a.s. Any product and/or other names mentioned herein are registered trademarks and/or trademarks or brands protected by law.

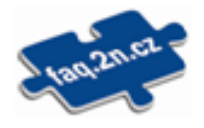

2N TELEKOMUNIKACE a.s. administers the FAQ database to help you quickly find information and to answer your questions about 2N products and services. On www. faq.2n.cz you can find information regarding products adjustment and instructions for optimum use and procedures "What to do if...".

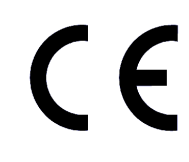

2N TELEKOMUNIKACE a.s. hereby declares that the  $2N^{\circledast}$  product complies with all basic requirements and other relevant provisions of the 1999/5/EC directive. For the full wording of the Declaration of Conformity see the CD-ROM (if enclosed) or our website at www.2n.cz.

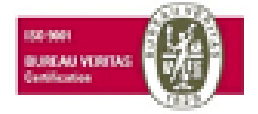

The 2N TELEKOMUNIKACE a.s. is the holder of the ISO 9001:2009 certificate. All development, production and distribution processes of the company are managed by this standard and guarantee a high quality, technical level and professional aspect of all our products.

## Content:

- [1. Product Overview](#page-3-0)
- [2. Express Wizard for Basic Settings](#page-5-0)
- [3. Function Licensing](#page-9-0)
- [4. Signalling of Operational Statuses](#page-10-0)
- [5. Intercom Configuration](#page-12-0)
	- [5.1 Status](#page-16-0)
	- [5.2 Directory](#page-19-0)
	- [5.3 Hardware](#page-35-0)
	- [5.4 Services](#page-58-0)
	- [5.5 System](#page-77-0)
- [6. Supplementary Information](#page-96-0)
	- [6.1 Troubleshooting](#page-97-0)
	- [6.2 Directives, Laws and Regulations](#page-98-0)
	- [6.3 General Instructions and Cautions](#page-100-0)

## <span id="page-3-0"></span>1. Product Overview

Door access system  $2N^*$  Access Unit can (with addon software and/or with 2N Helios IP intercoms) offers you a whole setup for access controle over any whole object.

Your  $2N^{\circledast}$  Access Unit can be equipped with a numeric keypad, so you can use it as code lock.

Your 2N<sup>®</sup> Access Unit can also be equipped with another RFID card reader, so it can be used as a part of your security system or attendance system in your company.

 $2N^*$  Access Unit can be equipped with a relay to control eletric lock or any other device connected to this access system. There are a lot of possibilities to set up, when and how to activate these switches - with code, automaticaly, by pressing a button etc.

The following symbols and pictograms are used in the manual:

#### Safety

• Always abide by this information to prevent persons from injury.

#### Warning

• Always abide by this information to prevent damage to the device.

#### **A** Caution

**• Important information** for system functionality.

#### $\odot$  Tip

Useful information for quick and efficient functionality.

#### *i* Note

Routines or advice for efficient use of the device.

## <span id="page-5-0"></span>2. Express Wizard for Basic Settings

#### LAN Connection Setting

You have to know the IP address to connect to the  $2N^{\circledR}$  Access Unit configuration interface successfully. Automatic IP address retrieval from the DHCP server is set by default in the  $2N^*$  Access Unit. Thus, if connected to a network in which a DHCP server configured to assign IP addresses to all new devices is available, the device will obtain an IP address from the DHCP server. The  $2N^{\mathcal{B}}$  Access Unit IP address can be found in the DHCP server status (according to the MAC address given on the production plate), or will be communicated to you by the  $2N^{\circledR}$  Access Unit voice function; refer to the Installation Manual.

If there is no DHCP server in your LAN, use the  $2N^{\circledR}$  Access Unit RESET button to set the static IP address mode; refer to the respective Installation Manual. Your unit address will then be 192.168.1.100. Use it for the first login and then change it if necessary.

Now enter the IP address into your favourite browser. We recommend you to use the

latest Chrome, Firefox or Internet Explorer (Edge) versions as  $2N^{\circledast}$  Access Unit is not fully compatible with earlier browser versions.

Use the name "admin" and password "2n" (i.e. default reset password) for your first login to the configuration interface. We recommend you to change the default password upon your first login; refer to the Password parameter in the Services / Web Server menu. Remember the password well or put it down. It is because if you forget the password, you will have to reset the intercom to default values (refer to the respective Installation Manual) thus losing all your current configuration changes.

#### $\odot$  Tip

FAQ: [IP address – How to get the 2N® Access Unit](https://wiki.2n.cz/pages/viewpage.action?pageId=44701846) IP address?

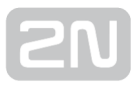

### Firmware Update

We also recommend you to update your firmware upon the first login to the device. Refer to [www.2n.cz](http://www.2n.cz/) for the latest firmware version. Press the Update Firmware button in the System/Maintenance menu to upload firmware. The device will get restarted upon upload and only then the updating process will be complete. The process takes about 1 minute.

### Electric Lock Switching Settings

An electric door lock can be attached to the  $2N^@$  Access Unit and controlled by a code from the numeric keypad. Connect the electric lock as instructed in the respective Installation Manual.

#### √ Switch Enabled

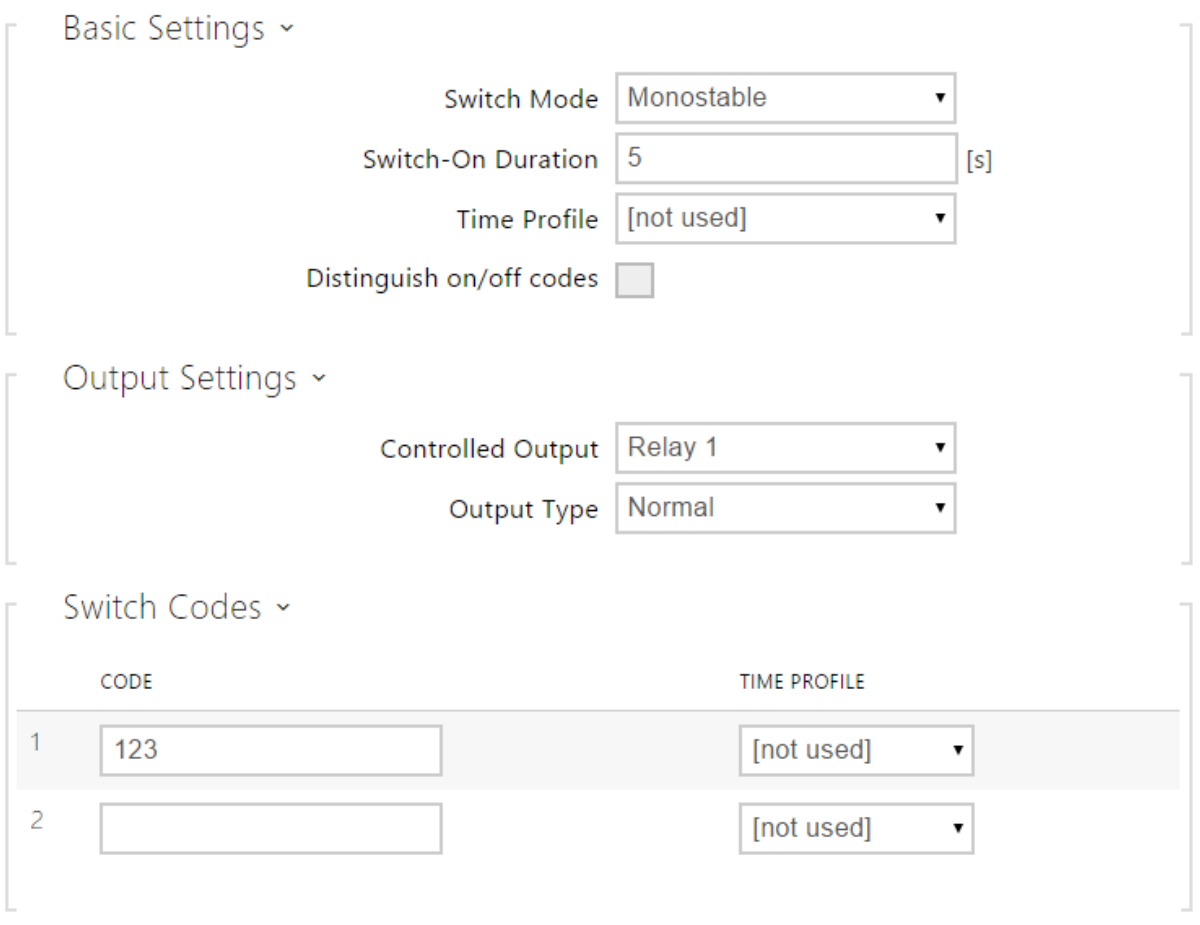

Enable the switch in the Switch Enabled parameter on the Hardware / Switches / Switch 1 tab, set the Controlled Output to the intercom output to which the electric door lock is connected. Now set one or more activation codes for the electric door lock switching.

## <span id="page-9-0"></span>3. Function Licensing

2N® Access Unit provides just one licensed function - NFC (license Part. No. 916012).

This license can be used only with  $2N^®$  Access Unit which has 13 MHz card reader installed.

For a limited period of 800 hours it is possible to activate a trial license, which includes the NFC functionality.

## <span id="page-10-0"></span>4. Signalling of Operational Statuses

 $2N^{\circledast}$  Access Unit generates sounds to signal changes and switching of operational statuses. Each status change is assigned a different type of tone. See the table below for the list of signals:

#### Note

• Signalling of some of the above mentioned statuses can be modified; refer to the User Sounds subsection.

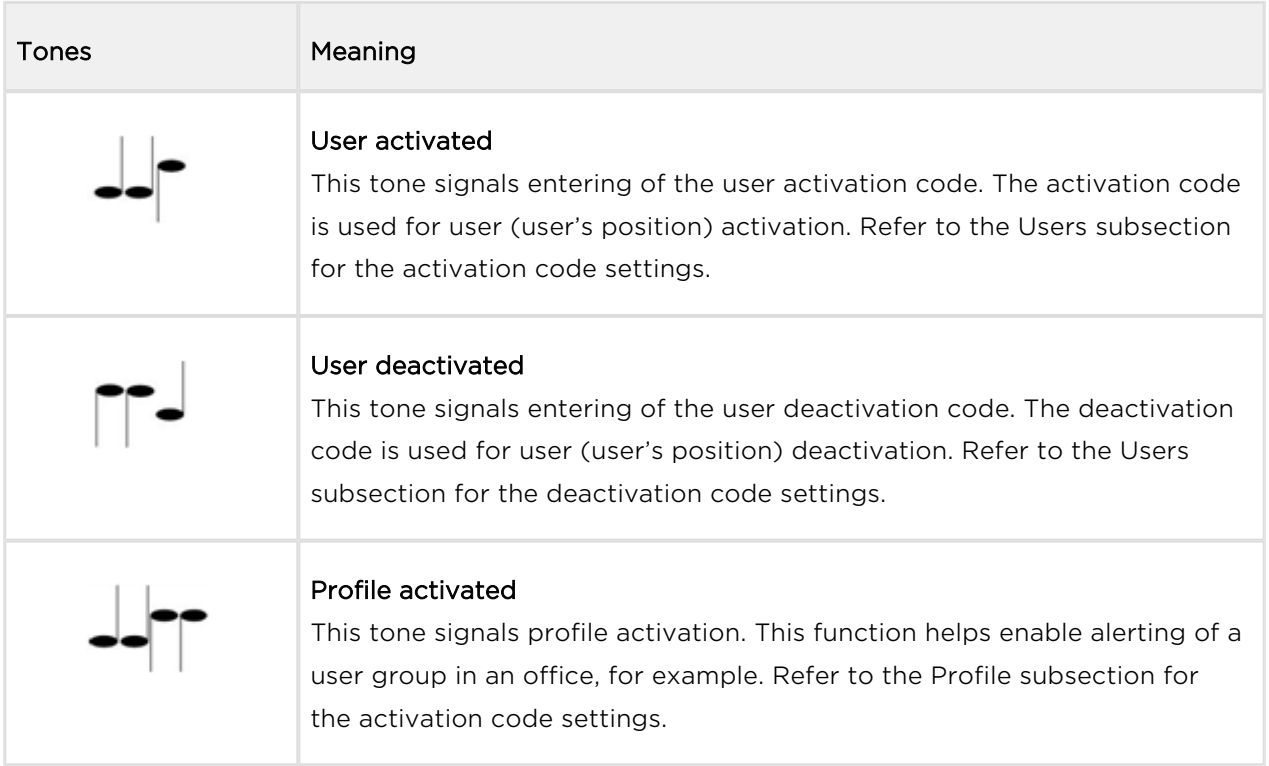

## EN

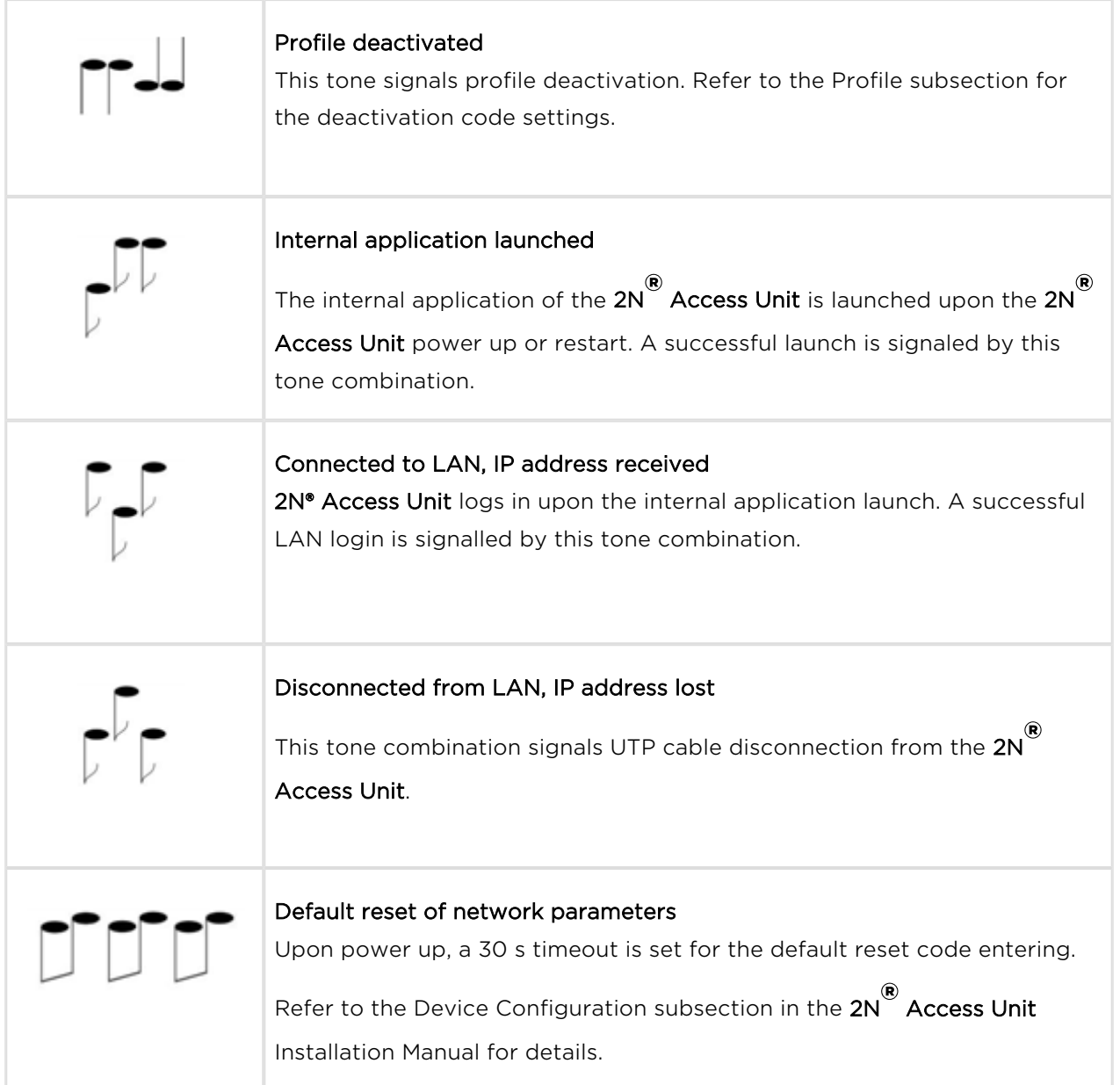

## <span id="page-12-0"></span>5. Intercom Configuration

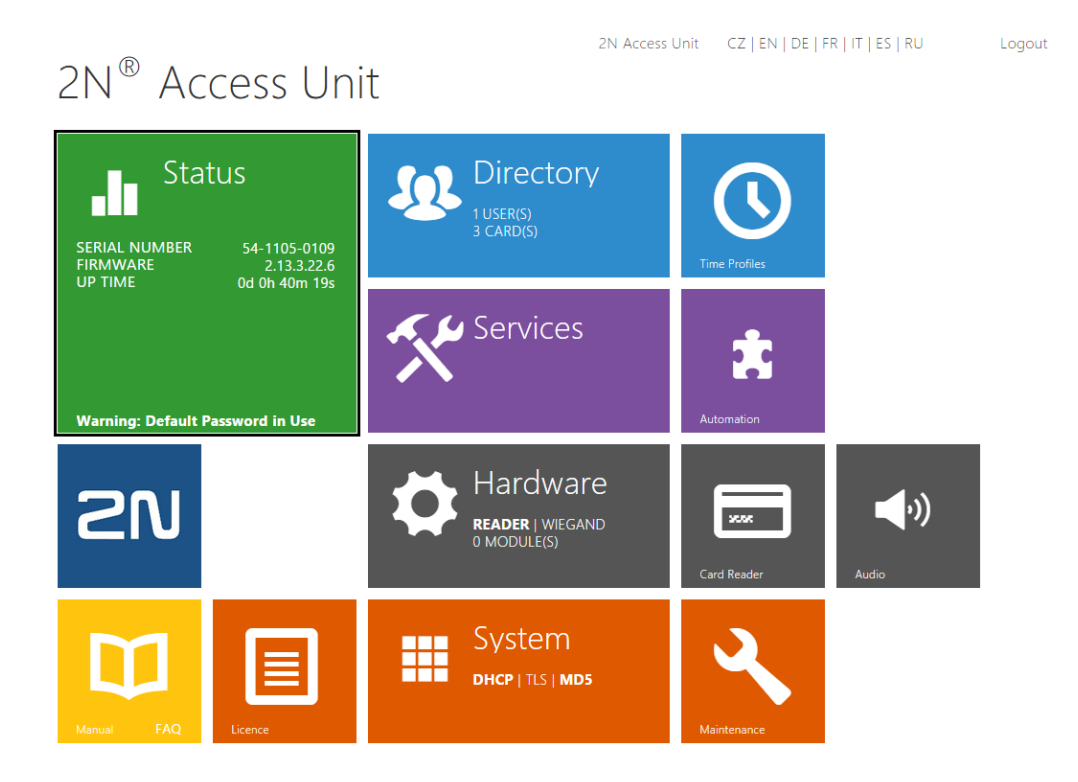

### Start Screen

The start screen is an introductory overview screen displayed upon login to the  $2N^{\circledR}$ 

Access Unit web interface. Use the  $\bigoplus$  button in the left-hand upper corner of the following web interface pages to return to this screen anytime.

The screen header includes the  $2N^{\circledR}$  Access Unit name (refer to the Display Name parameter in the Services / Web Server/ Basic Settings). Select the web interface language with the CZ, EN, DE, FR, IT, ES and RU buttons. Press the Log out button in the right-hand upper corner to log out.

The start screen is also the first menu level and quick navigation (click on a tile) to selected intercom configuration sections. Some tiles also display the state of selected services.

#### $\odot$  Tip

• Video Tutorial: [New web interface of 2N](https://www.youtube.com/watch?v=95kfUs8MtHY&list=UUL4rQtjCnq3cT5-A9N0Xr4Q)® Helios IP intercoms

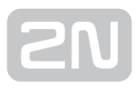

### Configuration Menu

The 2N<sup>®</sup> Access Unit configuration includes 5 main menus: Status, Directory, Hardware , Services and System including submenus; refer to the survey below.

#### Status

- Device essentials on the  $2N^{\circledR}$  Access Unit
- Services information on active services and their states
- $\bullet$  Licence current states of licences and available 2N $^\circledR$  Access Unit functions
- Access Log list of last ten access cards
- Events list of events

#### **Directory**

- Users settings for user phone numbers, quick dial buttons, access cards and switch control user codes
- Time Profiles time profile settings
- Holidays holiday settings

#### Hardware

- Switches electric lock, lighting, etc. settings
- Audio audio, signalling tone, etc. volume settings
- Keyboard keyboard and code input settings
- Backlight intensity of backlight
- Card Reader card reader, Wiegand interface settings
- Digital Inputs management of digital inputs
- **Extenders 2N** $^{\circ}$  **Access Unit** extender settings

#### Services

- **E-mail** sending e-mails when e.g. denied events
- Mobile Key Bluetooth settings and management of paired devices
- Automation flexible intercom settings according to user requirements
- HTTP API application programming interface for controlling selected functions of intercom
- Web server web server and access password settings
- SNMP functionality enabling remote monitoring of intercoms in the network using SNMP protokol

#### System

- Network LAN connection settings, 802.1x, packet capturing
- Date and time real time and time zone settings
- Licence licence settings, trial licence activation
- Certificates certificate and private key settings
- Auto Provisioning automatic firmware and configuration update settings
- Syslog syslog message sending settings
- Maintenance backup and configuration reset, firmware update

### <span id="page-16-0"></span>5.1 Status

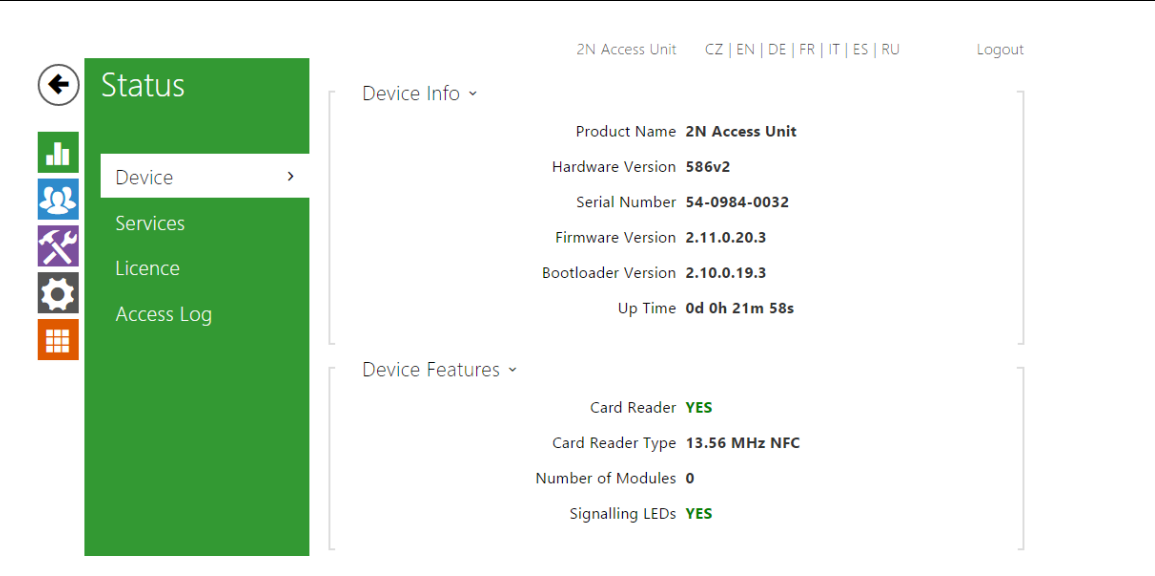

The Status menu provides clear status and other essential information on the  $2N^{\circledast}$ Access Unit. The menu is divided into the following tabs:

#### Device

This tab displays basic information on the device model, its features, firmware and bootloader versions and so on.

#### Services

This tab displays the statuses of the network interface and selected services.

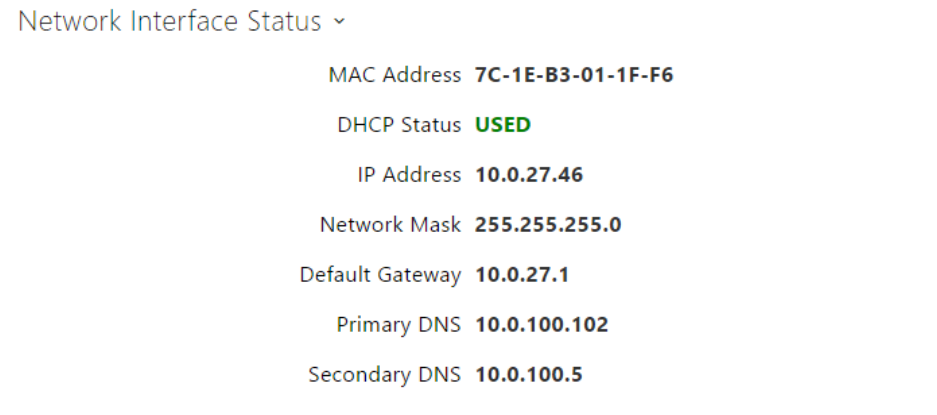

#### Licence

This tab displays the list of licensed functions of the  $2N^{\circledR}$  Access Unit including their current availability (on the basis of a valid licence key entered in the System / Licences menu).

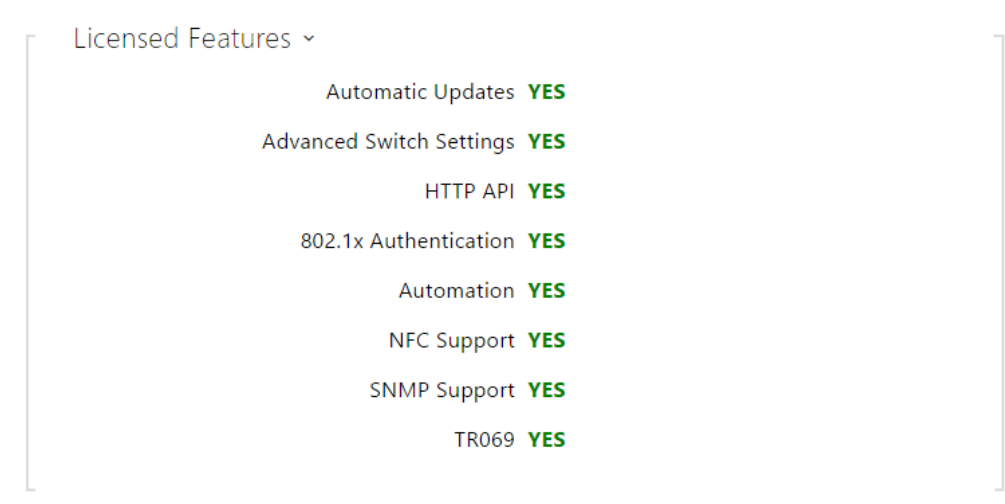

#### Access Log

The Access Log tab displays the last 10 records on the cards applied. Each record includes the card tapping time, card ID and type and description details (validity, card owner, etc.).

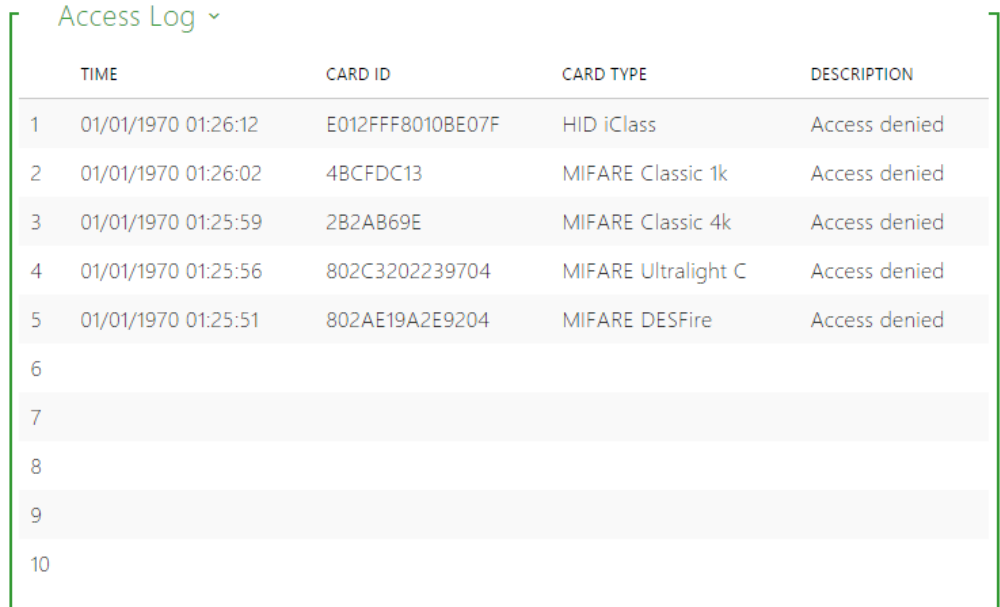

#### Events

This tab displays activity of the device (switches, signalling leds, pressed keys on keypad etc.). It also allows filtering between events through the 13 optional parameters.

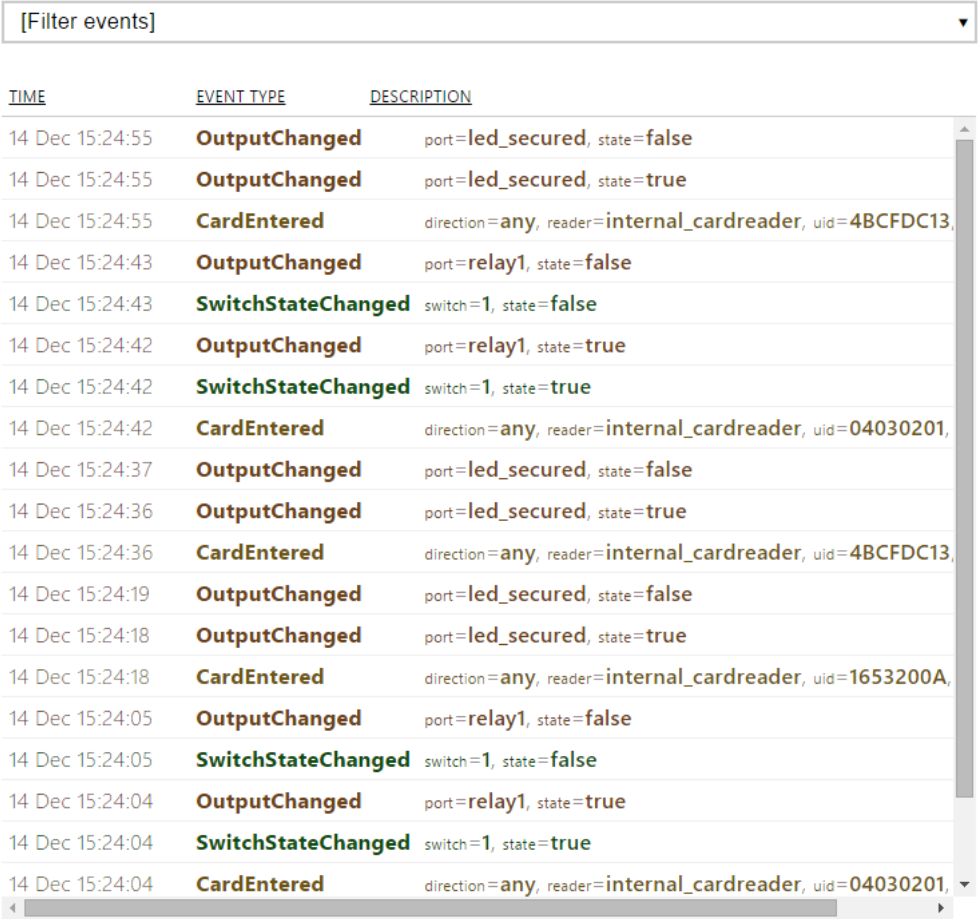

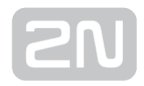

## <span id="page-19-0"></span>5.2 Directory

Here is what you can find in this section:

- [5.2.1 Users](#page-20-0)
- [5.2.2 Time Profiles](#page-31-0)
- [5.2.3 Holidays](#page-34-0)

#### <span id="page-20-0"></span>5.2.1 Users

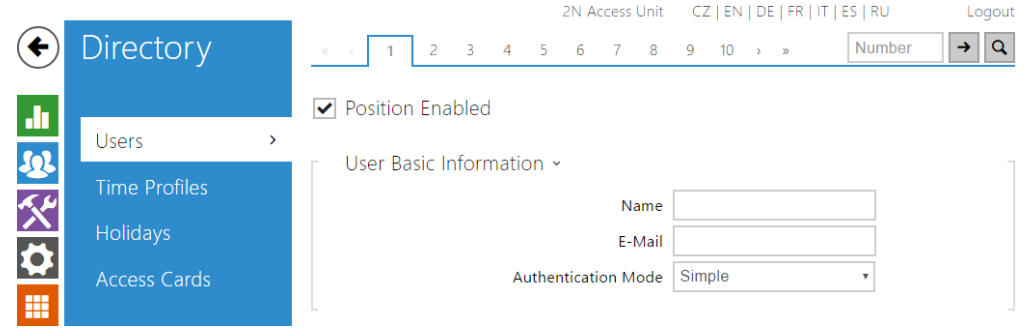

The Users list is one of the crucial parts of the intercom configuration. It contains user information relevant for such intercom functions as quick dialling, RFID card/code door unlocking, missed call e-mails and so on.

The User list contains up to 1999 users – typically, each user is assigned just one position. The User list provides information on the users that are granted access to the building via the RFID cards.

If your external card reader is connected to the intercom via the Wiegand interface, the card ID is shortened to 6 or 8 characters for transmission (depending on the transmission parameters). If you apply a card to the reader, you will receive a complete ID, which is typically longer (8 chars or more). The last 6 or 8 characters, however, are identical. This is useful for comparing card IDs with the intercom database: if the IDs to be compared have different lengths, they are compared from the end and match has to be found in 6 characters at least. If they have identical lengths, all the characters are compared. This ensures mutual compatibility of the internal and external readers.

All cards applied via the reader or the Wiegand interface are recorded. Refer to the Status / Access Log menu for the last 10 cards including the card ID/type, card tapping time and other information if necessary. With small systems, you can make a trick to enter card IDs: tap the card on the intercom reader and find it in the Access Log. Double-click to select the card ID and push CTRL+C. Now that you have the card ID in your box, you can insert it with CTRL+V in any intercom setting field.

Having been read, the card ID is compared with the intercom card database. If the card ID matches any of the cards in the database, the appropriate action will be executed: switch activation (door unlocking, etc.). To change the switch number to be activated, use the Associated Switch parameter in the Hardware / Card Reader menu or the Associated Switch parameter in the Hardware / Modules menu of the card reader module.

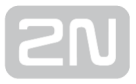

Refer to the Directory / Users menu for the User list settings. Use the navigation panel for selecting user positions easily and arrows for scrolling pages. Or, you can enter the position number and push  $\overline{\phantom{a}}$  to move to the position quickly. If you know the user's name, push  $\mathbf{Q}$  to find its position.

The Search in directory function works as a fulltext search in position numbers, user names, phone numbers and e-mail addresses. The match is found in all the positions.

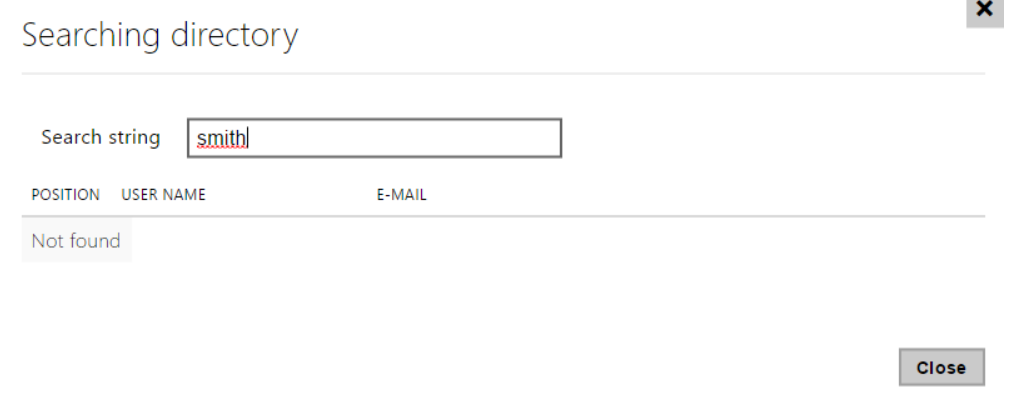

Every record in the Users list includes the following parameters:

- Name a mandatory parameter for easier user search, for example.
- E-mail user e-mail address for sending missed call information. You can enter more e-mail addresses separated with commas.
- User switch codes enter the switch activating user codes (door lock activation, e.g.). A time profile can be assigned to each code.
- User cards enter the user-defined access cards with/without a time profile. Enable/disable double authentication (valid user card + switch activating code) for each user.
- User mobile key allows to authenticate users using a mobile app  $2N^{\circledast}$  Mobile Key.

Refer to the Directory / Users menu for the Users settings. Use the navigation panel for selecting the user positions easily and arrows for scrolling pages. Or, you can enter the position number and push  $\Box$  to move to the position quickly. If you know the user's name, push  $\boxed{Q}$  to find its position.

#### List of Parameters

**Remove User** 

**Remove** 

• Remove user - all the user data will be deleted after the user is removed.

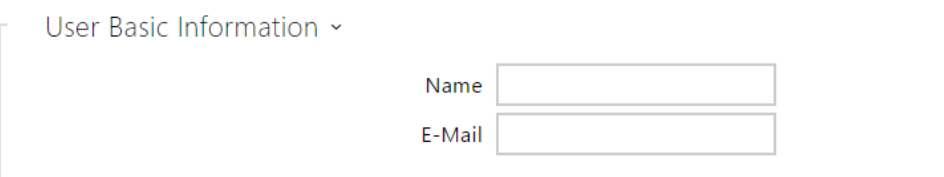

- Name enter the user name for the selected user position. This parameter is optional and helps you find items in the user list more easily.
- E-mail enter the user E-mail to which information on missed or successful calls can be sent. Refer to the E-Mail subsection for more details.

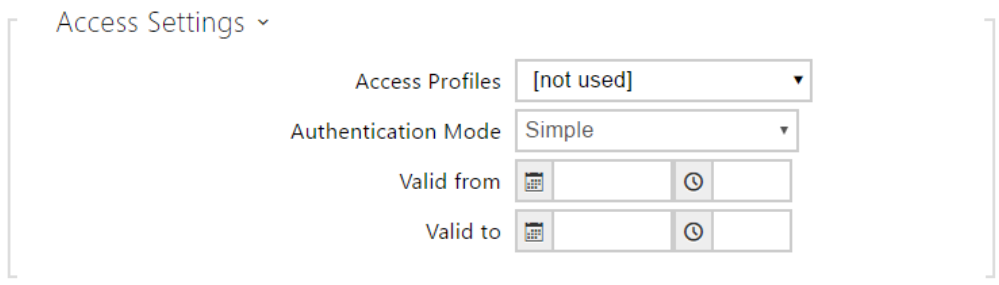

Each user is assigned an access mode for intercom authentication.

- Acces Profiles assign an access profile to user Auth ID to control its validity. If the profile is inactive, the user Auth ID is considered invalid. If assigned multiple profiles at the same time, Auth ID is valid only if one of the profiles is active at least.
- Authentication mode set the authentication mode for a user either simple or a combination of the user card, numeric code and fingerprint, depending on which authentication devices are installed. To activate the switch in the multiple authentication mode, it is necessary to perform all the selected authentication actions sequentially in ten-second intervals.
- Valid from set the beginning of the mode validity term.
- Valid to set the end of the mode validity term.

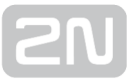

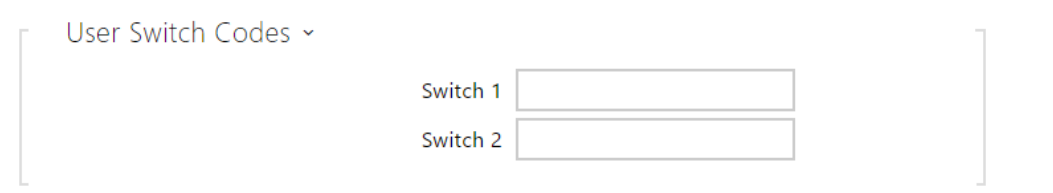

Each user can be assigned a private switch activation code. The user switch codes can be arbitrarily combined with the universal switch codes defined in the **Hardware** | Switches menu. If the codes are identical with the codes already defined in the intercom configuration, the  $\bf{Q}$  mark will appear at the colliding codes.

Code – set a private user switch activation code: up to 16 characters including digits 0– 9 only.

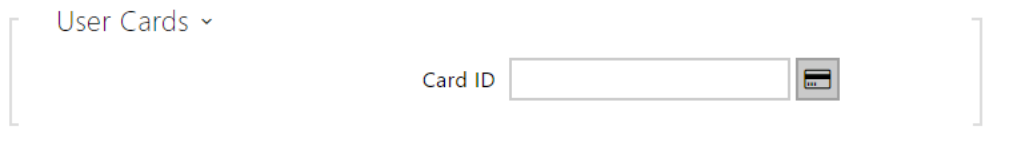

Each of the intercom users can be assigned one access RFID card.

Card ID – set the user access card ID: 6–32 characters including 0–9, A–F. Each user can be assigned just one access card. When a valid card is tapped on the reader, the switch associated with the card reader gets activated. If the double authentication mode is enabled, the switch can only be activated using both a card and numeric code.

 $\odot$  Tip

- The user card ID can also be entered via an external USB card reader (Part No. 9137421E).
- Press  $\Box$  and swipe the card through the USB card reader. The card number will be automatically entered into the Card ID field.
- Make sure that a PC driver is installed to make the USB card reader work properly. Refer to [www.2n.cz](http://www.2n.cz/).

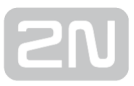

#### Instructions for setting a user´s fingerprints

Fingerprint reading is possible via an external USB fingerprint reader (ordering no. 9137423E). The procedure is as follows:

1) Go to the Helios IP USB Driver settings, select the Fingerprint reader (Biometric reader) and confirm by clicking OK.

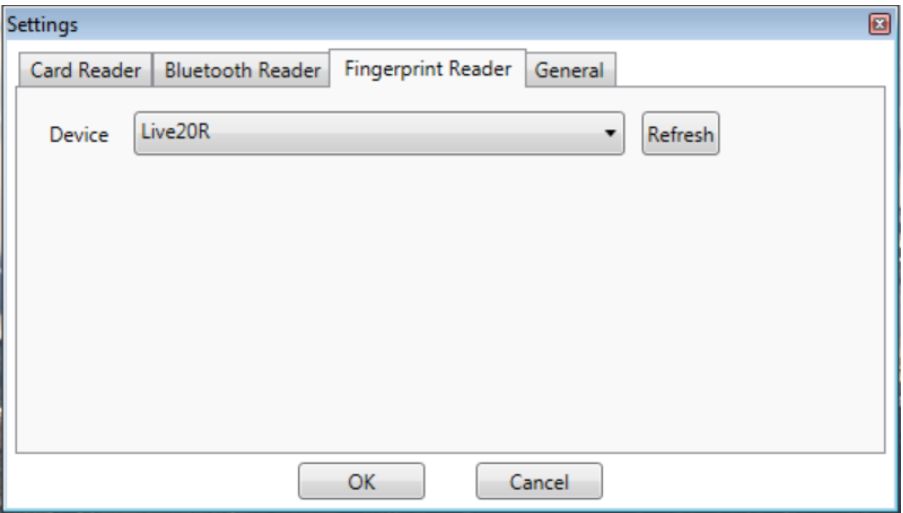

2) Click the fingerprint reading button in the user section of the  $2N^@$  Acces Unit's web interface.

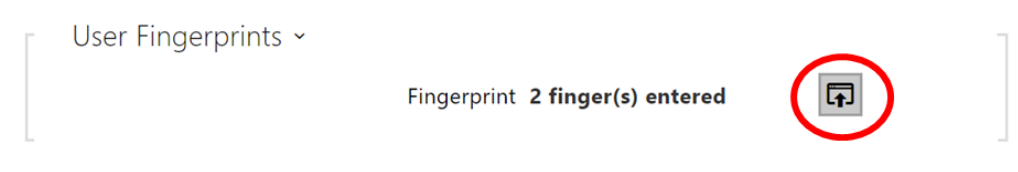

3) Click to select a finger to record a fingerprint.

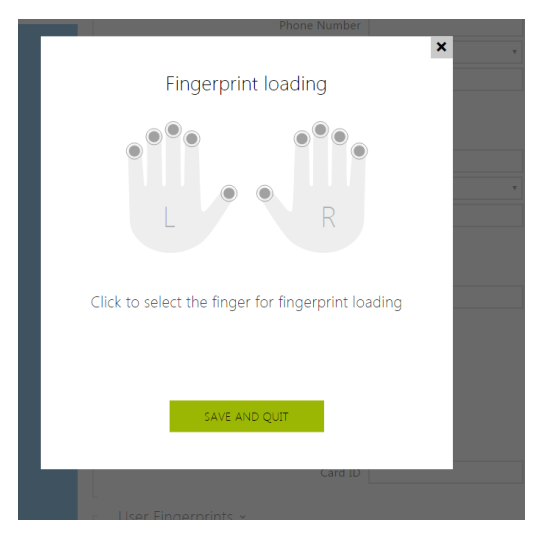

Up to two fingerprints may be saved for each user.

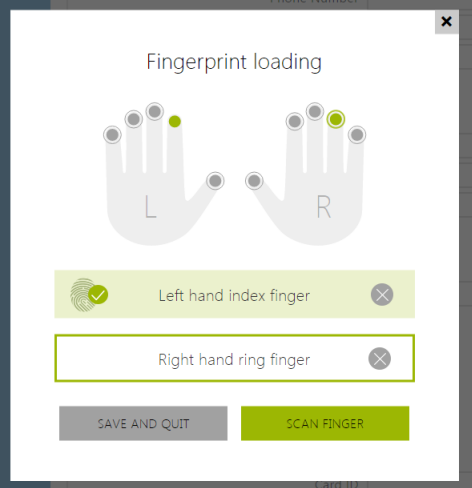

4) To record a fingerprint, click SCAN FINGER.

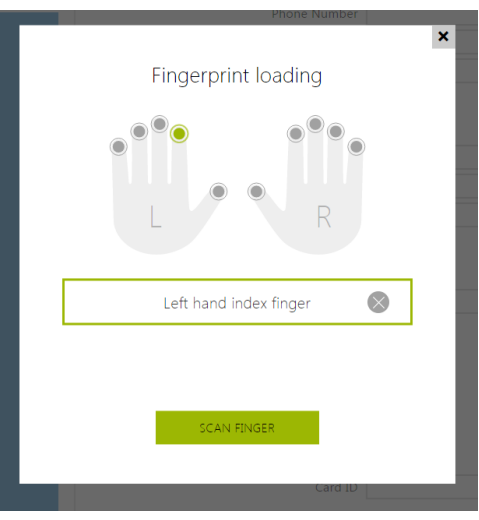

5) Place the selected finger on a external USB reader. This process is repeated three times for greater precision.

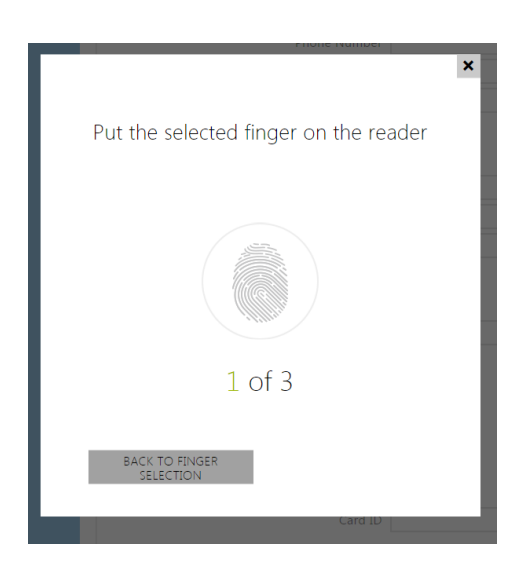

6 ) Repeat the process if any inconsistency occurs during fingerprint reading.

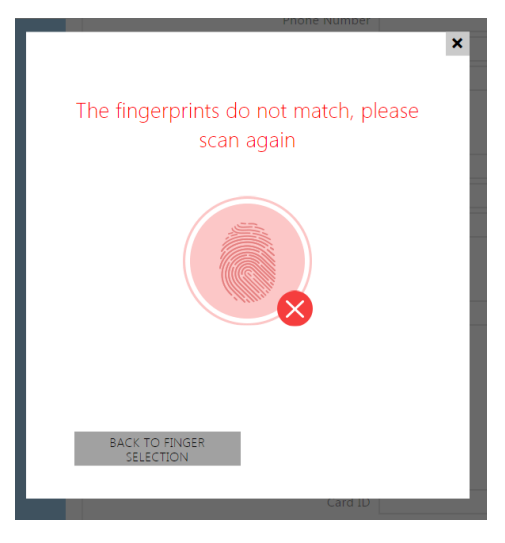

7) If fingerprint scanning is successful, confirm the settings by clicking DONE.

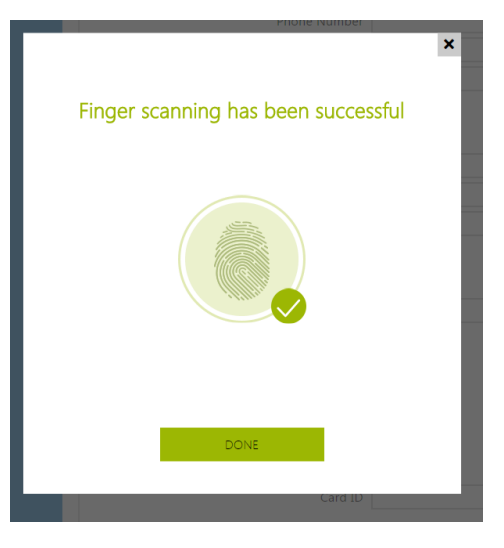

To apply the fingerprint settings, confirm the process by clicking SAVE AND QUIT.

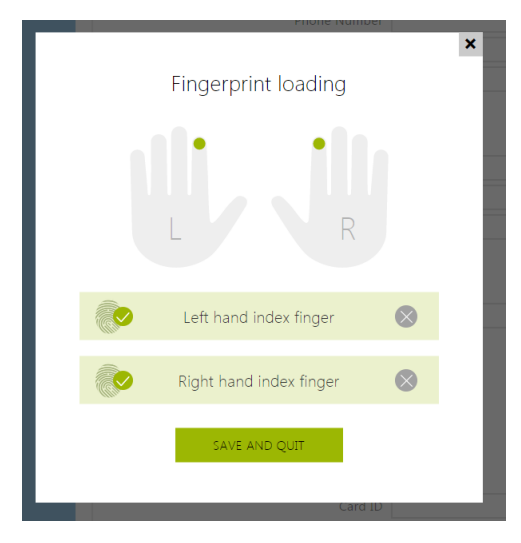

8) You can check the current settings in the User tab.

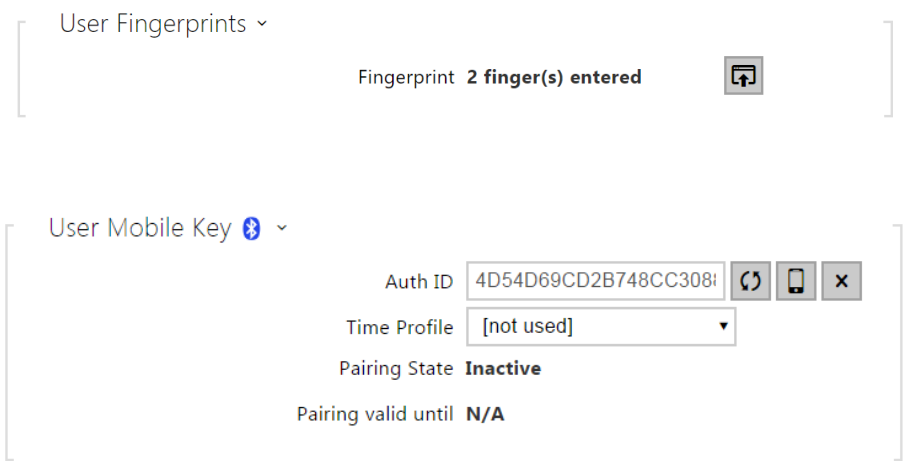

- Auth ID set a unique mobile device/user identifier. The parameter value is automatically generated for pairing. You can move Auth ID to another user or copy it to another device in the same location.
- Time profile assign a time profile to user Auth ID to control its validity. If the profile is inactive, the user Auth ID is considered invalid. If assigned multiple profiles at the same time, Auth ID is valid only if one of the profiles is active at least.
- Pairing state display the current pairing state (Inactive, Waiting for pairing, PIN validity expired or Paired).
- Pairing valid until display the date and time of the generated authorisation PIN validity end.

#### Pairing via Bluetooth Module in Intercom

To pair a mobile phone with the user:

- 1. Click at Auth ID to start pairing for the selected user account.
- 2. A dialogue window with the PIN code is displayed.
- **3.** Find the appropriate reader in the  $2N^{\circledR}$  Mobile Key application and press Start pairing.
- 4. Enter the code from item 2 into the input field.
- 5. Pairing is completed.

#### USB RFID Card Reader

It is possible to read the card ID via an RFID card reader. Proceed as follows:

**1.** Go to the  $2N^{\circledR}$  **Helios IP** USB Driver settings.

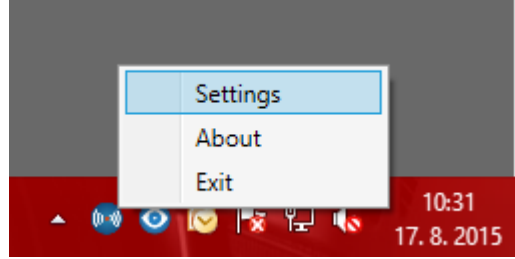

2. Set up the COM port for the connected reader.

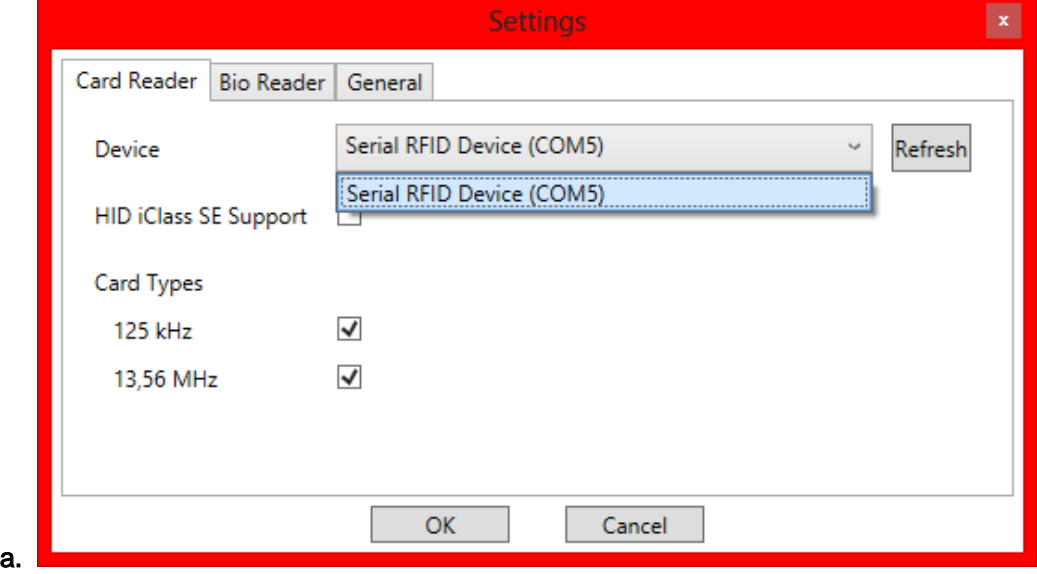

**3.** Press the Read button via the  $2N^{\circledast}$  **Helios IP** web interface.

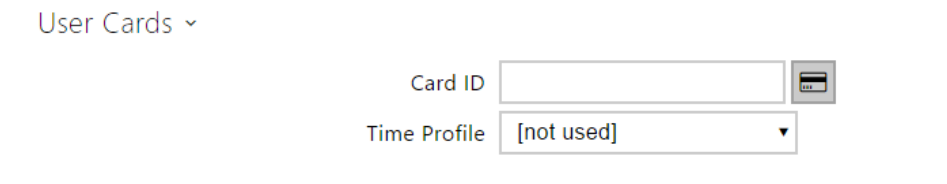

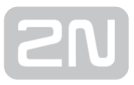

4. Tap the card on the card reader.

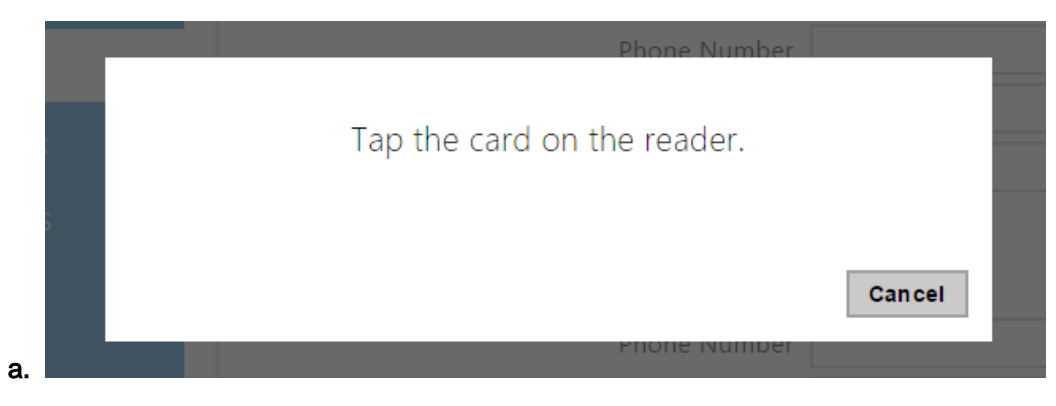

5. The card ID is successfully read.

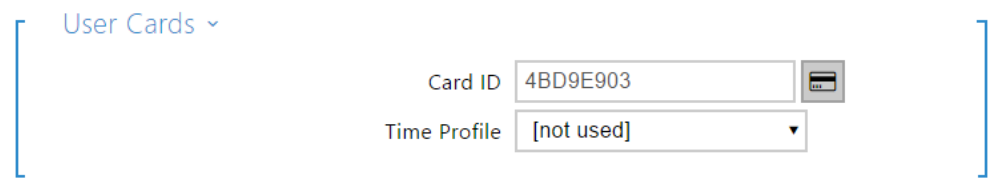

6. Do not forget to save the configuration.

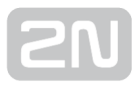

#### <span id="page-31-0"></span>5.2.2 Time Profiles

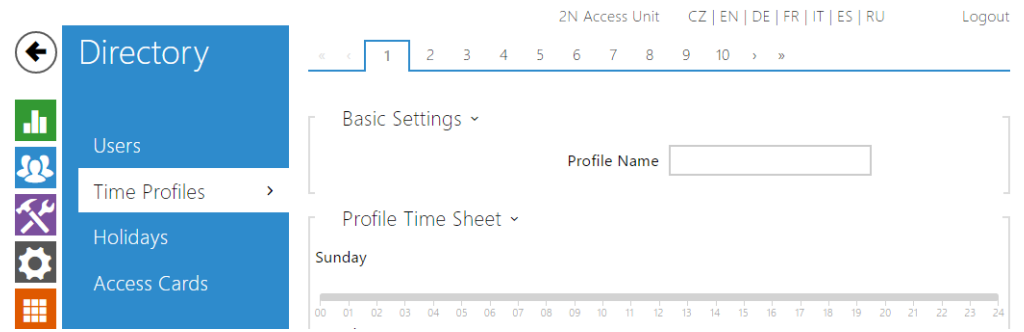

Such 2N<sup>®</sup> Access Unit functions as RFID card/numeric code access, for example, can be time-limited by being assigned a **time profile**. By assigning a time profile you can:

- block all calls to a selected user beyond the set time interval
- block calls to selected user phone numbers beyond the set time interval
- block RFID access for a user beyond the set time interval
- block numeric code access for a user beyond the set time interval
- block switch activation beyond the set time interval

Assign a time profile according to a week time sheet to define availability of the selected function. Just set from-to and/or days in the week on which the function shall

be available.  $2N^@$  Access Unit helps you create up to 20 time profiles that can be assigned to the function; refer to the Users, Access Cards and Switches settings.

The time profiles can be defined not only using the week time sheet but also manually with the aid of special activation/deactivation codes. Enter the activation/deactivation

codes using the numeric keypad of your  $2N^{\circledR}$  Access Unit to activate/deactivate a function after arriving in/before leaving your office, for example.

Refer to the Directory / Time Profiles menu for the time profile settings.

#### List of Parameters

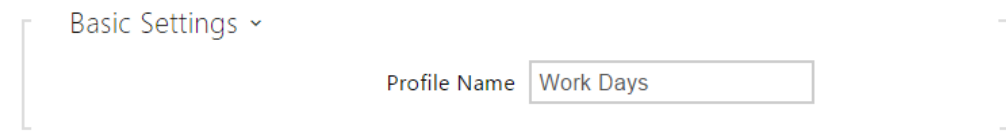

• Profile Name - enter a profile name. This parameter is optional and helps you find items in the time profile list in the switch, card and phone number settings more easily.

Profile Time Sheet ~

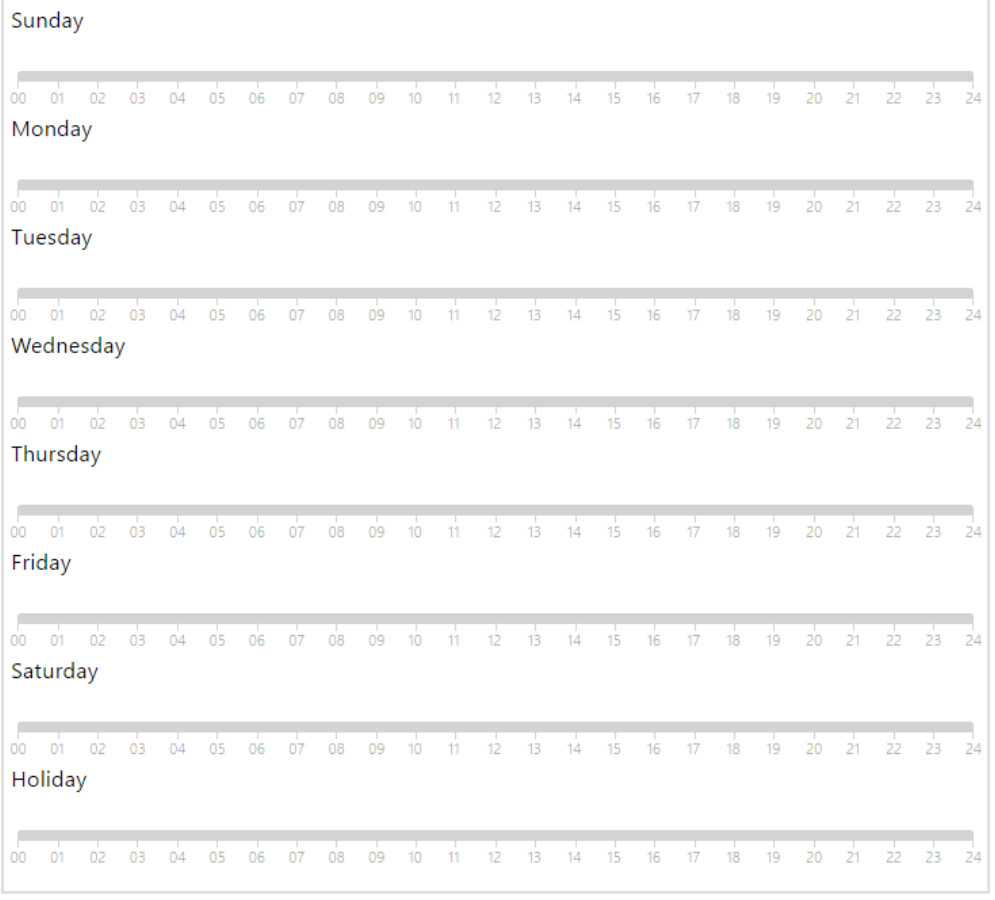

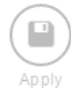

This parameter helps you set time profiles within a week period. A profile is active when it matches the set intervals.

If a day is marked as holiday (refer to Directory Holidays), the last table row (Holiday) is applied regardless of the day in a week.

Make sure that the real time settings are correct (refer to the Date and Time subsection) to make this function work properly.

#### Note

- You can set any number of intervals within a day: 8:00–12:00, 13:00–17: 00, 18:00–20:00, e.g.
- To make a profile active for the whole day, enter one day-covering interval: 00:00–24:00.

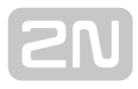

#### <span id="page-34-0"></span>5.2.3 Holidays

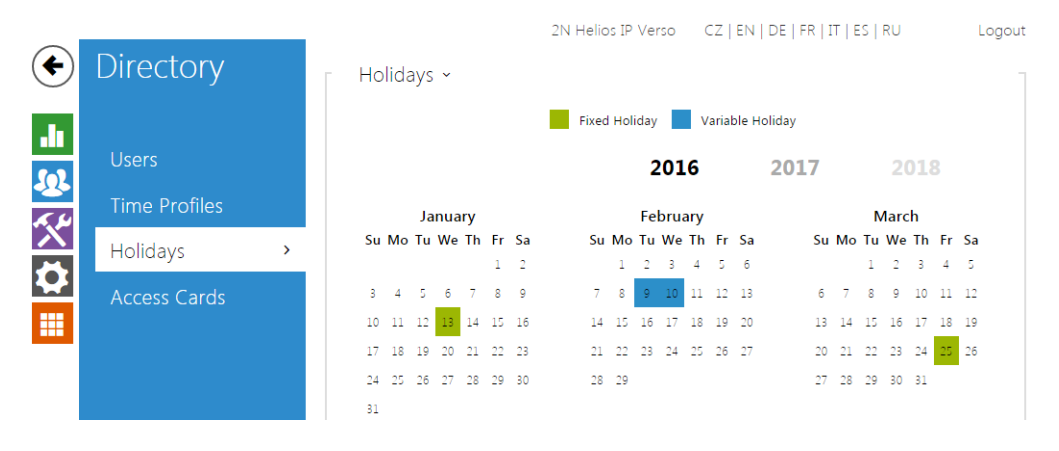

Here select the bank holidays (including Sundays). You can assign them different time intervals than to working days in their time profiles.

You can set holidays for the coming 10 years (click the year number at the top of the screen to select a year). A calendar is displayed for you to select/unselect a holiday. Fixed (annual) holidays are marked green and variable holidays (valid for the particular year only) are blue. Click a date once to select a fixed holiday, click twice to select a variable holiday and click for the third time to remove the holiday from the holiday list.

### <span id="page-35-0"></span>5.3 Hardware

Here is what you can find in this section

- [5.3.1 Switches](#page-36-0)
- [5.3.2 Audio](#page-41-0)
- [5.3.3 Keyboard](#page-42-0)
- [5.3.4 Backlight](#page-43-0)
- [5.3.5 Card Reader](#page-44-0)
- [5.3.6 Digital Inputs](#page-46-0)
- [5.3.7 Extenders](#page-49-0)
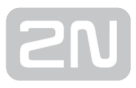

## 5.3.1 Switches

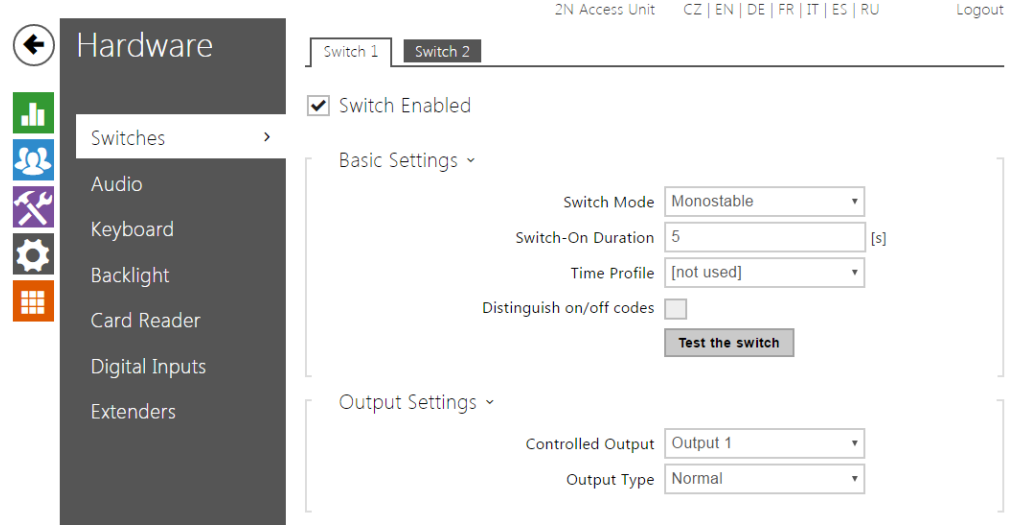

Switches provide a very flexible and efficient control of such peripherals connected to the Access Unit as electric door locks, lighting, additional ringing signalling, and so on.

 $2N^{\circledR}$  Access Unit allows you to configure to 2 independent all-purpose switches.

#### A switch can be activated by:

- entering a valid code via the  $2N^{\circledR}$  Access Unit numeric keypad.
- tapping a valid RFID card on the reader.
- a predefined delay after another switch activation.
- by a time profile
- receiving an HTTP command from another LAN device 1).
- the Action. Activate Switch action via Automation.

Switch activation can be blocked by an appropriately selected time profile if necessary.

#### If a switch is active, you can:

- activate any logical output of the  $2N^{\circledR}$  Access Unit (relay, power output).
- activate the output to which the  $2N^{\circledR}$  Helios IP Security Relay module is connected.
- send an HTTP command to another device.

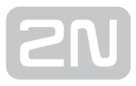

The switch can work in the monostable or bistable mode. The switch is switched off after a timeout in the monostable mode and switched on with the first activation and off with the next activation in the bistable mode.

#### The switch signals its state by:

- a programmable beep.
- a LED indicator if available in the  $2N^{\circledR}$  Access Unit model.

## List of Parameters

Switch Enabled

• Switch Enabled - enable/disable the switch globally. When disabled, the switch cannot be activated by any of the available codes (including user switch codes), by quick dial button.

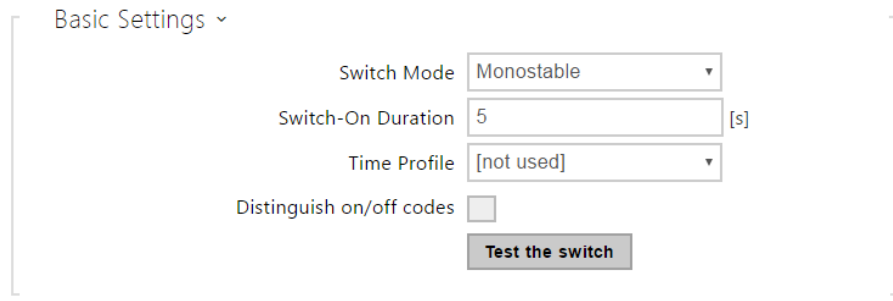

- Switch Mode set the monostable/bistable mode for the switch. The switch is switched off after a timeout in the monostable mode and switched on with the first activation and off with the next activation in the bistable mode.
- Switch-on Duration- set the switch-on time for a monostable switch. This value is not applied in the bistable mode.
- Distinguish on/off codes set a switch code mode in which odd codes (1, 3, etc.) are used for switch activation and even codes (2, 4, etc.) are for switch deactivation. This mode can only be used if the switch is set to the bistable mode.
- "Test the switch" button activate the switch manually to test its function, e.g. an electric lock or another device connected.

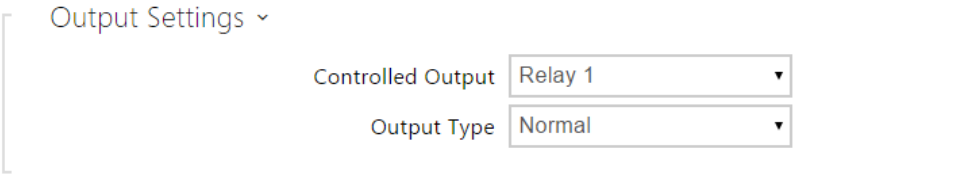

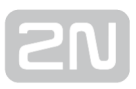

- Controlled Output assign an electric output to the switch. Choose one of the available intercom outputs: relay, power output, extender output and so on. If you select None, the switch will not control any electric output but can control external equipment via HTTP commands.
- $\bullet$  Output Type if you use the 2N $^{\circledR}$  Helios IP Security Relay module, set the output type to Security. In the Security mode, the output works in the inverse mode, i.e. remains closed and controls the  $2N^{\circledR}$  Helios IP Security Relay module using a specific pulse sequence. If you use the inverse mode (i.e. the door is locked when voltage is applied), set the inverse output type.

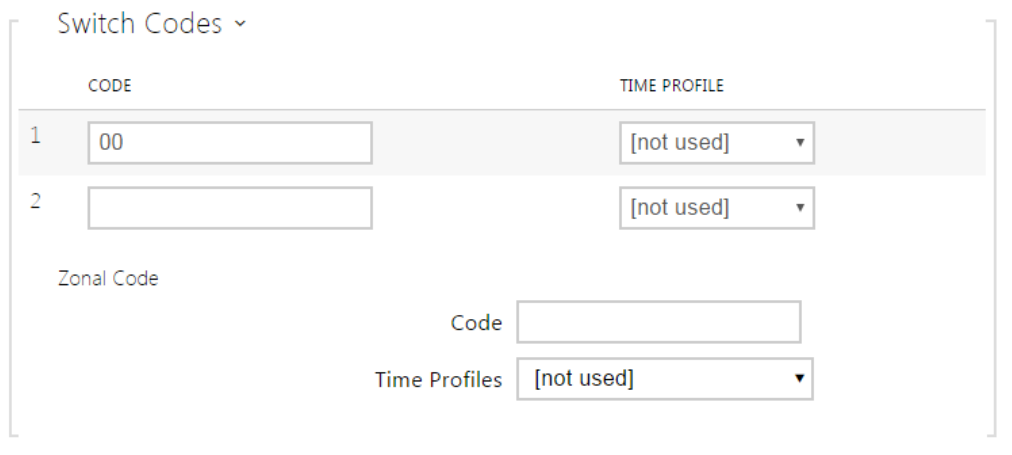

The table above includes a list of universal codes that help you activate switches from

 $2N^{\circledR}$  Access Unit keypad. Up to 10 universal codes can be defined for each switch (depending on the particular intercom model).

- Code enter a numeric code for the switch. The code must include 2 characters at least but we recommend you to use four characters at least to make the code accessible from the intercom numeric keypad. Codes 00 and 11 cannot be entered from the numeric keypad. Confirm the code with \*. The code length is up to 16 characters.
- Time Profile assign a time profile to the switch code to control its validity.

The zone code is an access code shared by a group of intercoms for switch 1 activation from the keypad.

- Code enter a numeric code for the switch. The code must include 2 characters at least but we recommend you to use four characters at least to make the code accessible from the intercom numeric keypad. Codes 00 and 11 cannot be entered from the numeric keypad. Confirm the code with \*. The code length is up to 16 characters.
- Time profiles assign a time profile to the switch code for validity control. The switch can be activated only if one of its time profiles is valid at least.

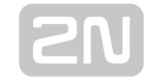

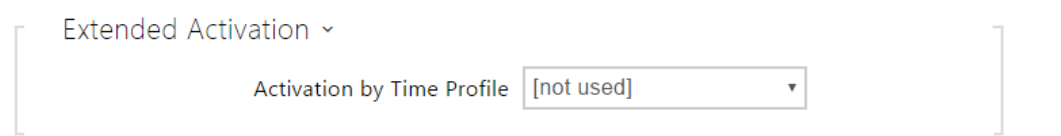

Activation by time profile – activate the switch by a pre-defined time profile. The switch will remain active as long as the assigned time profile is active.

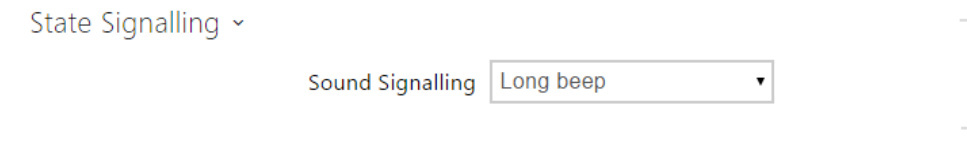

• Sound Signalling - set the sound signalling type for switch activation. Choose the Short beep or Long beep (during the whole activation).

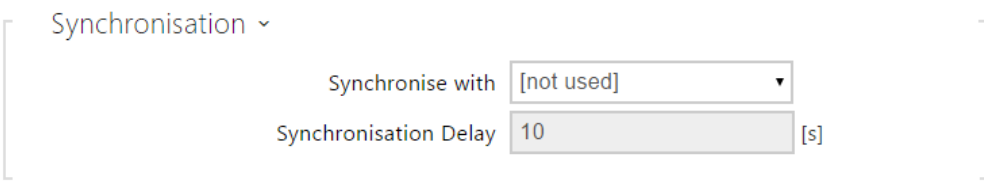

- **Synchronise with** set switch synchronisation to enable automatic switch activation after another switch activation with a predefined delay. Define the delay in the Synchronisation Ddelay parameter.
- Synchronisation Delay set the time interval between synchronised activations of two switches. The parameter will not be applied unless the Synchronise function is enabled.

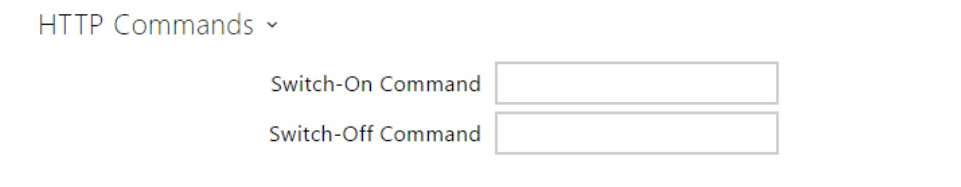

- Switch-On Command set the command to be sent to the external device (WEB relay, e.g.) upon switch activation. The command is sent via the HTTP (GET request) and must be as follows: [http://ip\\_address/path](http://ip_address/path). E.g.: [http://192.168.1.50](http://192.168.1.50/relay1=on) [/relay1=on.](http://192.168.1.50/relay1=on)
- Switch-Off Command set the command to be sent to the external device (WEB relay, e.g.) upon switch deactivation. The command is sent via the HTTP (GET request) and must be as follows:[http://ip\\_address/path](http://ip_address/path). E.g.: [http://192.](http://192.168.1.50/relay1=off) [168.1.50/relay1=off](http://192.168.1.50/relay1=off)

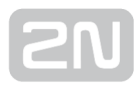

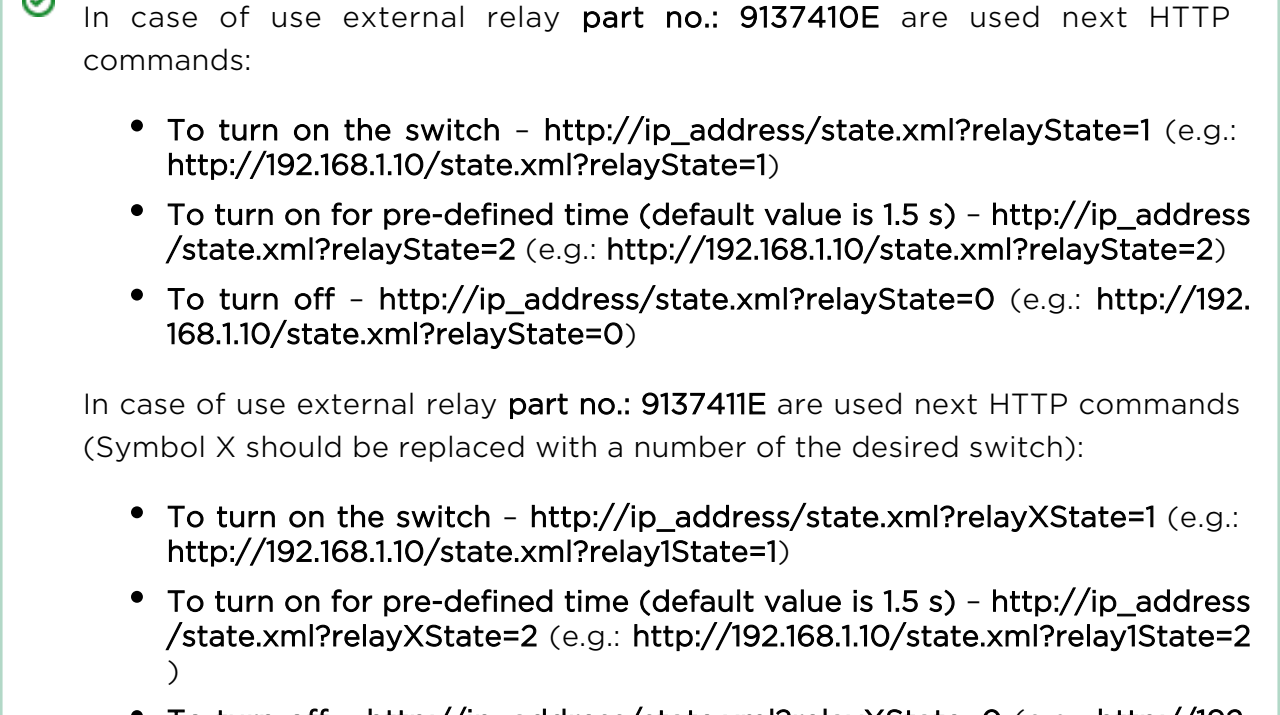

To turn off – [http://ip\\_address/state.xml?relayXState=0](http://ip_address/state.xml?relayXState=0) (e.g.: [http://192.](http://192.168.1.10/state.xml?relay1State=0) [168.1.10/state.xml?relay1State=0\)](http://192.168.1.10/state.xml?relay1State=0)

⊘

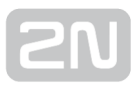

## 5.3.2 Audio

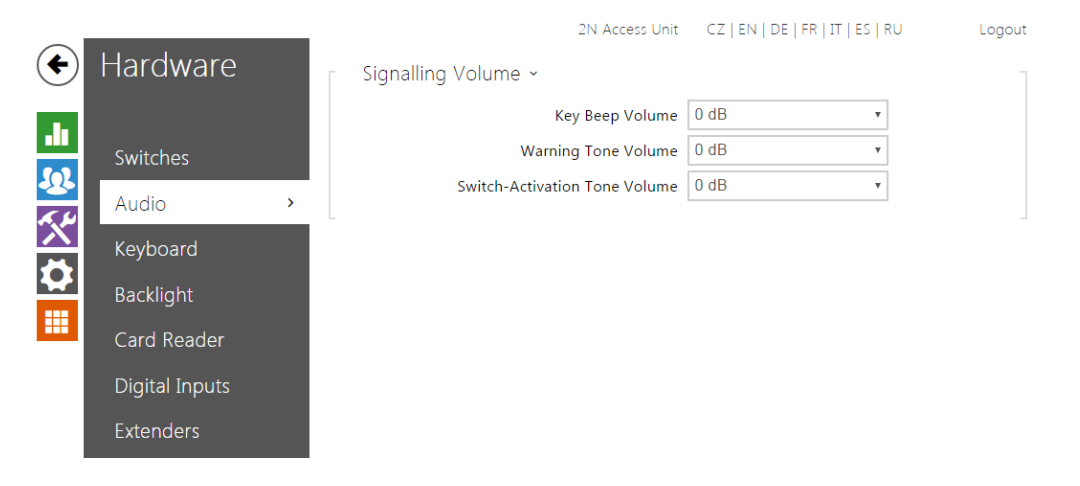

- Key beep volume set the key beep volume. The volume values are relative against the set master volume.
- Warning tone volume set the volume of warning and signalling tones described in the Signalling of Operational Statuses section. The volume values are relative against the set master volume.
- Switch activation tone volume set the volume of the switch activation tone. The volume values are relative against the set master volume.

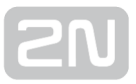

## 5.3.3 Keyboard

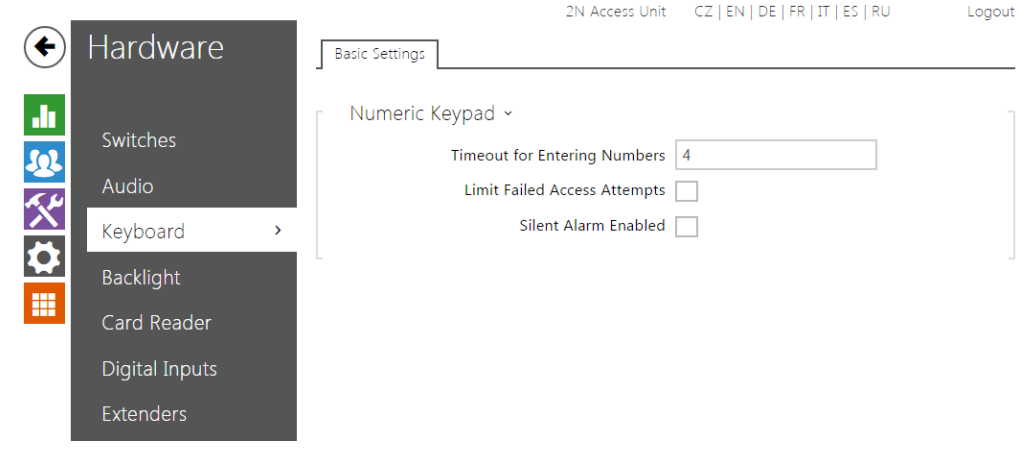

### List of Parameters

### Basic Settings

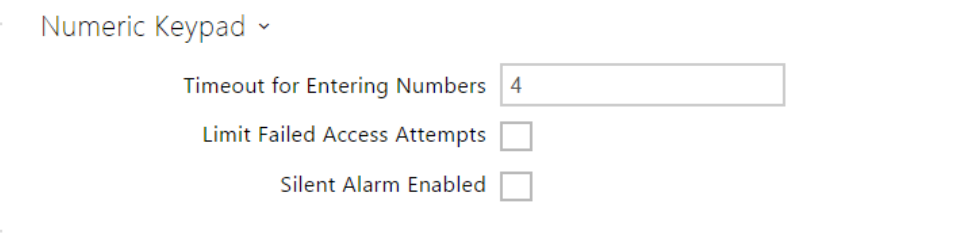

- Timeout for entering numbers set the maximum interdigit timeout for code dialling via the numeric keypad. If you dial a switch activation code, the dialling will be rejected after this timeout unless confirmed with  $\boxtimes$  . Set the code entering limit in the range of 3–15 s.
- Limit unsuccessful access attempts activate temporary code blocking. After 5 invalid access attempts, code entering is blocked for 30 seconds during which all the used codes are evaluated as invalid. The Enhanced Security licence is required for this function.
- Enable silent alarm activate the silent alarm function. Silent alarm can be started by entering a code higher by 1 than the user switch code. If, thus, a user is assigned switch code 123, silent alarm is started with 124. The Enhanced Security licence is required for this function.

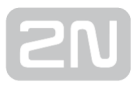

## 5.3.4 Backlight

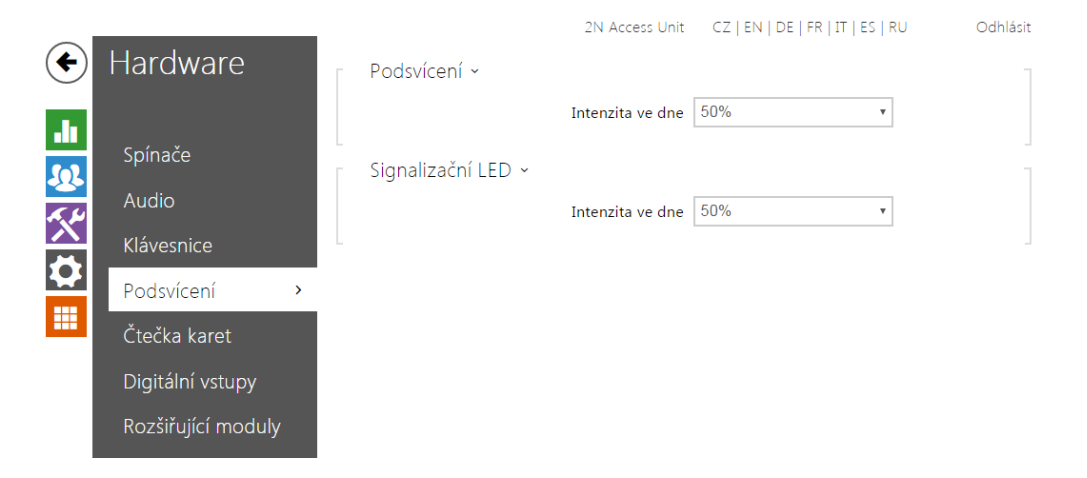

This tab helps you control the backlight level of buttons and brightness of signalling LEDs.

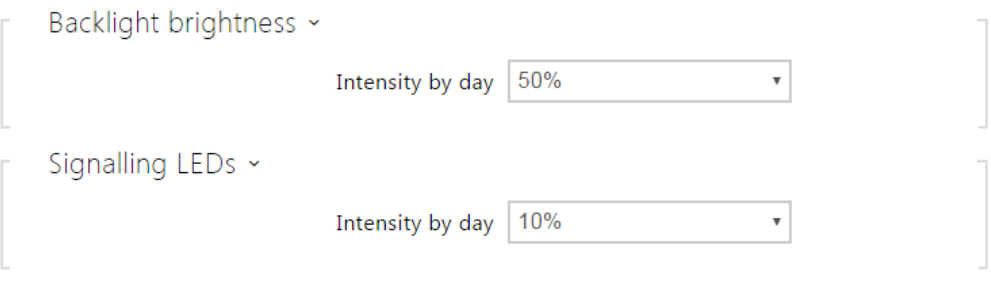

**• Brightness by day** - set the LED brightness percentage value for the day mode.

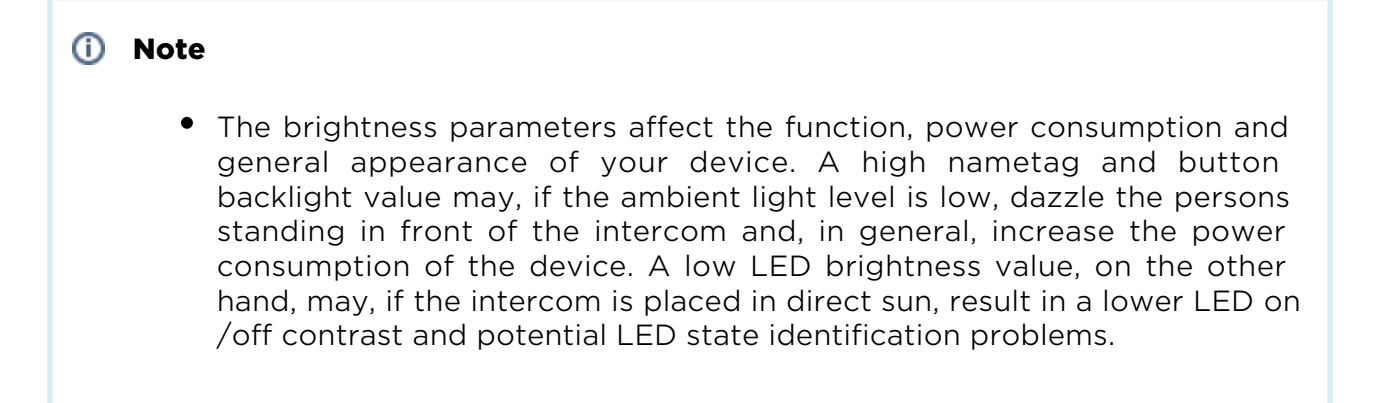

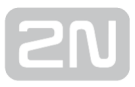

## 5.3.5 Card Reader

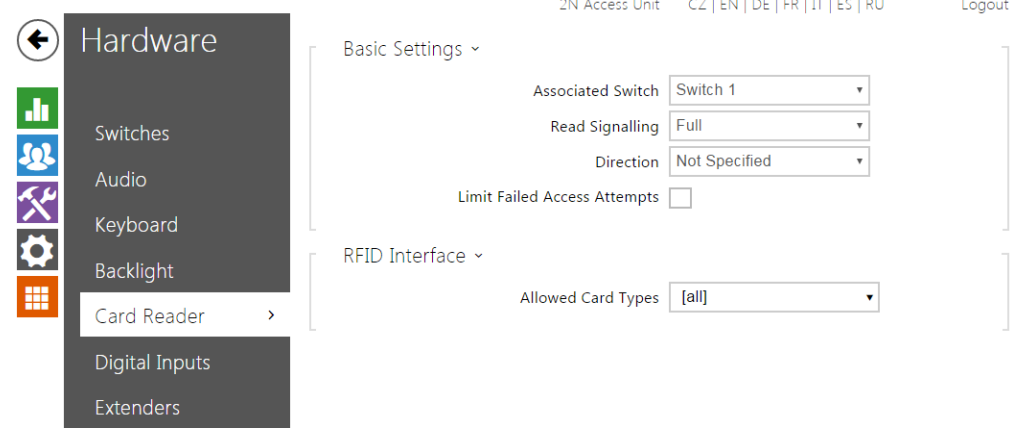

The card reader helps you control access to your building effectively using contactless RFID cards. The supported card types depend on the card reader model used.

### List of Parameters

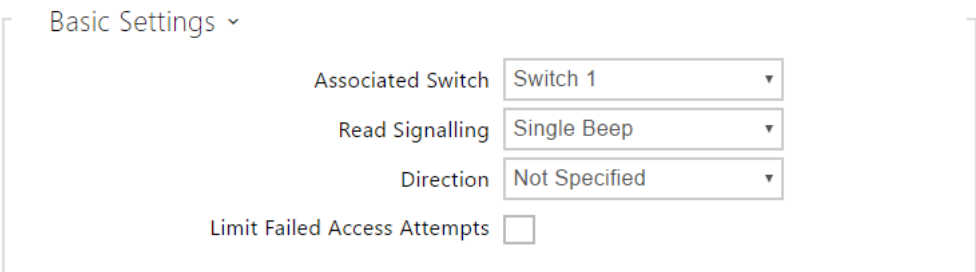

- Associated switch select a switch to be activated whenever a valid card is applied. The set value is not applied when a valid user card is tapped on the reader while the double authentication mode is enabled. In this case, a numeric switch activating code is required to identify the switch to be activated.
- Card read signalling set one of the card reading signalling modes: Full acoustic signals distinguish valid/invalid cards, **Single beep** - one beep signals both valid and invalid cards, None – acoustic signalling is disabled.
- Direction set direction to be writen in system: Not Specified/In/Out
- Limit Failed Access Attempts the card reader will be blocked (reject all card) for thirty seconds after five unsuccesful access attempts

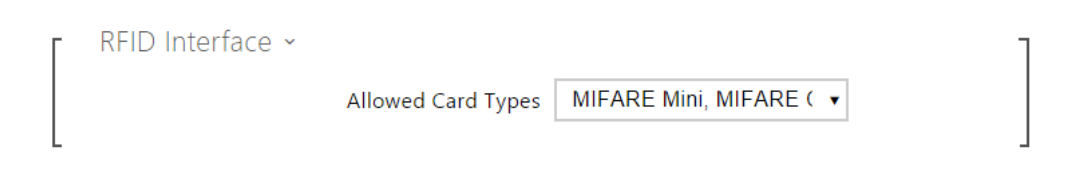

• RFID Interface - allows to choose the permitted types of cards (select/unselect).

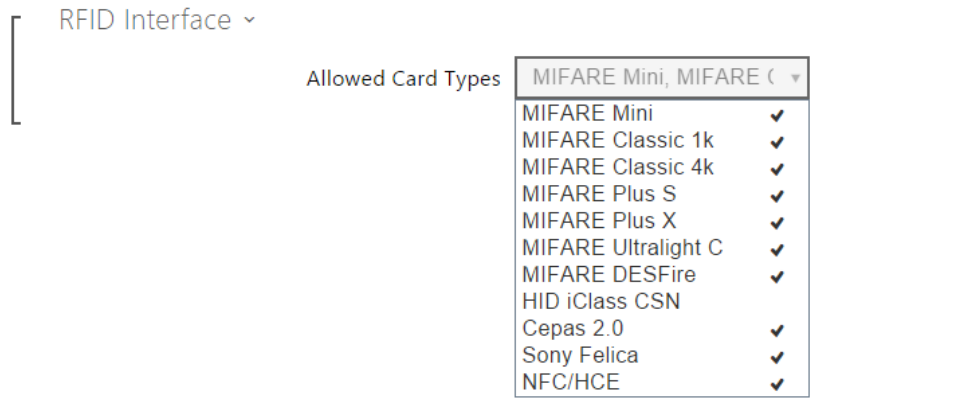

## Service Cards

Service cards are two common cards that are dedicated to this particular purpose by you. Be sure to complete their IDs in the Plus card ID and Minus card ID items in this section. The count of access card ID characters is given by the card type and is variable. However, it holds true that all cards of the same type have equally long IDs.

To add a card to the list, apply the plus card and then tap the card to be added on the reader. The RFID card will be added if the list in not full and does not include the card yet.

To remove a card from the list, apply the minus card and then tap the card to be removed on the reader. The RFID card record will be cancelled and access via this card will be blocked.

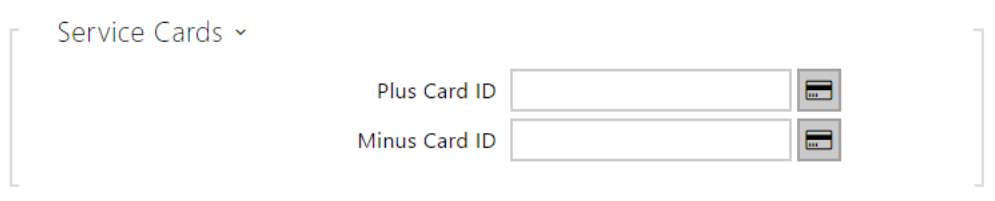

- Plus card ID Enter the service card ID for adding cards to the Installed cards: a sequence of 6 to 32 characters including 0–9, A–F
- Minus card ID Enter the service card ID for removing cards from the Installed cards: a sequence of 6 to 32 characters including 0–9, A–F

## 5.3.6 Digital Inputs

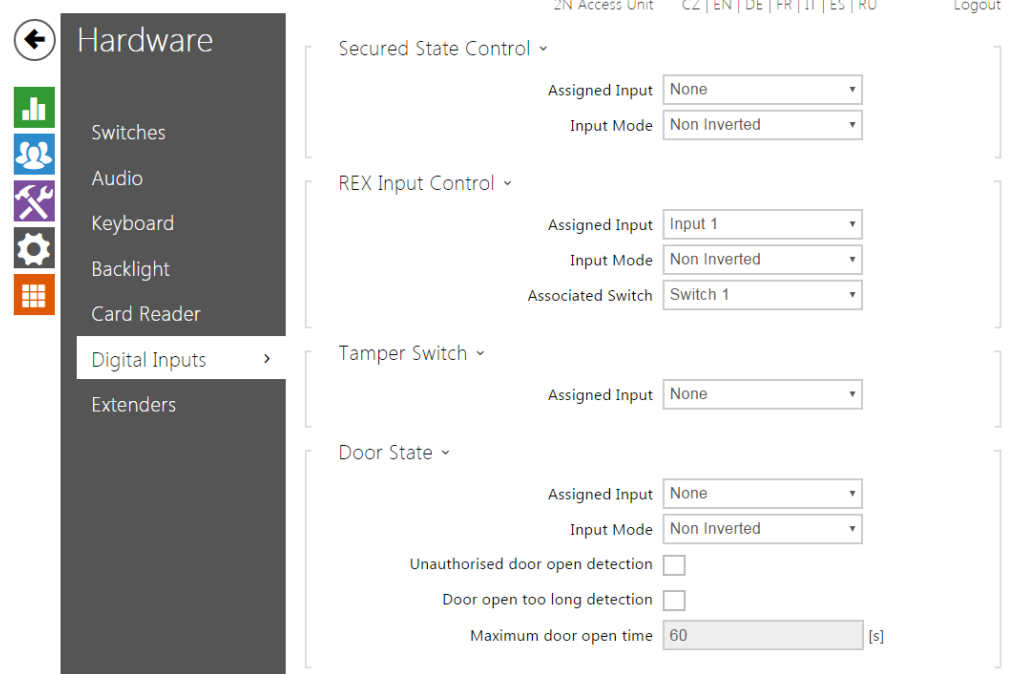

In this configuration section set the parameters associated with the digital inputs and their interconnections with other functions.

### List of Parameters

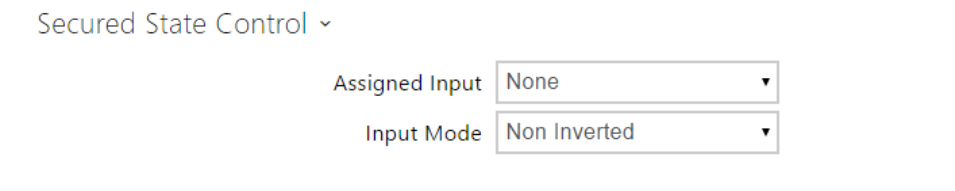

- Assigned input define one (or none) of the logical inputs for secured state detection. The secured state is then signalled by a red LED on the  $2N^{\circledR}$  Access Unit.
- Input mode set the active level of the input (polarity).

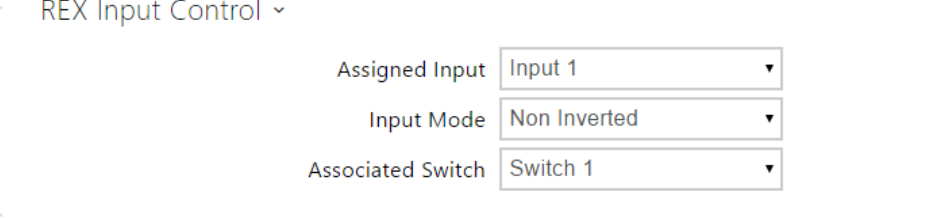

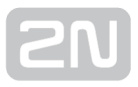

- Assigned input select one (or none) of the logic inputs for the departure button function. Activation of the departure button input activates the selected switch. The activation time and mode are set by the selected switch parameters.
- Input mode set the active level of the input (polarity).
- Associated switch select the switch to be activated by the selected logic input.

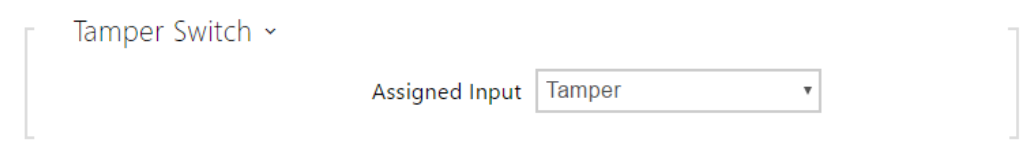

The tamper switch equipped models help detect opening of the device cover and signal this event as TamperSwitchActivated. The events are written into a log and

read out via HTTP API (refer to the  $2N^{\circledR}$  Helios IP HTTP API manual).

Assigned input – select the logical input to which the tamper switch is to be connected. TamperSwitchActivated signals the tamper switch activation.

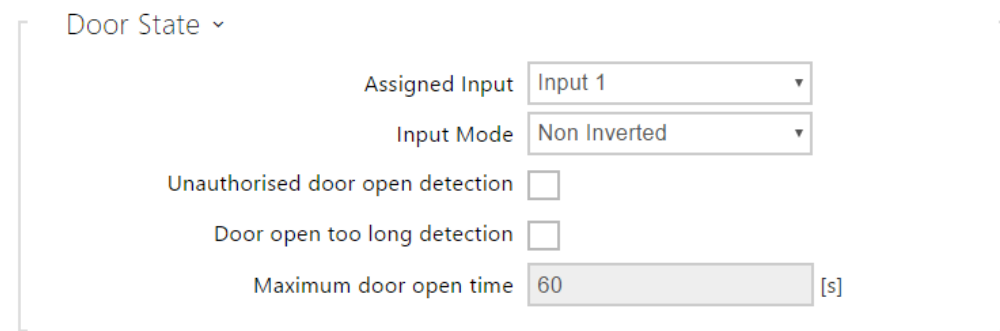

The models equipped with one digital input at least help connect an open door sensor and signal any unauthorised door opening or door closing failure with a timeout. The

events are written into a log and read out using HTTP API (refer to the 2N<sup>®</sup> Helios IP HTTP API manual).

- Assigned input assign one logical input to the door open sensor.
- Input mode set the input active mode (polarity).
- Unathorised door open detection enable UnauthorisedDoorOpen signalling. This event is signalled if the door opens when the electric lock is inactive.
- Door open too long detection enable DoorOpenTooLong signalling. This event is signalled if the door is blocked open longer than as defined.
- Maximum door open time set the maximum door opening timeout after which the DoorOpenTooLong state is detected.

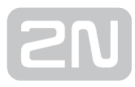

#### *i* Note

Menu Digital Inputs is available for models:

- 2N® Helios IP Verso
- 2N<sup>®</sup> Helios IP Vario and 2N® Helios IP Force if an internal card reader is installed
- 2N® Access Unit

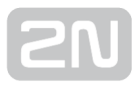

## 5.3.7 Extenders

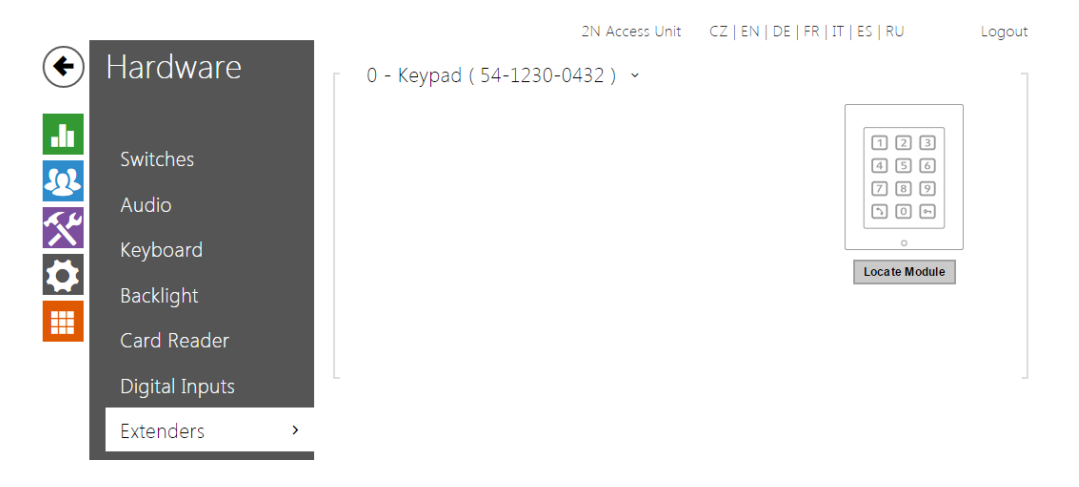

You can enhance the  $2N^*$  Access Unit with extending modules connected to the basic unit. The following modules are available:

- Five-button module
- Keypad module
- Infopanel module
- Card reader module
- Bluetooth module
- Fingerprint reader
- I/O module
- Wiegand module

The modules are chain-like interconnected. Each of the modules has its number depending on the chain position (the first module has number 0).

You can configure each module separately. The parameters are specific for the given module type .

#### Note

• The modules can also be configured via the text row with a list of parameters (parameter name=parameter value) separated with semicolons. At present, just a few of these parameters are available. The other parameters are not public as they are rather experimental and can be modified in the future.

## Backlight Brightness

This tab helps you control the backlight level of name tags, buttons and brightness of signalling LEDs.

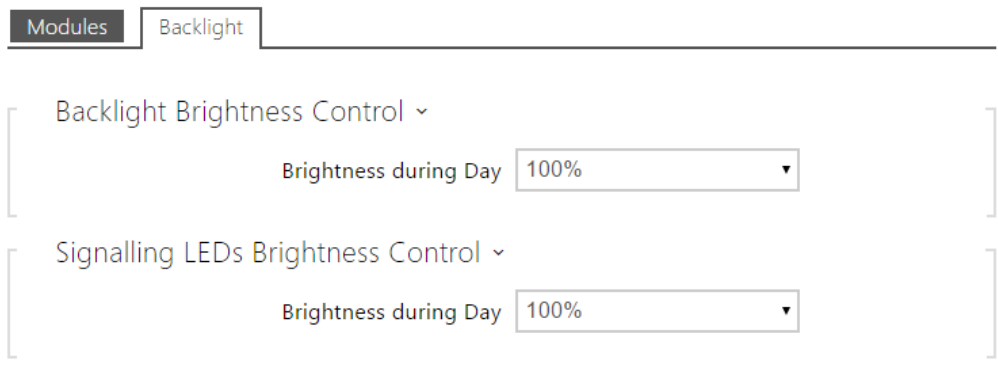

#### (i) Note

• The brightness parameters affect the function, power consumption and general appearance of your device. Extremely high name tag and button backlight values may, if the ambient light level is low, dazzle the persons

standing in front of the  $2N^{\circledR}$  Access Unit and, in general, increase the

power consumption of the device. An excessively low LED brightness value, on the other hand, may, if the intercom is placed in direct sun, result in a lower LED on/off contrast and potential LED state identification problems.

## Button Module Configuration

1 - Buttons (54-0909-0146) ~

#### **Button Functions**

Quick Dial Buttons 2 - 6

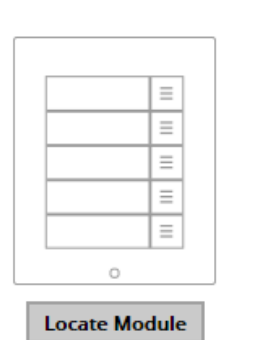

123 456  $789$  $\begin{tabular}{|c|c|c|c|c|} \hline \quad \quad & \quad \quad & \quad \quad & \quad \quad \\ \hline \quad \quad & \quad \quad & \quad \quad & \quad \quad \\ \hline \quad \quad & \quad \quad & \quad \quad & \quad \quad \\ \hline \end{tabular}$  $\circ$ **Locate Module** 

• Button functions - assign user positions to the buttons.

## Keypad Module Configuration

- 2 Keypad (54-0908-1989) ~
- No parameters are available to the public at present.

### Infopanel Module Configuration

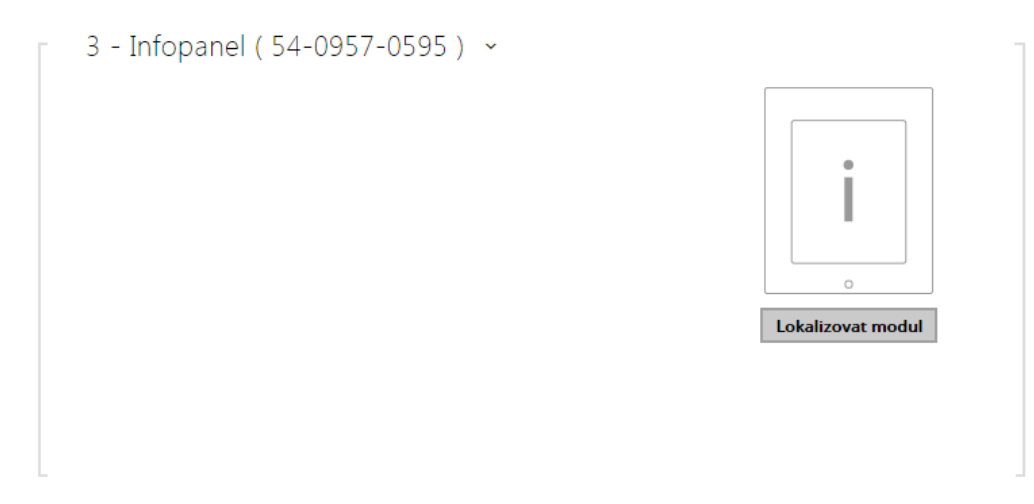

No parameters are available to the public at present.

## Card Reader Module Configuration

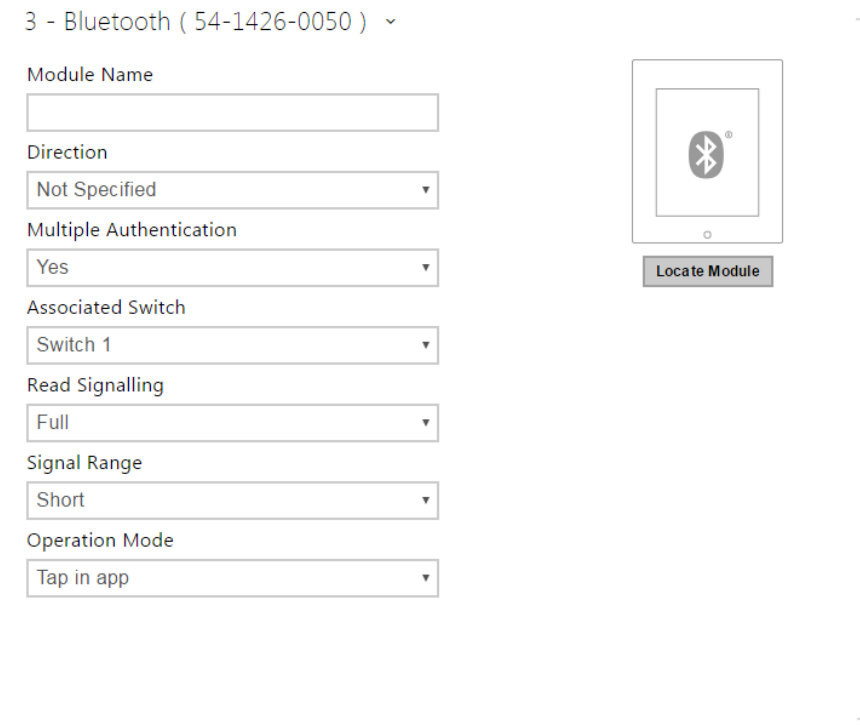

- Module name set the module name for card reader logging purposes.
- HID card format set the type of HID Prox card to be accepted by the card reader. The card reader supports just one card type at an instant. This setting is not applied if you do not use the HID Prox cards. (The parameters is available for 125kHz card readers only).
- Associated switch set the number of the switch to be activated by tapping of a valid RFID card. The set value is not applied when a valid user card is tapped on the reader while the double authentication mode is enabled. In this case, a numeric switch activating code is required to identify the switch to be activated.
- Card read signalling set one of the card reading signalling modes: Full acoustic signals distinguish valid/invalid cards, Single beep – one beep signals both valid and invalid cards, None – acoustic signalling is disabled.
- Forward to Wiegand output set a group of Wiegand outputs to which all the received RFID card IDs will be resent.

## Bluetooth Module

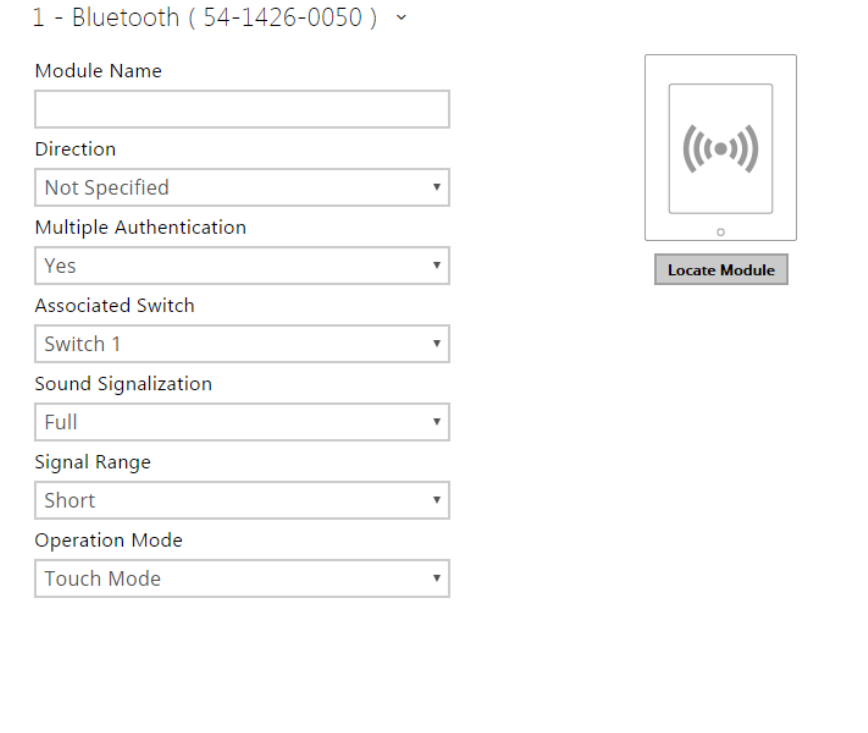

- Module name set the module name for logging events from the Bluetooth module.
- Direction set the reader direction (Not specified, Arrival, Departure) for the Attendance system purposes.
- Multiple authentication enable multiple user authentication via this module (or, authentication is controlled by the user card settings; refer to Directory / Users). Multiple authentication can be disabled for each reader connected to the intercom.
- Associated switch set the number of the switch to be activated after user authentication via this module.
- Sound signalling set one of the sound signalling modes for the module:
	- Full valid and invalid accesses are distinguished by sound signalling
	- Single beep valid and invalid accesses are signalled by a single beep
	- None module use is not signalled by any sound
- Signal range set the maximum signal range, i.e. the distance within which the Bluetooth module can communicate with the mobile phone:
	- Short less than 50 cm for most phones
	- Middle less than 2 m for most phones
	- Long maximum possible range
- Operation mode set the authentication method for a mobile phone:
- Tap in app authentication has to be confirmed by tapping on an icon in the application running in a mobile phone
- Touch mode authentication has to be confirmed by moving the hand to the Bluetooth module installed
- Proximity mode authentication is executed automatically when the mobile phone is within the Bluetooth module signal reach

### Fingerprint Reader Module Configuration

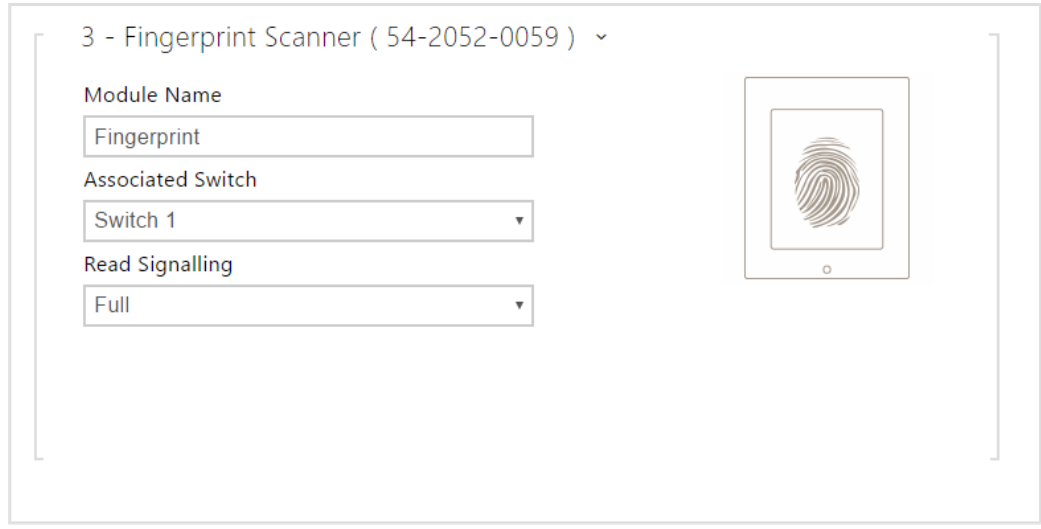

- Module name set the module name for logging events from the Fingerprint reader.
- Associated switch set the number of the switch to be activated whenever a valid code is received .
- Read Signalling set one of the card reading signalling modes
	- Full acoustic signals distinguish valid/invalid cards
	- Single Beep one beep signals both valid and invalid cards
	- None acoustic signalling is disabled.

## I/O Module Configuration

- 6 I/O Module (54-0761-0164) ~ Module Name io1
- Module name set the module name for input/output specification in the SetOutput, GetInput and InputChanged objects in the 2N® Helios IP Automation settings.

## Wiegand Module Configuration

The Wiegand module is equipped with the input and output Wiegand interfaces, which are mutually independent, have separate settings and can receive and send codes at the same time. The Wiegand input helps you connect such equipment as RFID card readers, biometric readers and so on. With the Wiegand output, you can

connect the 2N<sup>®</sup> Access Unit to the security system in your building, for example (to send IDs of the RFID cards tapped on the RFID reader or codes received on any Wiegand input). The Wiegand module is also equipped with one logical input and one

logical output, which can be controlled via 2N® Helios IP Automation.

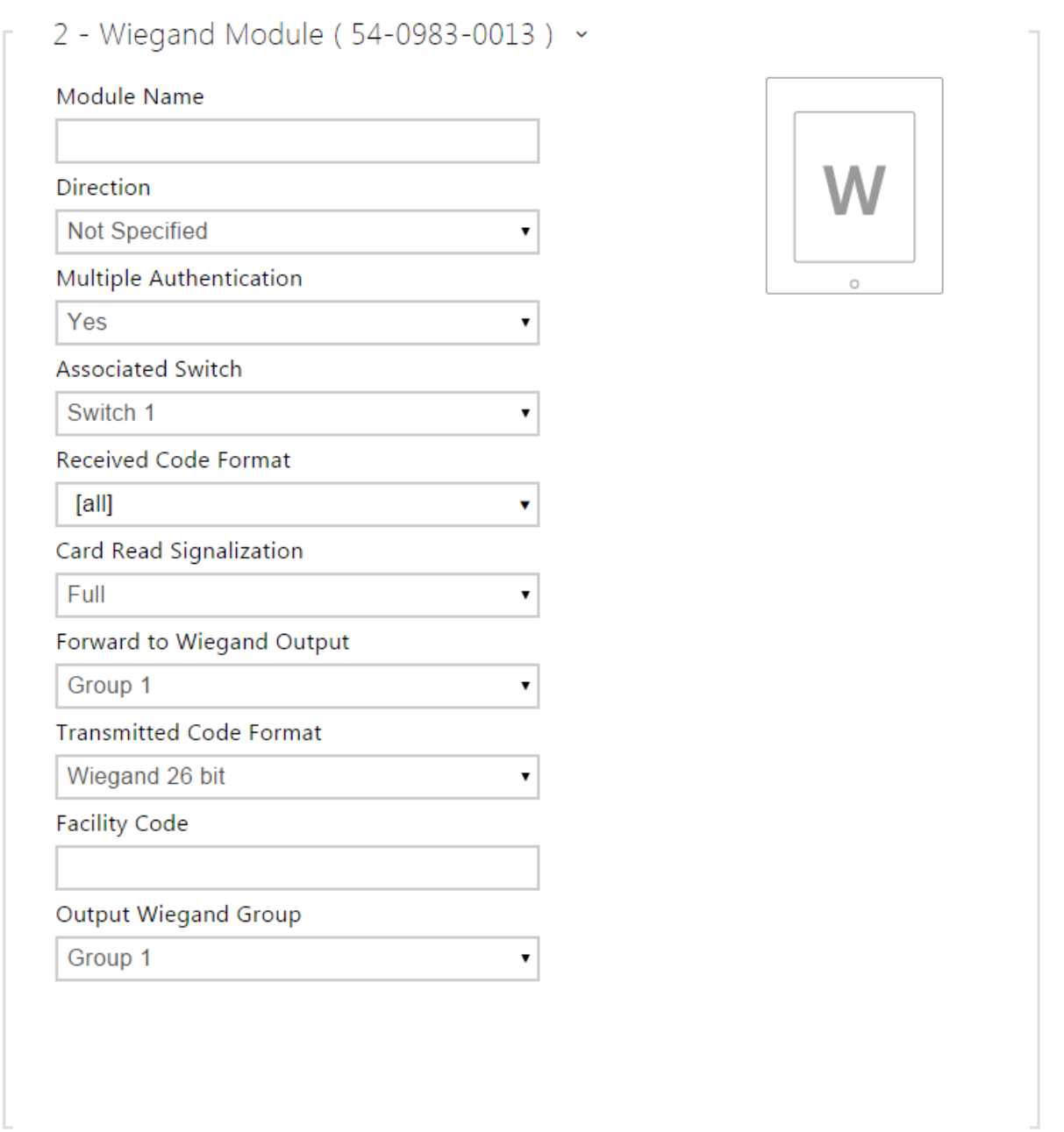

- Module name set the module name for input/output specification in the SetOutput, GetInput and InputChanged objects in the 2N® Helios IPAutomation.
- Associated switch set the number of the switch to be activated whenever a valid code is received.
- Received code format set the format for the codes to be received (Wiegand 26, 32, 37 and RAW).
- Card read signalling set one of the card reading signalling modes: Full acoustic signals distinguish valid/invalid cards, Single beep – one beep signals both valid and invalid cards, None – acoustic signalling is disabled.
- Forward to Wiegand output set the group of Wiegand outputs to which all the received codes shall be resent.
- Transmitted code format set the format for the codes to be transmitted (Wiegand 26, 32, 37 and RAW).
- Output Wiegand group assign the output Wiegand to a group to which the codes from the connected card readers or Wiegand inputs can be resent.

# 5.4 Services

Here is what you can find in this section:

- [5.4.1 E-mail](#page-59-0)
- [5.4.2 Mobile Key](#page-64-0)
- [5.4.3 Automation](#page-69-0)
- [5.4.4 HTTP API](#page-70-0)
- [5.4.5 Web Server](#page-72-0)
- [5.4.6 SNMP](#page-75-0)

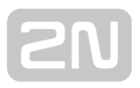

## <span id="page-59-0"></span>5.4.1 E-mail

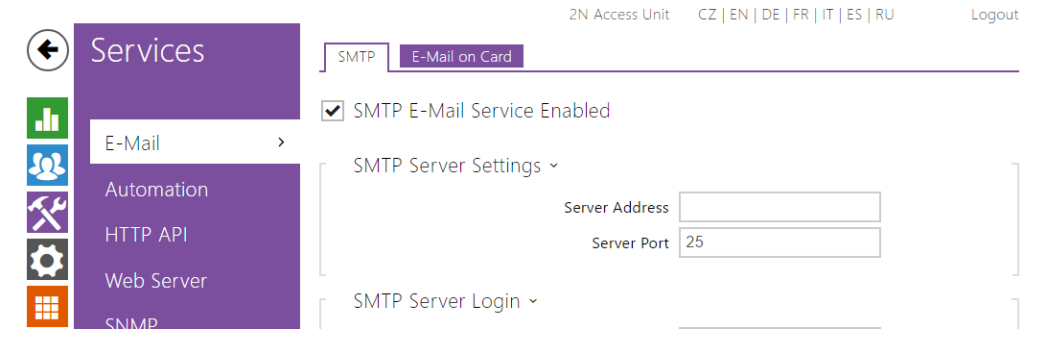

To inform the intercom users on all missed and/or successfully completed calls, configure 2N Helios IP to send an e-mail after every call to the called user. You can compile the e-mail subject and message text of your own. If your intercom is equipped with a camera, you can automatically attach one or more snapshots taken during the call or ringing.

The intercom sends e-mails to all the users whose valid e-mail addresses are included in the users list. If the E-mail parameter in the user list is empty, e-mails are sent to the default e-mail address.

You can also send e-mails via Automation using the **Action.SendEmail** action.

#### Note

The E-mail function is available with the Gold or Enhanced Integration licence only.

### List of Parameters

#### **SMTP**

SMTP Service Enabled

SMTP service enabled – enable/disable sending e-mails from the intercom.

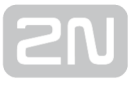

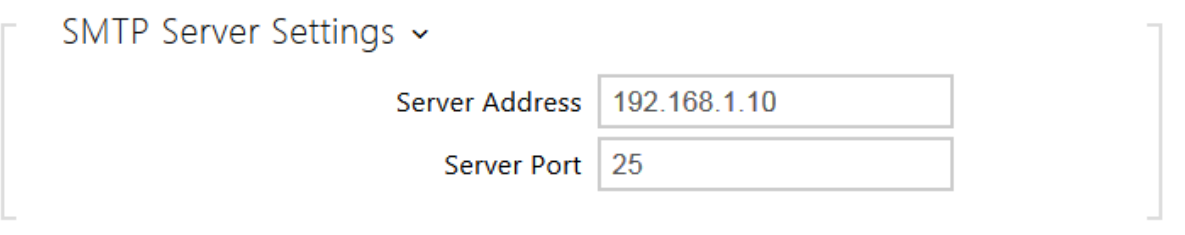

- Server address set the SMTP server address to which e-mails shall be sent.
- Server port specify the SMTP server port. Modify the value only if the SMTP server setting is substandard. The typical SMTP port value is 25.

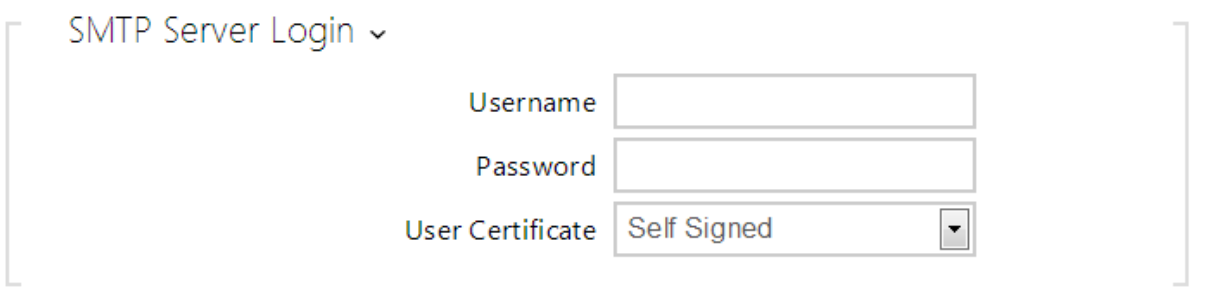

- Username enter a valid username for login if the SMTP server requires authentication, or leave the field empty if not.
- Password enter the SMTP server login password.
- User certificate specify the user certificate and private key for the intercom SMTP server communication encryption. Choose one of the three sets of user certificates and private keys (refer to the Certificates subs.) or keep the Self Signed setting, in which the certificate automatically generated upon the first intercom power up is used.

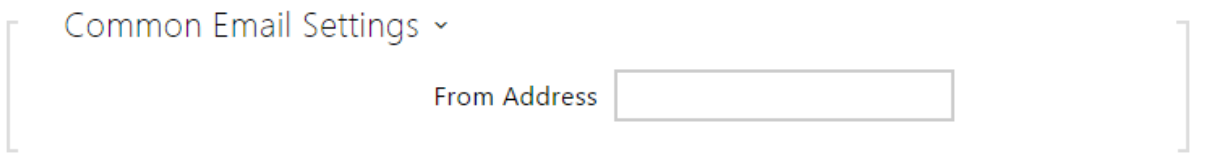

From address – set the sender address for all outgoing e-mails from the device.

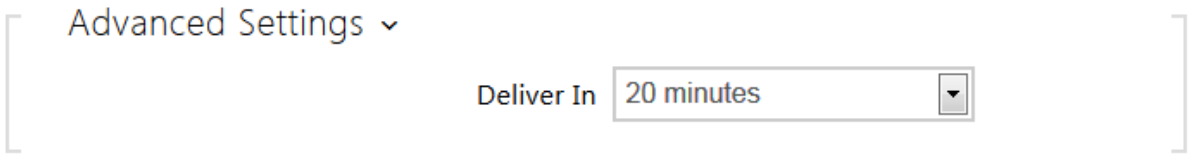

Deliver in – set the time limit for delivering an e-mail to an inaccessible SMTP server.

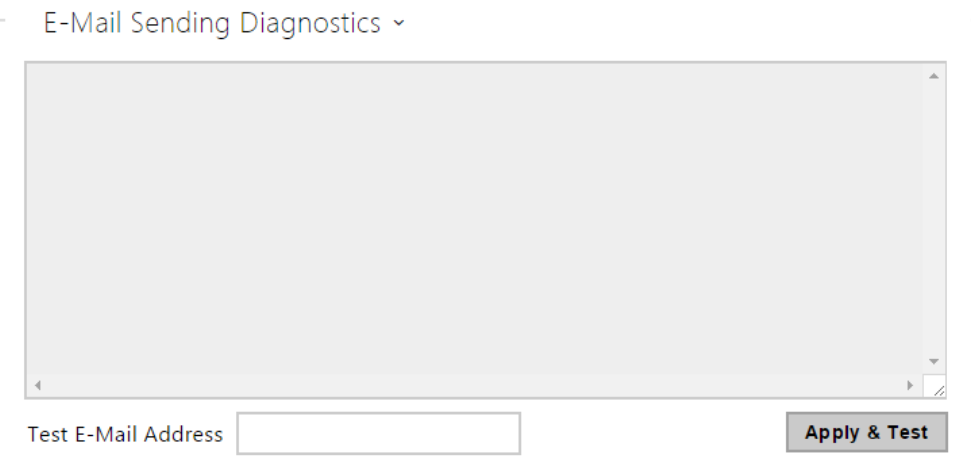

Click Apply & Test to send a testing e-mail to the defined address with the aim to test the functionality of the current e-mail sending setting. Enter the destination e-mail address into the Test e-mail address field and press the button. The current e-mail sending state is continuously displayed in the window for you to detect an e-mail setting problem if any on the intercom or another network element.

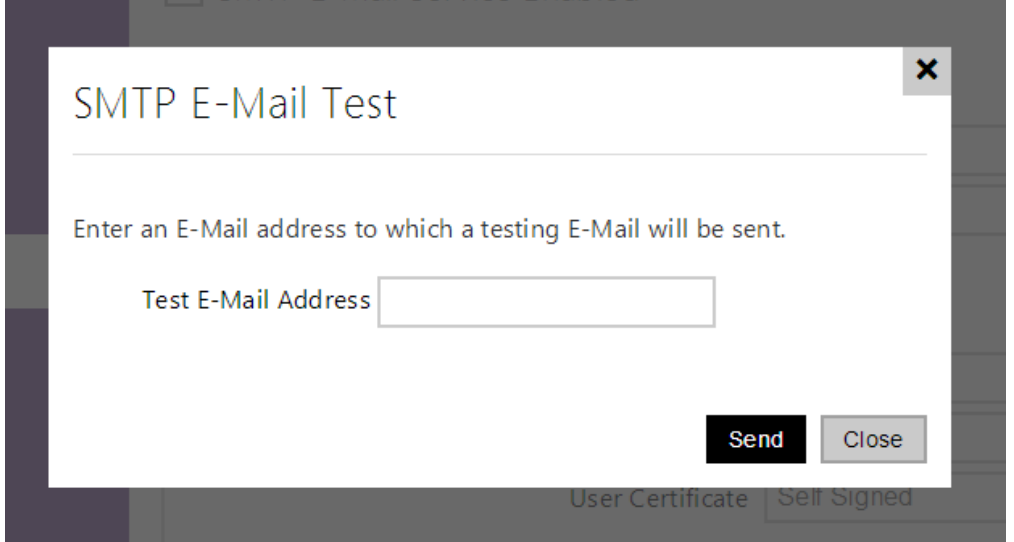

## E-mail on Card

Set e-mail sending whenever a RFID card is tapped on the card reader on this tab.

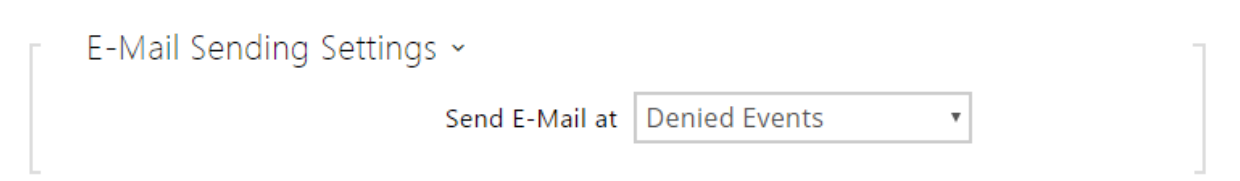

Send E-mail at - set e-mail sending whenever a RFID card is tapped on the card reader. The following options are available:

- Denied events e-mail shall be sent when an invalid RFID card is applied.
- All events e-mail shall be sent when any card is applied.
- Never e-maily shall not be sent.

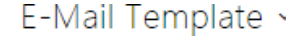

Г

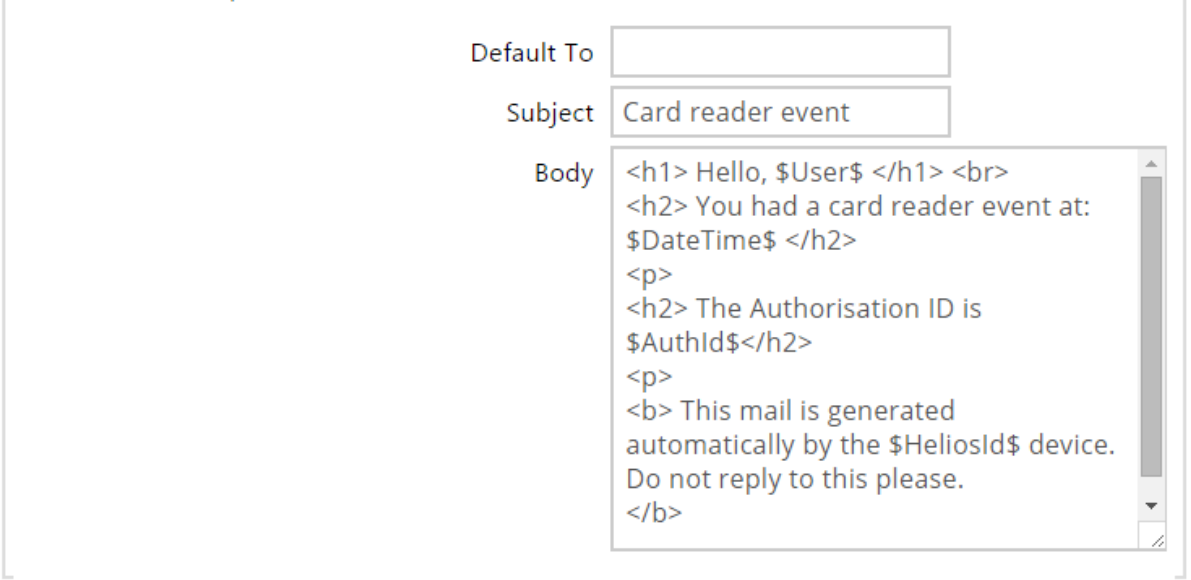

T.

- Default to the intercom sends messages to the e-mail address specified for the user when a valid user card is applied. When an invalid card is applied or no email address is assigned to the user, the message shall be sent the e-mail address included here. If the receiver is included neither in the phone book nor in this parameter, no e-mail shall be sent. You can set more e-mail addresses separated with a comma if necessary.
- Subject set the e-mail subject to be sent.
- Body edit the text to be sent. Use the HTML formatting marks in the text. You can insert special symbols substituting the username, date and time, intercom identification or authentication ID, which will be replaced with the actual value before sending. Refer to the table of substitute symbols below:
- $1.$ a. \$User\$ Called username
	- b. \$DateTime\$ Current date and time

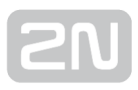

- c. \$AuthId\$ User authentication ID
- d. \$HeliosId\$ Intercom identification

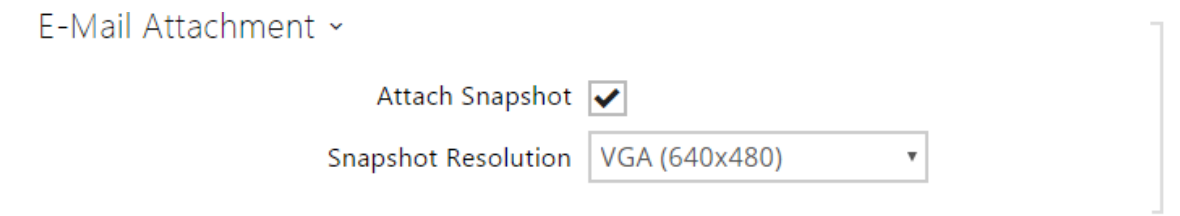

- Attach snapshot enable sending of an attachment including one camera snapshot taken during ringing or calling.
- Snapshot resolution set the snapshot resolution for the image to be sent.

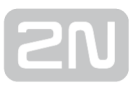

## <span id="page-64-0"></span>5.4.2 Mobile Key

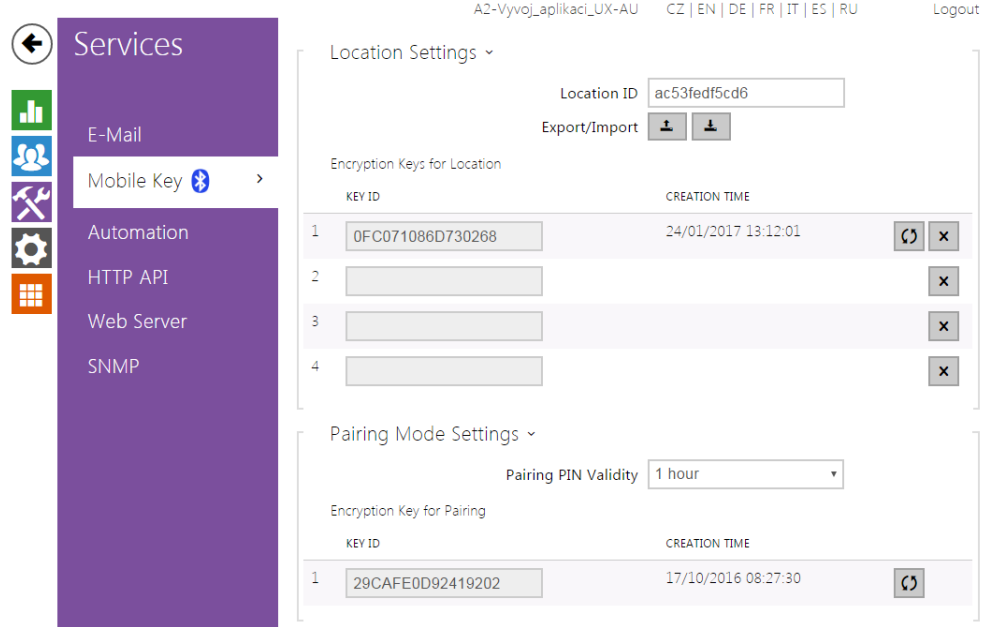

The  $2N^{\circledR}$  Access Unit equipped with the Bluetooth module allow for user authentication via the  $2N^*$  Mobile Key application available to devices with iOS 8.1 and higher (iPhone 4 s and higher phones) or Android 4.4 KitKat and higher (Bluetooth 4.0 Smart supporting phones).

## User Identification (Auth ID)

The  $2N^{\mathfrak{B}}$  Mobile Key application authenticates itself with a unique identifier on the  $2N^{\mathfrak{B}}$ Access Unit side: Auth ID (128-bit number) is generated randomly for every user and **paired** with the 2N<sup>®</sup> Access Unit user and its mobile device.

#### Poznámka

The generated Auth ID cannot be saved in more mobile devices than one. This means that Auth ID uniquely identifies just one mobile device or its user.

You can set and edit the Auth ID value for each user in the Mobile Key section of the

 $2N^*$  Access Unit phone book. You can move Auth ID to another user or copy it to another intercom. By deleting the Auth ID value you can block the user's access.

## Encryption Keys and Locations

The  $2N^{\circledR}$  Mobile Key -  $2N^{\circledR}$  Access Unit communication is always encrypted.  $2N^{\circledR}$ Mobile Key cannot authenticate a user without knowing the encryption key. The primary encryption key is automatically generated upon the  $2N^@$  Access Unit first launch and can be re-generated manually any time later. Together with AuthID, the primary encryption key is transmitted to the mobile device for pairing.

You can export/import the encryption keys and location identifier to other  $2N^{\mathcal{B}}$ 

Access Unit. 2N<sup>®</sup> Access Units with identical location names and encryption keys form so-called **locations**. In one location, a mobile device is paired just once and identifies itself with one unique Auth ID (i.e. a user AuthID can be copied from one 2N<sup>®</sup> Access Unit to another within a location).

## Pairing

Pairing means transmission of user access data to a user personal mobile device. The user access data can only be saved into one mobile device, i.e. a user cannot have two mobile devices for authentication, for example. However, the user access data can be saved into multiple locations in one mobile device (i.e. the mobile device is used as a key for more locations at the same time).

To pair a user with a mobile device, use the user's page in the  $2N^{\circledast}$  Access Unit phone book. Physically, you can pair a user locally using the USB Bluetooth module connected to your PC or remotely using an integrated Bluetooth module. The results of both the pairing methods are the same.

The following data is transmitted to a mobile device for pairing:

- Location identifier
- Location encryption key
- $\bullet$  U ser Auth I D

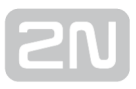

## Encryption Key for Pairing

An encryption key other than that used for communication after pairing is used in the pairing mode for security reasons. This key is generated automatically upon the  $2N^{\mathcal{B}}$ Access Unit first launch and can be re-generated any time later.

## Encryption Key Administration

The  $2N^*$  Access Unit can keep up to 4 valid encryption keys: 1 primary and up to 3 secondary ones. A mobile device can use any of the 4 keys for communication encryption. The encryption keys are fully controlled by the system administrator. It is recommended that the encryption keys should be periodically updated for security reasons, especially in the event of a mobile device loss or intercom configuration leak.

Poznámka

• The encryption keys are generated automatically upon the  $2N^{\circledR}$  Access

Unit first launch and saved into the  $2N^{\circledR}$  Access Unit configuration file. We recommend you to re-generate the encryption keys manually before the first use to enhance security.

The primary key can be re-generated any time. Thus, the original primary key becomes the first secondary key, the first secondary key becomes the second secondary key and so on. Secondary keys can be deleted any time.

When a key is deleted, the  $2N^{\circledR}$  Mobile Key users that still use this key will not be able to authenticate themselves unless they have updated the encryption keys in their mobile devices before deletion. The mobile device keys are updated at every use of

the 2N<sup>®</sup> Mobile Key application.

### List of Parameters

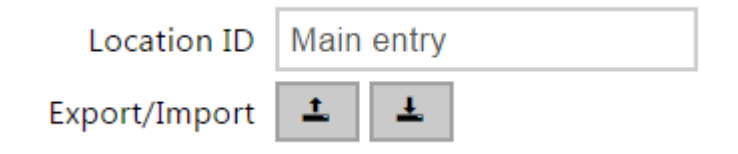

- Location ID set a unique identifier for the location in which the selected encryption key set is valid.
- Export push the button to export the location ID and current encryption keys into a file. Subsequently, the exported file can be imported to another device. Devices with identical location IDs and encryption keys form a so-called location.
- Import push the button to import the location ID and current encryption keys from a file exported from another  $2N^{\circledR}$  Access Unit . Devices with identical location IDs and encryption keys form a so-called location.

Encryption Keys for Location

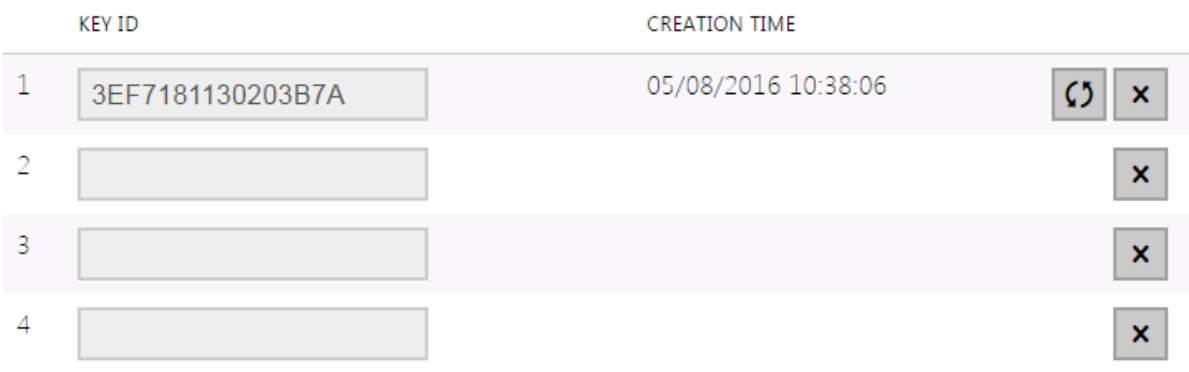

• Restore primary key - by generating a new primary encryption key you delete the oldest secondary key. Thus, the  $2N^{\circledR}$  Mobile Key users that still use this key will not be able to authenticate themselves unless they have updated the encryption keys in their mobile devices before deletion. The mobile device keys

are updated at every use of the  $2N^{\circledR}$  Mobile Key application.

- Delete primary key delete the primary key to prevent the users that still use this key from authentication.
- Delete secondary key the  $2N^{\circledR}$  Mobile Key users that still use this key will not

be able to authenticate themselves unless they have updated the encryption keys in their mobile devices before deletion. The mobile device keys are updated

at every use of the  $2N^{\circledR}$  Mobile Key application.

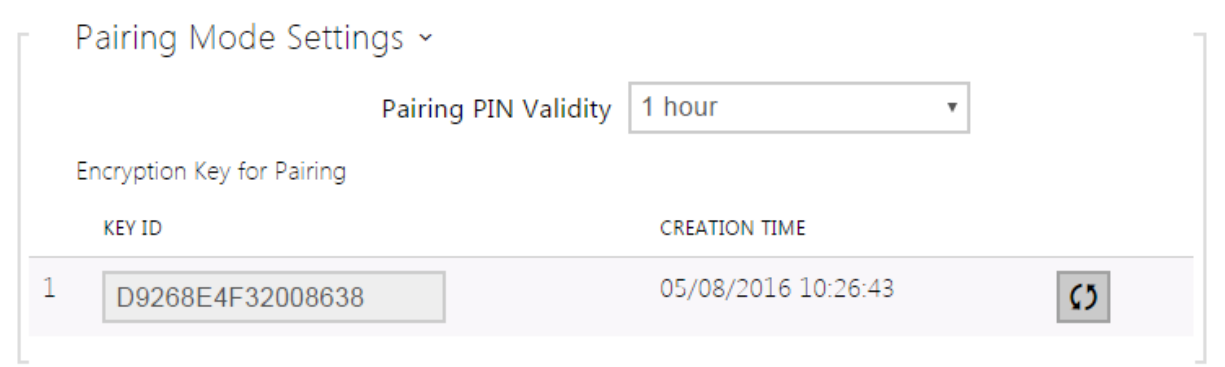

• Pairing PIN validity - set the authorisation PIN validity for user mobile device pairing with the  $2N^{\circledR}$  Access Unit.

## $\odot$  Tip

- In the case of loss of a mobile phone with access data proceed as follows:
- 1. Delete the Mobile Key Auth ID value for the user to block the lost phone and avoid misuse.
- 2. Re-generate the primary encryption key (optionally) to avoid misuse of the encryption key stored in the mobile device.

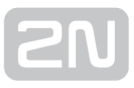

## <span id="page-69-0"></span>5.4.3 Automation

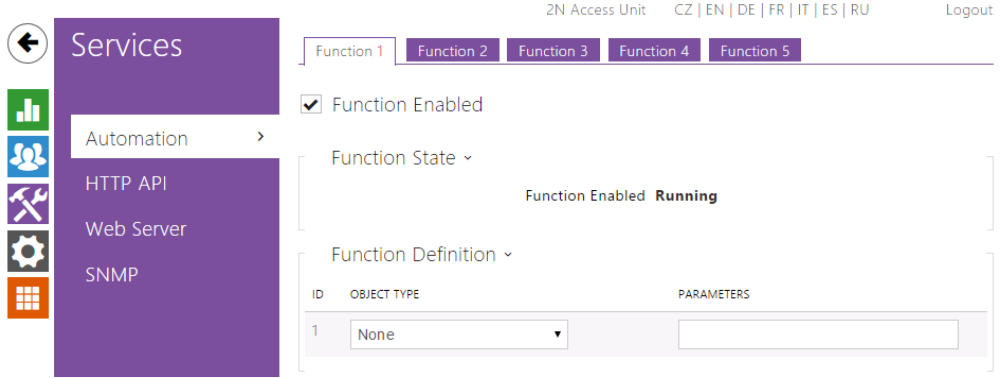

The  $2N^{\circledast}$  Access Unit provides highly flexible setting options to satisfy variable user needs. There are situations in which the standard configuration settings (switch or call modes, e.g.) are insufficient and so  $2N^{\circledast}$  Access Unit offers a special programmable interface,  $2N^*$  Helios IP Automation. Typically,  $2N^*$  Helios IP Automation is used in applications that require complex interconnections with third party systems.

Refer to the  $2N^*$  $2N^*$  [Helios](https://wiki.2n.cz/display/HIPA215CZ/.2N+Helios+IP+Automation+v2.18) IP Automation Configuration Manual for the  $2N^*$  Helios [IP Automation](https://wiki.2n.cz/display/HIPA215CZ/.2N+Helios+IP+Automation+v2.18) function and configuration details.

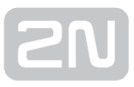

## <span id="page-70-0"></span>5.4.4 HTTP API

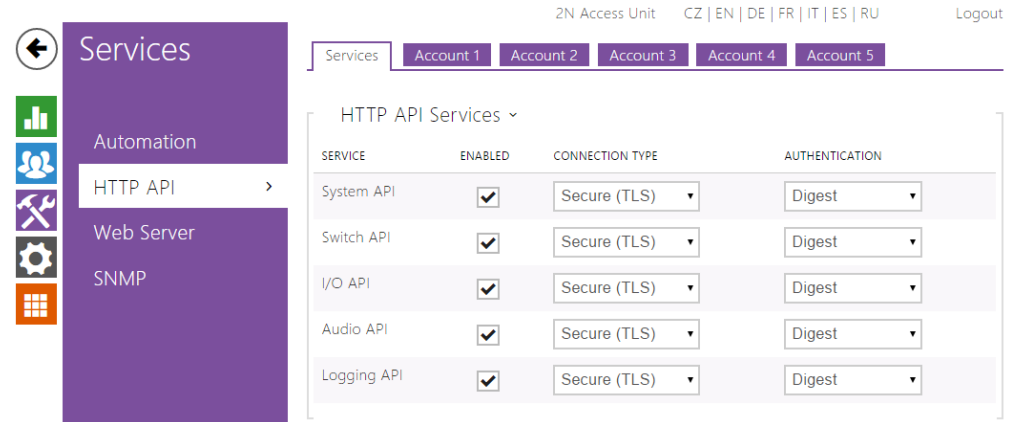

 $2N^*$  Helios IP HTTP API is an application interface designed for control of selected 2N Helios IP functions via the HTTP. It enables 2N Helios IP intercoms to be integrated easily with third party products, such as home automation, security and monitoring systems, etc.

 $2N^*$  Helios IP HTTP API provides the following services:

- System API provides intercom configuration changes, status info and upgrade.
- Switch API provides switch status control and monitoring, e.g. door lock opening, etc.
- I/O API provides intercom logic input/output control and monitoring.
- Audio API provides configuration of audio signalling.
- Logging API – [Logging API](https://wiki.2n.cz/display/HIPEL215CZ)

Set the transport protocol (HTTP or HTTPS) and way of authentication (None, Basic or Digest) for each function. Create up to five user accounts (with own username and password) in the HTTP API configuration for detailed access control of services and functions.

Refer to the  $2N^*$  [Helios IP HTTP API](https://wiki.2n.cz/display/HIPHA215CZ) Configuration Manual for the HTTP API function and configuration details.

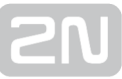

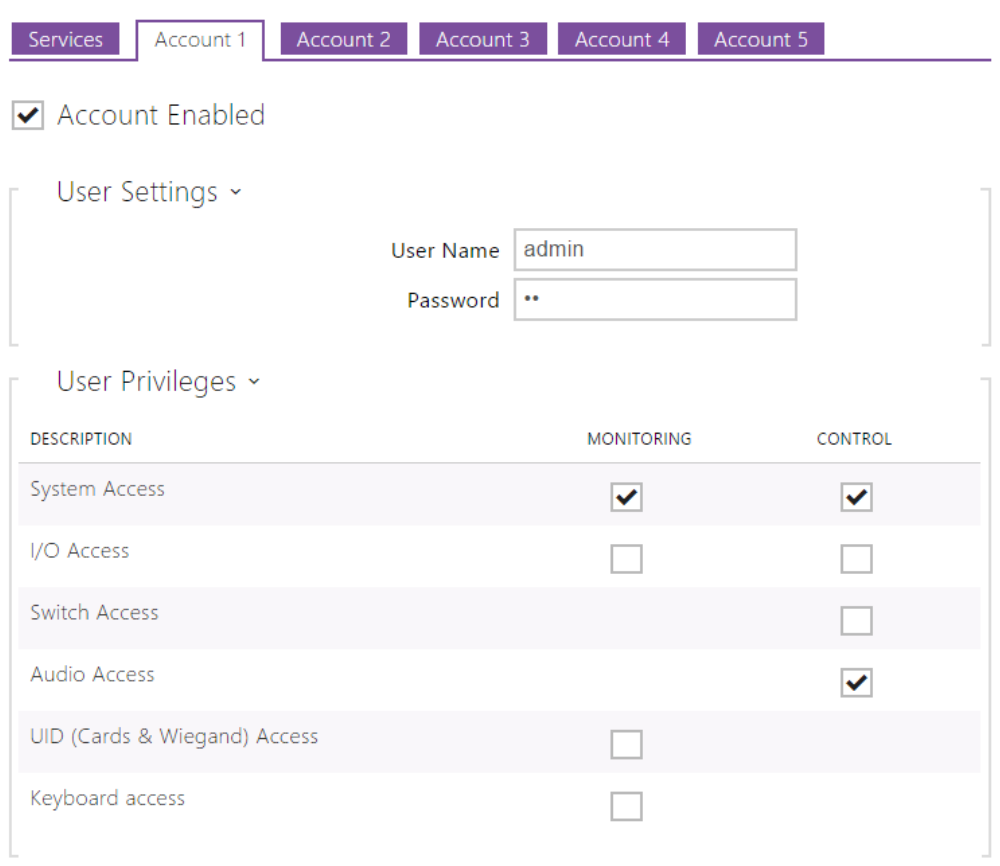
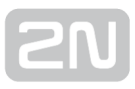

#### 5.4.5 Web Server

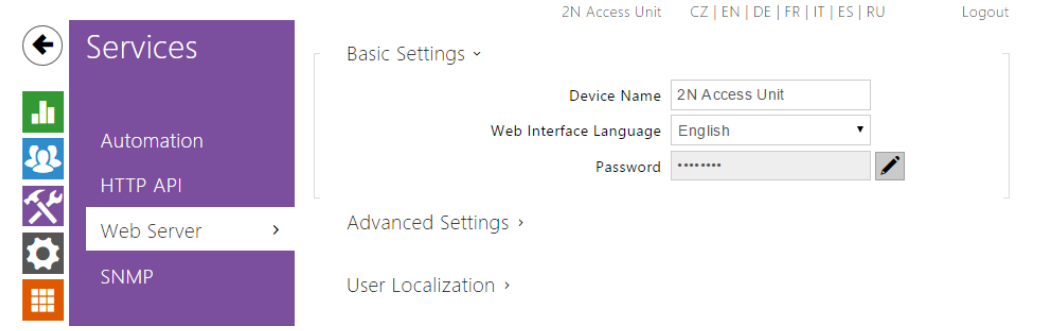

You can configure your  $2N^*$  Access Unit using a standard browser with access to the integrated web server. Use the secured HTTPS protocol for communication between the browser and 2N® Access Unit. Having accessed the intercom, enter the login name and password. The default login name and password are **admin** a 2n respectively. We recommend you to change the default password as soon as possible.

The Web Server function is used by the following  $2N^{\circledR}$  Access Unit functions too:

- 1. HTTP commands for switch control, refer to the Switches subsection.
- 2. Event.HttpTrigger in 2N $^{\circledR}$  H<mark>elios IP Automation</mark>; refer to the respective manual.

The unsecured HTTP protocol can be used for these special communication cases.

#### List of Parameters

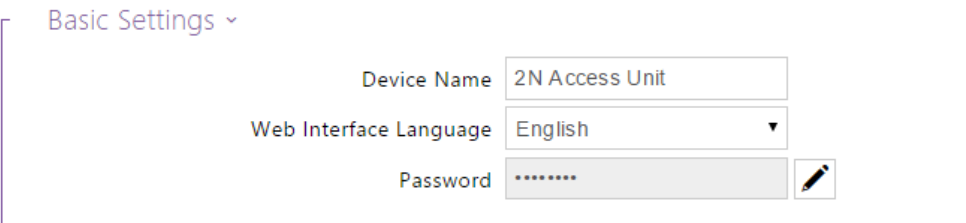

Device Name– set the device name to be displayed in the right upper corner of the web interface, login window and other applications if available  $(2N^{\circledast}$  Helios

#### IP Manager, 2N® Helios IP Network Scanner, etc).

Web Interface Language – set the default language for administration web server login. Use the upper toolbar buttons to change the language temporarily.

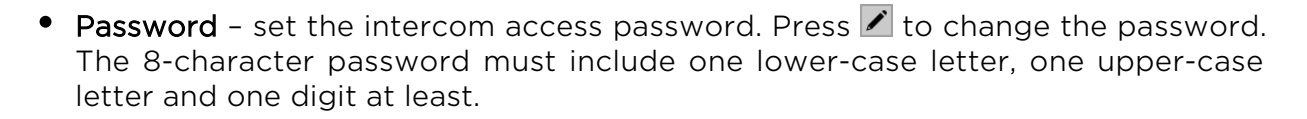

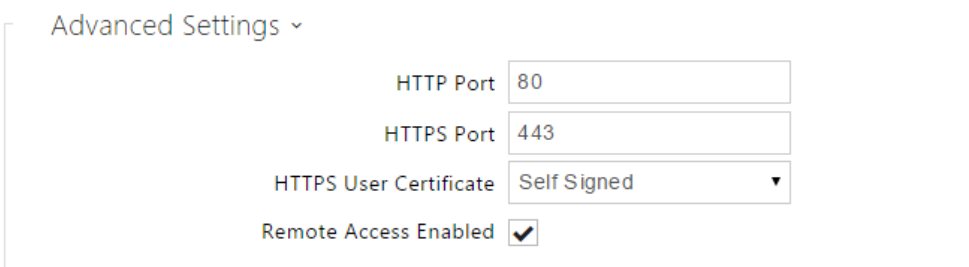

- HTTP Port set the web server communication port via the unsecured HTTP. The port setting will not be applied until the  $2N^{\circledR}$  Access Unit gets restarted.
- HTTPS Port set the web server communication port via the secured HTTPS. The port setting will not be applied until the  $2N^{\circledR}$  Access Unit gets restarted.
- User Certificate specify the user certificate and private key for the  $2N^{\circledast}$  Access Unit HTTP server – user web browser communication encryption. Choose one of the three sets of user certificates and private keys (refer to the Certificates subsection) or keep the Self Signed setting, in which the certificate automatically generated upon the first intercom power up is used.
- Remote Access Enabled enable remote access to the intercom web server from off-LAN IP addresses.

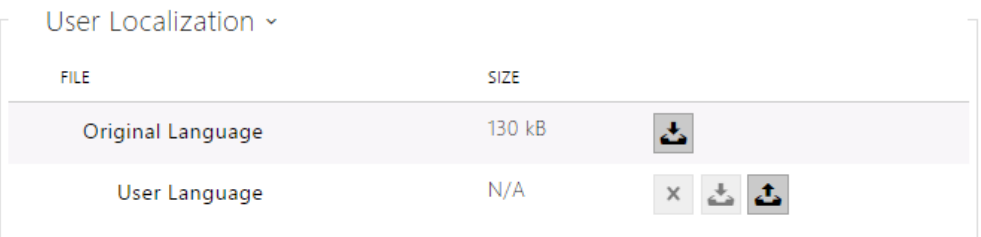

- Original Language download the original file containing all the user interface texts in English. The file format is XML; see below.
- User Language record, load and remove, if necessary, a user file containing your own user interface text translations.

```
<?xml version="1.0" encoding="UTF-8"?>
<strings language="English" languageshort="EN">
   <!-- Global enums-->
   <s id="enum/error/1">Invalid value!</s>
   <s id="enum/bool_yesno/0">NO</s>
   <s id="enum/bool_yesno/1">YES</s>
   <s id="enum/bool_user_state/0">ACTIVE</s>
   <s id="enum/bool_user_state/1">INACTIVE</s>
   <s id="enum/bool_profile_state/0">ACTIVE</s>
   <s id="enum/bool_profile_state/1">INACTIVE</s>
   ..
   ..
   ..
</strings>
```
While translating, modify the value of  $\langle s \rangle$  elements only. Do not modify the id values. The language name specified by the language attribute of the <strings> element will be available in the selections of the Web interface language parameter. The abbreviation of the language name specified by the languageshort attribute of the <strings> element will be included in the language list in the right-hand upper corner of the window and will be used for a quick language switching.

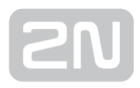

#### 5.4.6 SNMP 2N Access Unit CZ | EN | DE | FR | IT | ES | RU Logout **Services** SNMP Enabled SNMP Settings > 山地父女 SNMP Identification > HTTP API Web Server Authorised IP Addresses > SNMP

The  $2N^{\circledast}$  Access Unit integrate a remote intercom supervision functionality via the SNMP. The  $2N^*$  Access Unit support the SNMP version 2c.

#### List of Parameters

- ▼ SNMP Enabled
- SNMP Enabled Allows you to enable the SNMP function

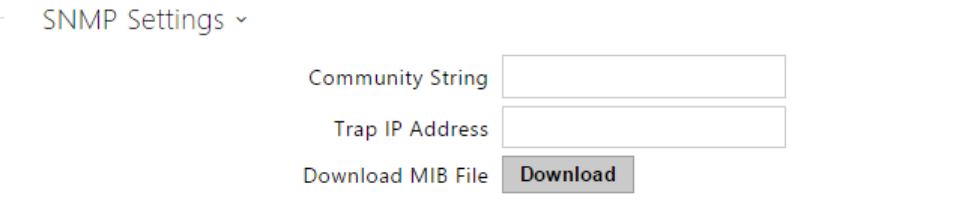

- Community String text string representing the access key to the MIB table objects.
- Trap IP Address IP address to which the SNMP traps are to be sent.
- Download MIB File download the current MIB definition from a device.

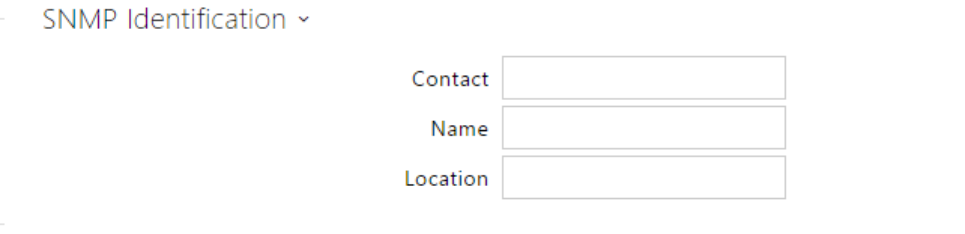

• Contact - enter the device manager contact (name, e-mail, etc.).

- Name enter the device name.
- Location enter the device location (1st floor, e.g.).

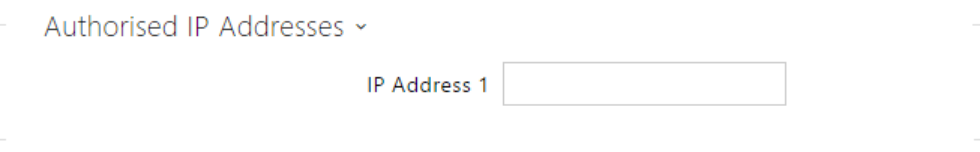

IP Address – enter up to 4 valid IP addresses for SNMP agent access to block access from other addresses. If the field is empty, the device may be accessed from any IP address.

### 5.5 System

Here is what you can find in this section:

- [5.5.1 Network](#page-78-0)
- [5.5.2 Date and Time](#page-81-0)
- [5.5.3 Licence](#page-83-0)
- [5.5.4 Certificates](#page-85-0)
- [5.5.5 Auto Provisioning](#page-87-0)
- [5.5.6 Syslog](#page-93-0)
- [5.5.7 Maintenance](#page-94-0)

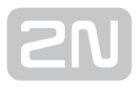

#### <span id="page-78-0"></span>5.5.1 Network

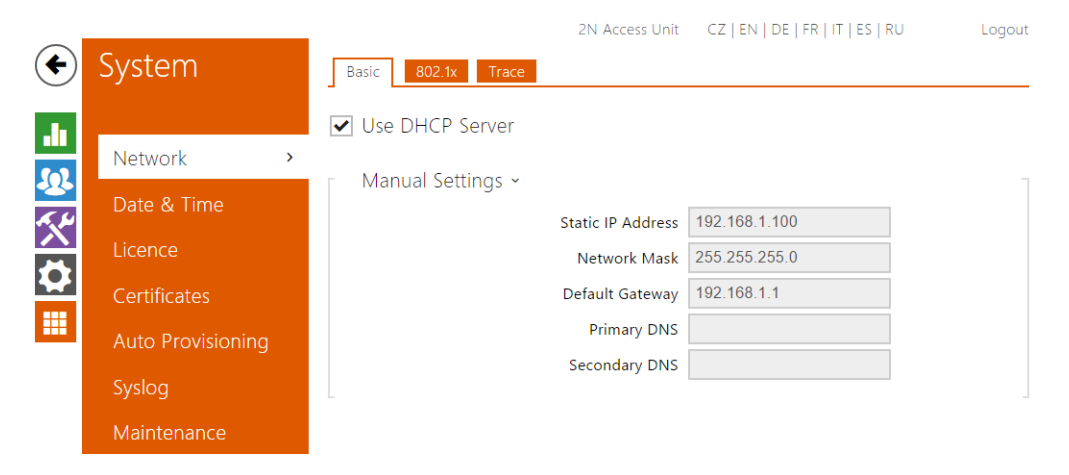

As the  $2N^*$  Access Unit is connected to the LAN, make sure that its IP address has been set correctly or obtained from the LAN DHCP server. Configure the IP address and DHCP in the Network subsection.

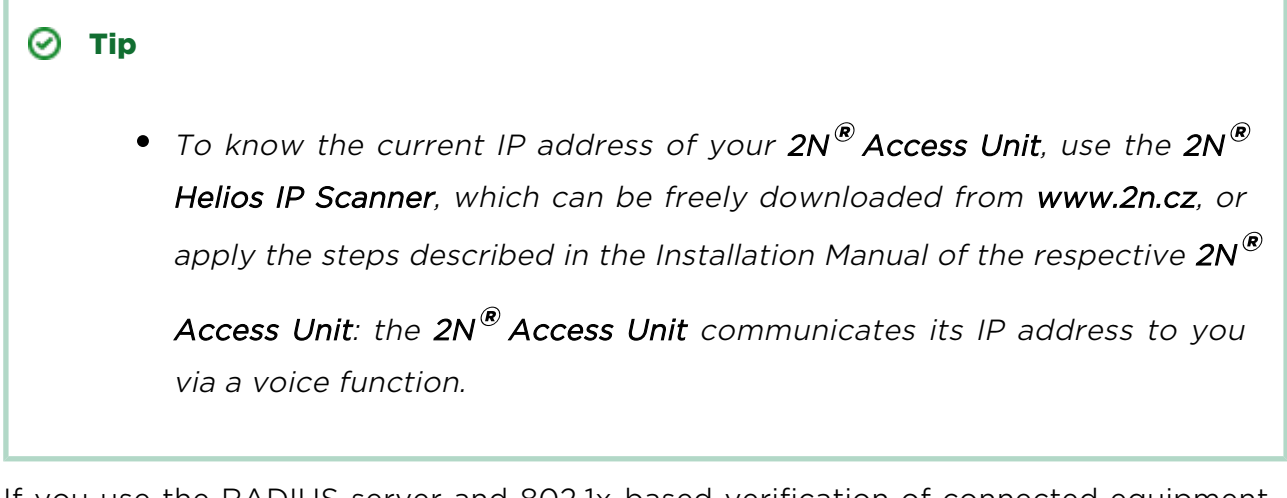

If you use the RADIUS server and 802.1x-based verification of connected equipment, you can make the intercom use the EAP-MD5 or EAP-TLS authentication. Set this function on the 802.1x tab.

The Trace tab helps you launch capture of incoming and outgoing packets on the  $2N^{\circledR}$ Access Unit network interface. The file with captured packets can be downloaded for Wireshark processing, e.g. [\(www.wireshark.org\).](http://www.wireshark.org%29./)

#### List of Parameters

V Use DHCP Server

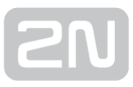

Use DHCP Server – enable automatic obtaining of the IP address from the LAN DHCP server. If the DHCP server is unavailable or inaccessible in your LAN, use the manual network settings.

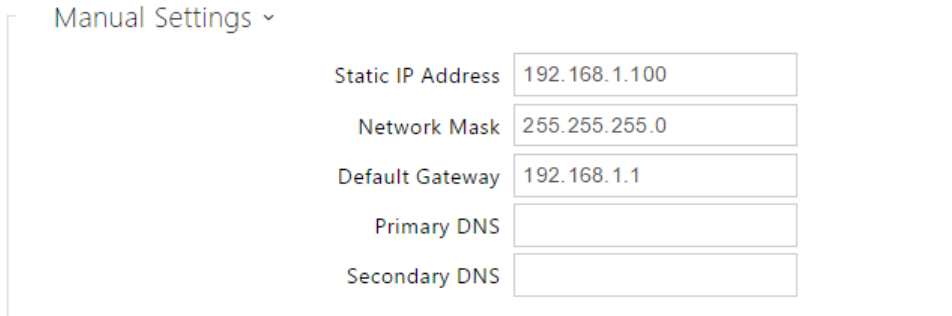

- Static IP Address display the static IP address of the  $2N^{\circledR}$  Access Unit, which is used together with the below mentioned parameters if the Use DHCP Server parameter is disabled.
- Network Mask set the network mask.
- Default Gateway set the address of the default gateway, which provides communication with off-LAN equipment.
- Primary DNS set the primary DNS server address for translation of domain names to IP addresses.
- **Secondary DNS** set the secondary DNS server address, which is used in case the primary DNS is inaccessible.

#### 802.1x

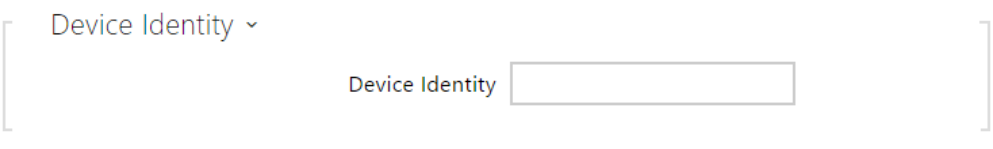

Device Identity – set the user name (identity) for authentication via EAP-MD5 and EAP-TLS.

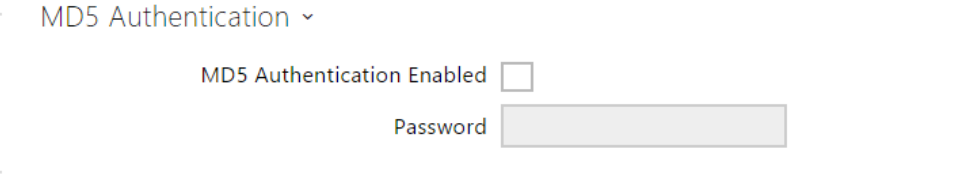

MD5 Authentication Enabled – enable authentication of network devices via the 802.1x EAP-MD5 protocol. Do not enable this function if your LAN does not

support 802.1x. If you do so, the  $2N^{\circledR}$  Access Unit will become inaccessible.

• Password - enter the access password for EAP-MD5 authentication.

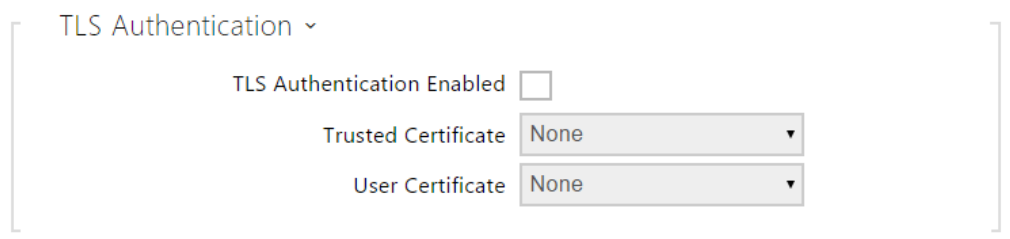

TLS Authentication Enabled – enable authentication of network devices via the 802.1x EAP-TLS protocol. Do not enable this function if your LAN does not

support 802.1x. If you do so, the  $2N^{\circledR}$  Access Unit will become inaccessible.

- Trusted Certificate specify the set of trusted certificates for verification of the RADIUS server public certificate validity. Choose one of three sets of certificates; refer to the Certificates subsection. If no trusted certificate is included, the RADIUS public certificate is not verified.
- User Certificate specify the user certificate and private key for verification of the  $2N^{\circledR}$  Access Unit authorisation to communicate via the 802.1x-secured

network element port in the LAN. Choose one of three sets of user certificates and private keys; refer to the Certificates subsection.

#### **Trace**

On the Trace tab, you can launch capturing of incoming and outgoing packets on the

 $2N^{\mathcal{B}}$  Access Unit network interface. The captured packets are stored in a 4 MB buffer.

When the buffer fills up, the oldest packets are overwritten automatically. We recommend you to lower the video stream transmission rate below 512 kbps while capturing. Press  $\bullet$  to start,  $\bullet$  to stop and  $\bullet$  to download the packet capture file.

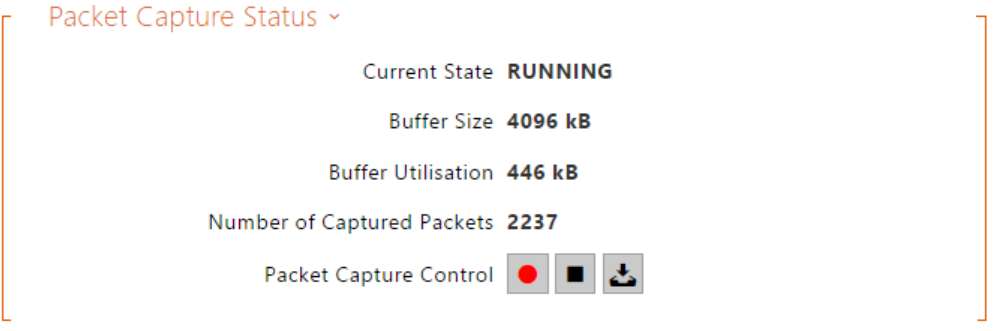

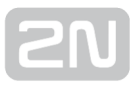

#### <span id="page-81-0"></span>5.5.2 Date and Time

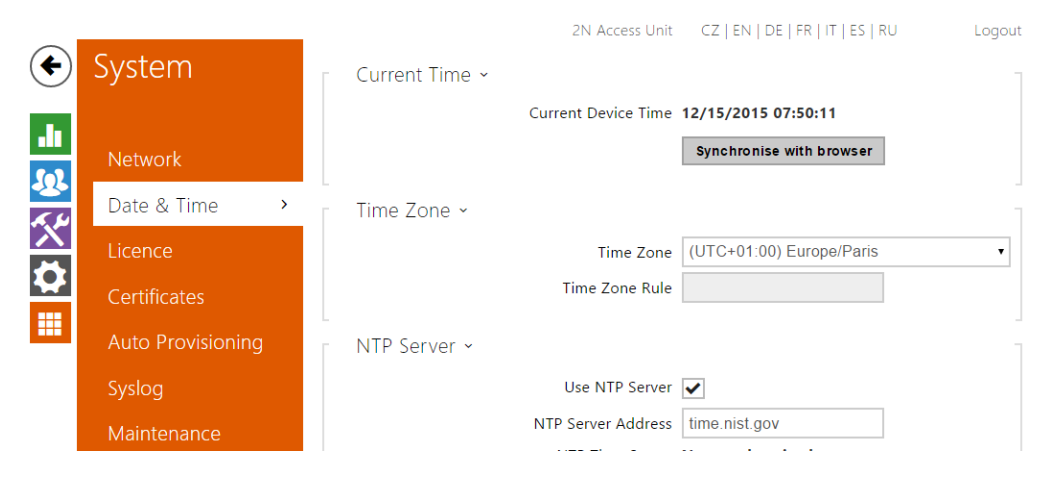

If you control validity of lock activation codes and similar by time profiles, make sure that the  $2N^{\mathcal{B}}$  Access Unit internal date and time are set correctly.

 $2N^{\circledR}$  Access Unit is equipped with a back-up real-time clock to withstand up to several

days' long power outages. You can synchronise the 2N® Access Unit time with your PC anytime by pressing the Synchronise button.

Note

The  $2N^\circledast$  Access Unit does not need the current date and time values for its basic function. However, be sure to set these values when you apply time profiles and display time of listed events (Syslog, used cards, logs downloaded by  $2N^{\circledast}$  Helios IP HTTP API, etc.).

Practically, the  $2N^*$  Access Unit real-time circuit accuracy is approximately  $\pm 0,005$  %, which may mean a deviation of  $\pm 2$  minutes per month. Therefore, we recommend you to synchronise time with the NTP server to achieve the highest accuracy and reliability. The  $2N^{\circledR}$  Access Unit sends a query to the NTP server periodically to update its time value.

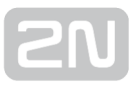

#### List of Parameters

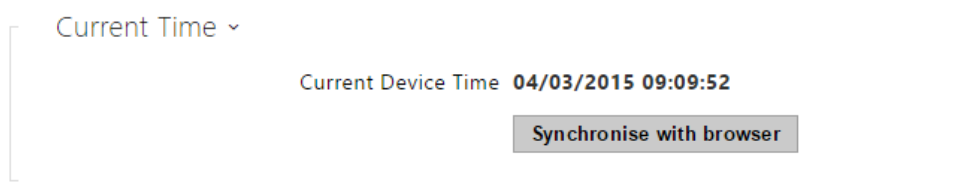

Synchronise - push the button to synchronise the  $2N^{\circledast}$  Access Unit time value with your PC time value.

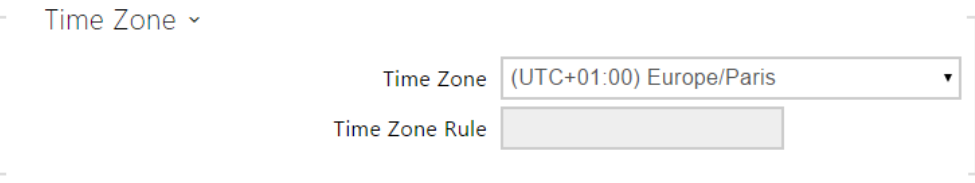

- Time Zone set the time zone for the installation site to define time shifts and winter/summer time transitions.
- Time Zone Rule if the  $2N^{\circledR}$  Access Unit is installed on a site that it not included

in the Time zone parameter, set the time zone rule manually. The rule is applied only if the Time zone parameter is set to Manual (specify time shifts and winter /summer time transitions manually).

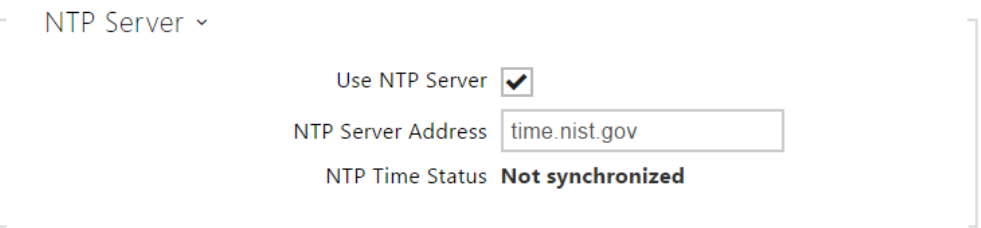

- Use NTP Server enable the NTP server use for 2N® Access Unit time synchronisation.
- NTP Server Address set the IP address/domain name of the NTP server used for your  $2N^{\circledR}$  Access Unit time synchronisation.

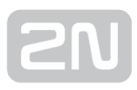

#### <span id="page-83-0"></span>5.5.3 Licence

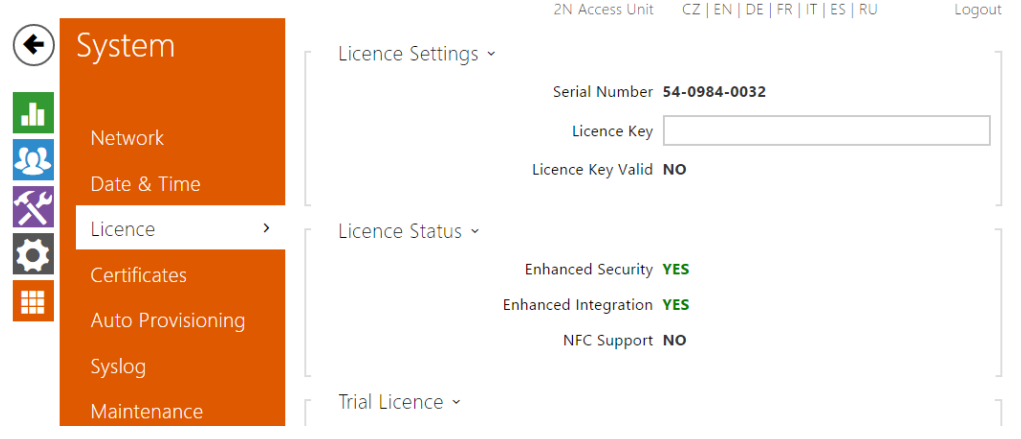

Some 2N<sup>®</sup> Access Unit functions are available with a valid licence key only. Refer to the Function Licensing subsection for the list of 2N® Access Unit licensing options.

#### List of Parameters

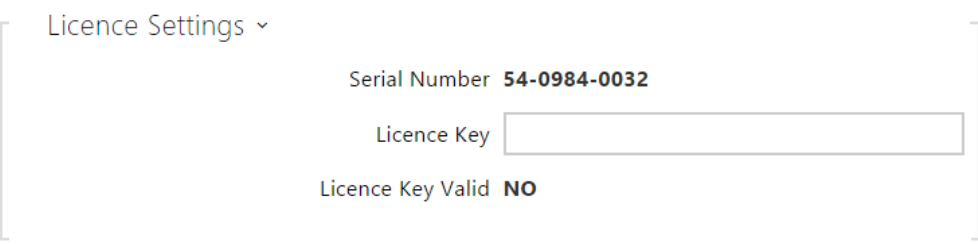

- Licence Key enter the valid licence key.
- Licence Key Valid check whether the used licence key is valid.

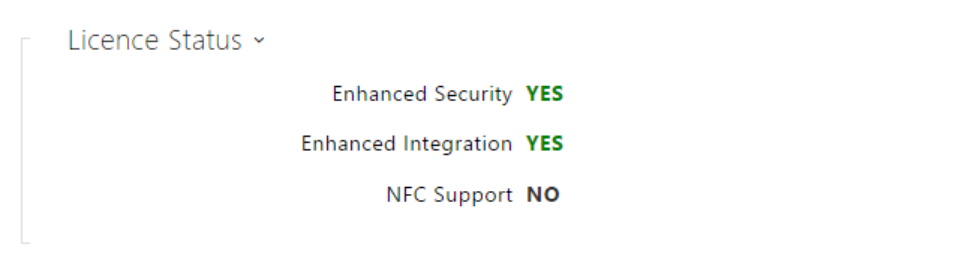

- Enhanced Security check whether the functions activated by the Enhanced Security licence are available.
- Enhanced Intergration check whether the functions activated by the Enhanced Integration licence are available.
- NFC Support check whether the functions activated.

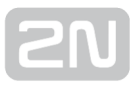

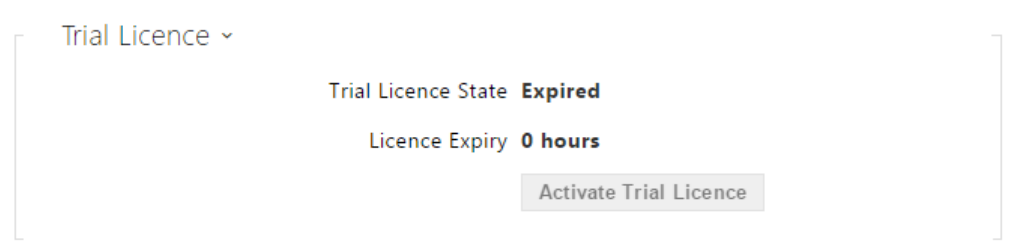

- Trial Licence State check the trial licence state (Non-Activated, Activated, Expired).
- Licence Expiry display the remaining time of the trial licence validity.

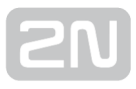

#### <span id="page-85-0"></span>5.5.4 Certificates

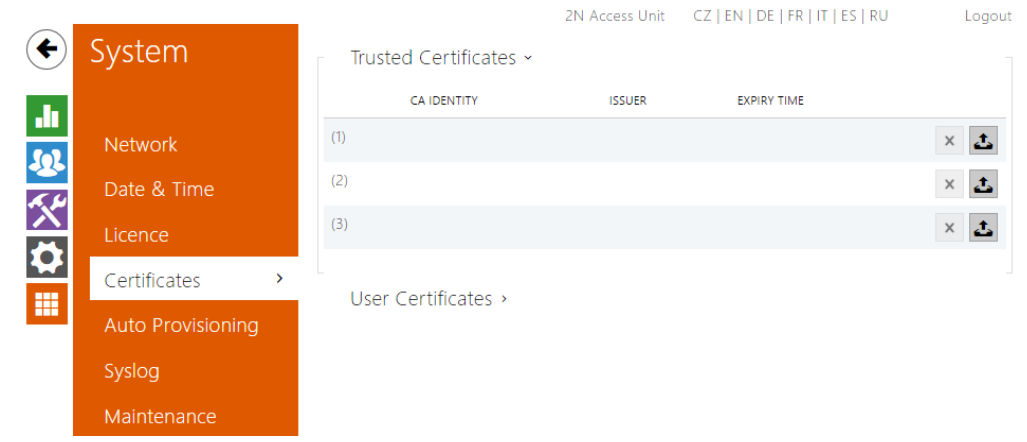

Some  $2N^{\mathfrak{B}}$  Access Unit network services use the Transaction Layer Security (TLS) protocol for communication with other LAN devices to prevent third parties from monitoring and/or modifying the communication contents. Unilateral or bilateral authentication based on certificates and private keys is needed for establishing connections via TLS.

The following 2N<sup>®</sup> Access Unit services use the TLS protocol:

- 1. a. Web server (HTTPS)
	- b. E-mail (SMTP)
	- c. 802.1x (EAP-TLS)
	- d. SIPs

The  $2N^*$  Access Unit intercoms allow you to load up to three sets of trusted

certificates, which help authenticate LAN devices for communication with the  $2N^{\circledast}$ 

Access Unit, plus three sets of user certificates and private keys for communication encryption.

Each certificate-requiring service can be assigned one of the three certificate sets available; refer to the Web Server, E-Mail and Streaming subsections. The certificates can be shared by the services.

 $2N^{\circledR}$  Access Unit accepts the DER (ASN1) and PEM certificate formats.

凸

 $\Delta$ X

 $\times$ 怸

Upon the first power up, the  $2N^*$  Access Unit automatically generates the Self Signed certificate and private key for the Web server and E-mail services without forcing you to load a certificate and private key of your own.

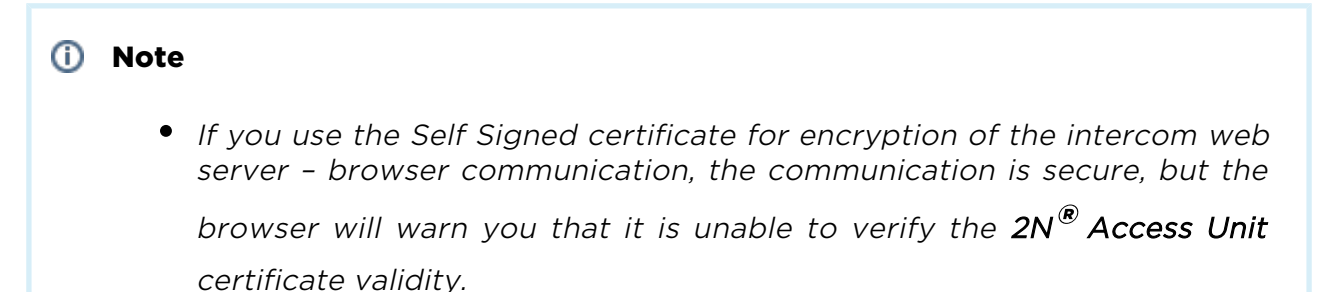

Refer to the tables below for the current list of trusted and user certificates:

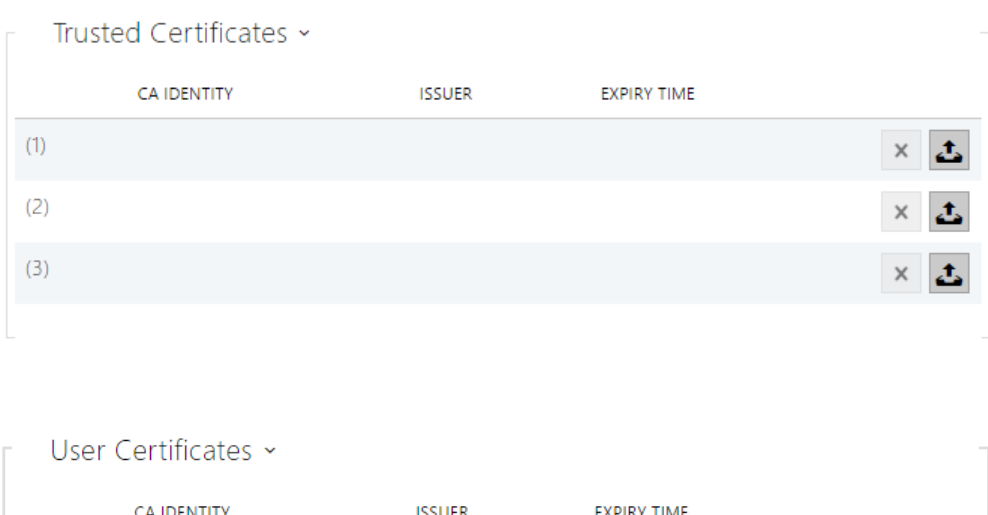

Press **t** to load a certificate saved on your PC. Select the certificate (or private key) file in the dialogue window and push Load. Press  $\overline{X}$  to remove a certificate from the intercom.

 $(1)$ 

 $(2)$ 

 $(3)$ 

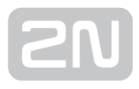

#### <span id="page-87-0"></span>5.5.5 Auto Provisioning

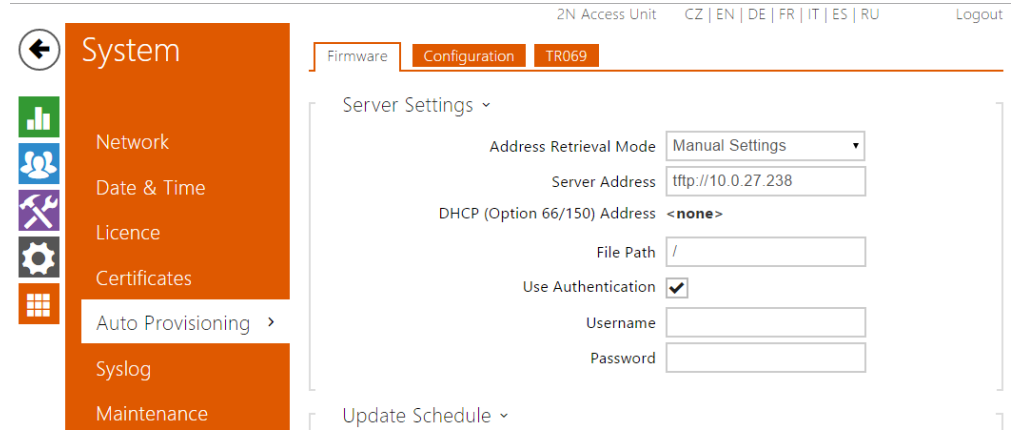

The 2N<sup>®</sup> Access Unit allows you to update firmware and configuration manually or automatically from a storage on a TFTP/HTTP server selected by you according to predefined rules.

You can configure the TFTP and HTTP server address manually. The  $2N^{\circledast}$  Access Unit supports automatic address identification via the local DHCP server (Option 66).

#### Firmware

Use the Firmware tab to set automatic firmware download from a server defined by you. The 2N® Access Unit compares the server file with its current firmware file periodically and, if the server file is more recent, automatically updates firmware and gets restarted (approx. 30 s). Hence, we recommend you to update when the  $2N^{\circledR}$ Access Unit traffic is very low (at night, e.g.).

The 2N® Access Unit expects the following files:

- **1. MODEL-firmware.bin 2N** $^{\circledR}$  **Access Unit firmware**
- **2. MODEL**-common.xml common configuration for all  $\text{2N}^\circledast$  <mark>Access Unit</mark>
- **3. MODEL-MACADDR**.xml -specific configuration for one  $2N^{\circledR}$  A<mark>ccess Unit</mark>

MODEL in the filename specifies the intercom model:

### 1. au - 2N<sup>®</sup> Access Unit

MACADDR is the MAC address of the 2N® Access Unit in the 00-00-00-00-00-00-00 format. Find the MAC address on the  $2N^{\circledR}$  Access Unit production plate or on the Status tab in the web interface.

#### Example:

2N<sup>®</sup> Access Unit with MAC address 00-87-12-AA-00-11 downloads the following files from the TFTP server:

- au-firmware.bin
- au-common.xml
- $\bullet$  au-00-87-12-aa-00-11 xml

#### Configuration

Use the Configuration tab to set automatic configuration download from the server defined by you. The  $2N^*$  Access Unit periodically downloads a file from the server and gets reconfigured without getting restarted.

#### List of Parameters

- Firmware Update Enabled
	- Firmware/Configuration Update Enabled enable automatic firmware /configuration updating from the TFTP/HTTP server.

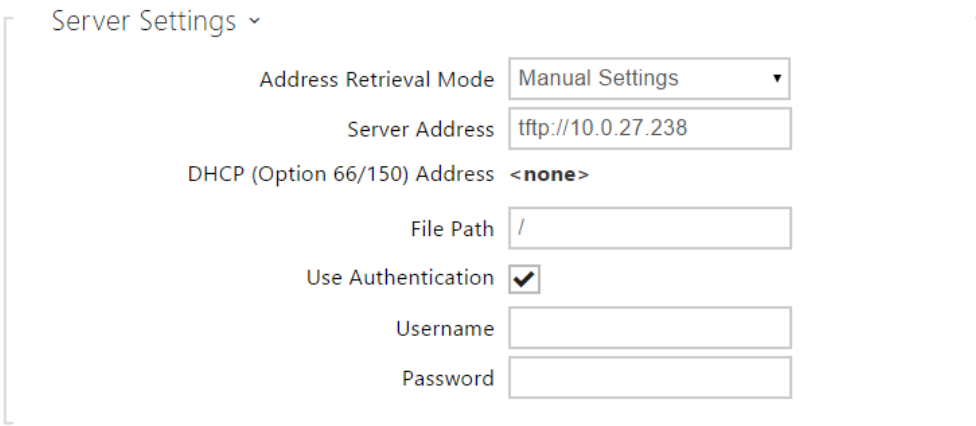

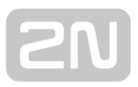

- Address Retrieval Mode select whether the TFTP/HTTP server address shall be entered manually or a value retrieved automatically from the DHCP server using Option 66 shall be used.
- Server Address enter the TFTP [\(tftp://ip\\_address](tftp://ip_address)), HTTP [\(http://ip\\_address](http://ip_address)) or HTTPS ([https://ip\\_address](https://ip_address)) server address manually.
- DHCP (Option 66/150) Address check the server address retrieved via the DHCP Option 66 or 150.
- File Path set the firmware/configuration filename directory or prefix on the server. The 2N® Access Unit expects the au\_firmware.bin, au-common.xml and au-MACADDR.xml files.
- User Authentication Allows to use credentials for connect with server

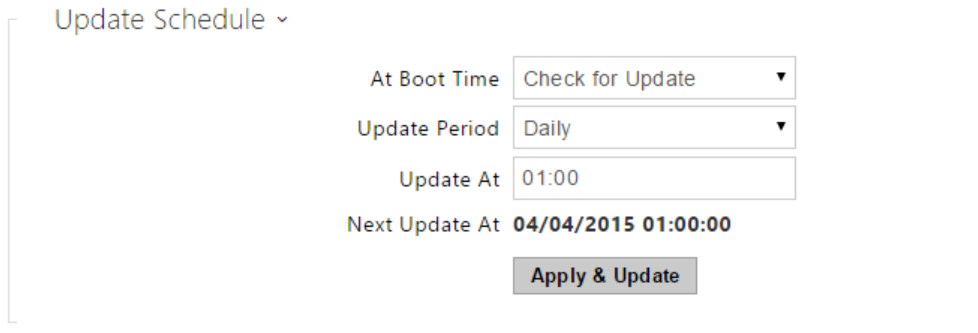

- At Boot Time enable check and/or execution of update upon every  $2N^{\circledR}$ Access Unit start.
- Update Period set the update period: Hourly, Daily, Weekly or Monthly.
- Update At set the update time in the HH:MM format for periodical updating at a low-traffic time. The parameter is not applied if the update period is set to a value shorter than 1 day.
- Next Update At display the next update time.

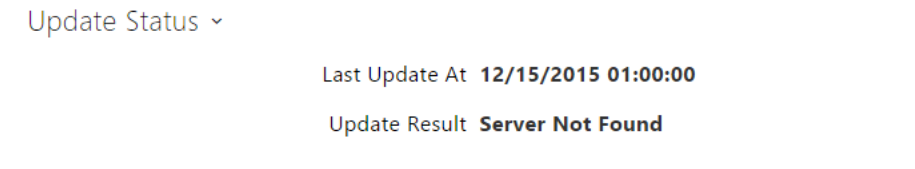

• Last Update At - display the last update time.

Update Result - display the last update result. The following options are available:

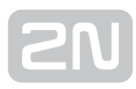

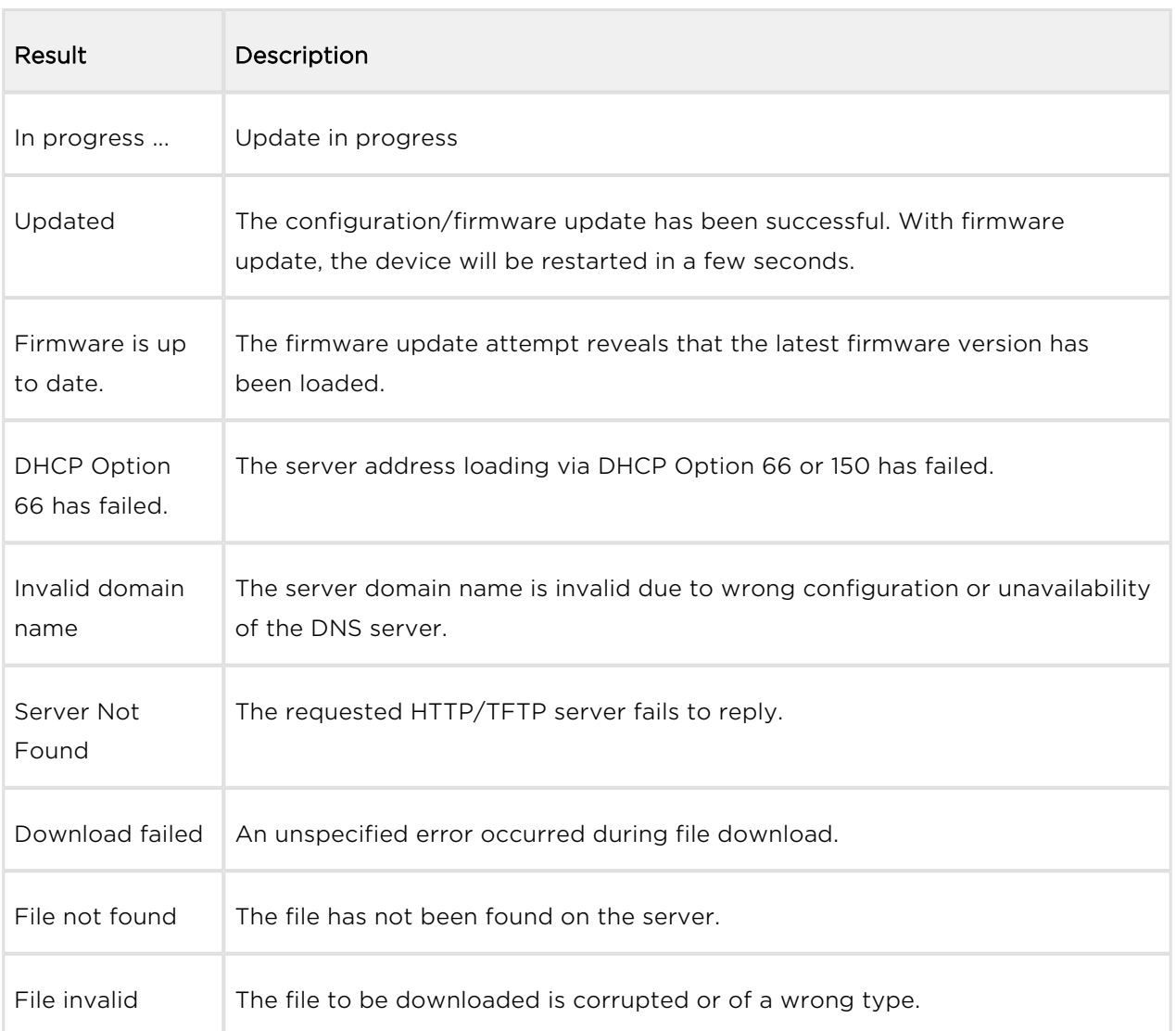

### My2N / TR069

Use this tab to enable and configure remote intercom management via the TR-069 protocol. TR-069 helps you reliably configure intercom parameters, update and back up configuration and/or upgrade device firmware.

The TR-069 protocol is utilised by the My2N cloud service. Make sure that TR-069 is enabled and Active profile set to My2N to make your intercom log in to My2N periodically for configuration.

This function helps you connect the intercom to your ACS (Auto Configuration Server). In this case, the connection to My2N will be disabled in the intercom.

 $\sqrt{\phantom{a}}$  My2N / TR069 Enabled

• My2N / TR069 Enabled - enable connection to My2N or another ACS server.

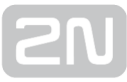

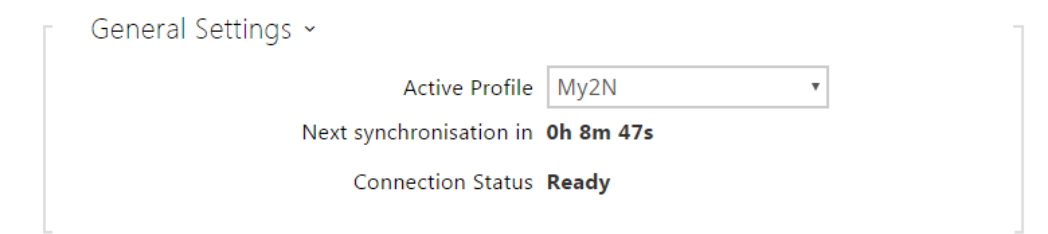

- Active profile select one of the pre-defined profiles (ACS), or choose a setting of your own and configure the ACS connection manually.
- Next synchronisation in display the time period in which the intercom shall contact a remote ACS.
- Connection status display the current ACS connection state or error state description if necessary.

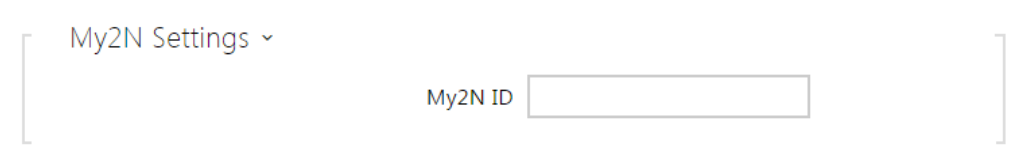

• My2N ID - unique identifier of the company created via the My2N portal.

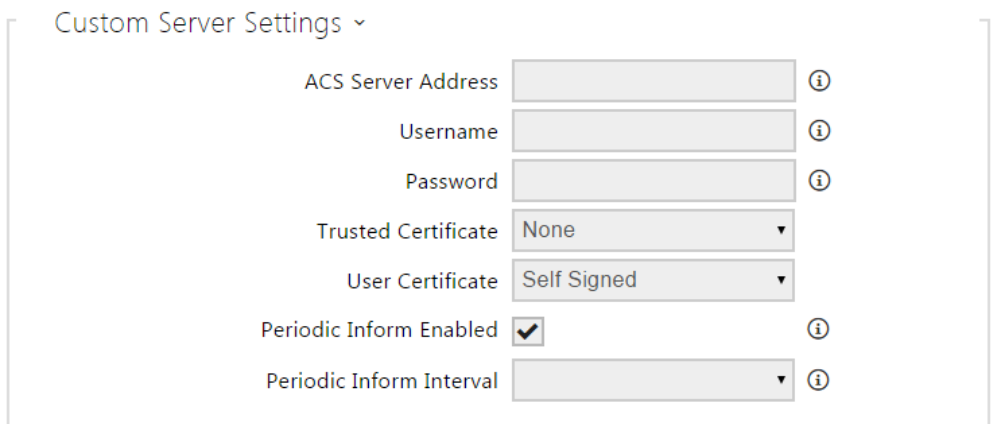

- ACS server address set the ACS address in the following format: ipaddress[: port], 192.168.1.1:7547, for example.
- Username set the user name for intercom authentication while connecting to the ACS server.
- Password set the user password for intercom authentication while connecting to the ACS server.
- Trusted certificate set the set of CA certificates for validation of the ACS public certificate. Choose one of three sets, see the Certificates subsection. If none is selected, the ACS public certificate is not validated.

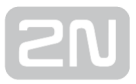

- User certificate specify the user certificate and private key to validate the intercom right to communicate with the ACS. Choose one of three sets, refer to the Certificates subsection.
- Periodic inform enabled enable periodical logging of the intercom to the ACS.
- Periodic inform interval set the interval of periodical logging of the intercom to the ACS if enabled by the Periodic inform enabled parameter.

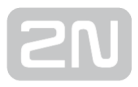

#### <span id="page-93-0"></span>5.5.6 Syslog 2N Access Unit CZ I EN I DE I FR I IT I ES I RU Logout (← System Send Syslog Messages Syslog Settings ~ .h Server Address 192.168.0.1  $\overline{\boldsymbol{\Omega}}$ Severity Level Error Date & Time Licence Certificates m **Auto Provisioning** Syslog Maintenance

The  $2N^*$  Access Unit allow you to send system messages to the Syslog server including relevant information on the device states and processes for recording, analysis and audit. It is unnecessary to configure this service for common 2N<sup>®</sup> Access Unit operation.

#### List of Parameters

Send Syslog Messages

• Send Syslog Messages - enable sending of system messages to the Syslog server. Make sure that the server address is set correctly.

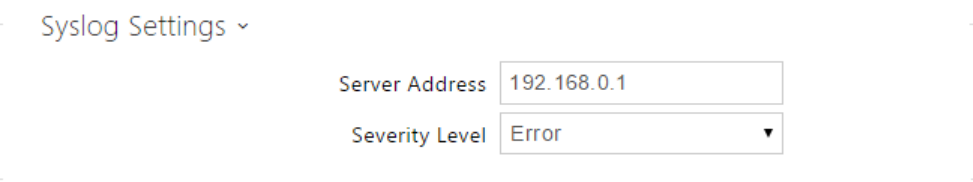

- Server Address set the IP/MAC address of the server on which the Syslog application is running.
- Severity Level set the severity level of the messages to be sent.

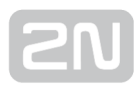

#### <span id="page-94-0"></span>5.5.7 Maintenance

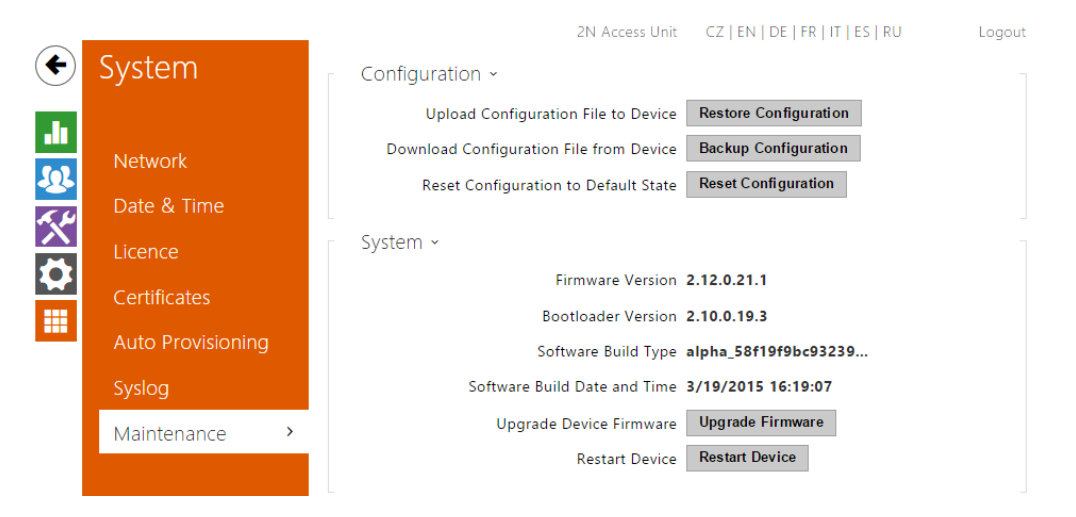

Use this menu to maintain your  $2N^*$  Access Unit configuration and firmware. You can back up and reset all parameters, update firmware and/or reset default settings here.

**• Backup Configuration** - back up the complete current configuration of your  $2N^{\circledast}$ Access Unit. Press the button to download the configuration file to your PC.

#### **A** Caution

- Treat the file cautiously as the  $2N^{\circledast}$  Access Unit configuration may include delicate information such as user phone numbers and access codes.
- Reset Configuration reset configuration from the preceding backup. Press the button to display a dialogue window for you to select and upload the configuration file to the  $2N^{\circledR}$  Access Unit. You can also choose before uploading whether the network parameters and SIP exchange connection settings from the configuration file shall be applied.
- Default State reset default values for all of the  $2N^{\circledR}$  Access Unit parameters except for the network settings. Use the respective jumper or push Reset to reset all the  $2N^{\circledR}$  Access Unit parameters; refer to the Installation Manual of your

2N<sup>®</sup> Access Unit.

#### **A** Caution

- The default state reset deletes the licence key if any. Hence, we recommend you to copy it to another storage for later use.
- Upgrade Firmware upgrade your  $2N^{\circledR}$  Access Unit firmware. Press the button to display a dialogue window for you to select and upload the firmware file to the 2N<sup>®</sup> Access Unit. The intercom will automatically get restarted and new FW will then be available. The whole upgrading process takes less than one minute. Refer to [www.2n.cz](http://www.2n.cz/) for the latest FW version for your  $2N^@$  Access Unit. FW upgrade does not affect configuration as the intercom checks the FW file to prevent upload of a wrong or corrupted file.
- Restart Device restart the  $2N^{\circledast}$  Access Unit. The process takes about 30 s.

When the  $2N^{\circledR}$  Access Unit has obtained the IP address upon restart, the login window will get displayed automatically.

# 6. Supplementary Information

Here is what you can find in this section:

- [6.1 Troubleshooting](#page-97-0)
- [6.2 Directives, Laws and Regulations](#page-98-0)
- [6.3 General Instructions and Cautions](#page-100-0)

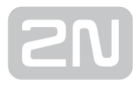

## <span id="page-97-0"></span>6.1 Troubleshooting

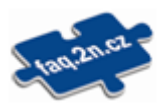

For the most frequently asked questions refer to **[faq.2n.cz](http://faq.2n.cz/)**.

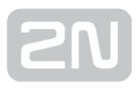

## <span id="page-98-0"></span>6.2 Directives, Laws and Regulations

#### Europe

2N<sup>®</sup> Access Unit conforms to the following directives and regulations:

Directive 1999/5/EC of the European Parliament and of the Council, of 9 March 1999 on radio equipment and telecommunications terminal equipment and the mutual recognition of their conformity

Directive 2006/95/EC of the European Parliament and of the Council of 12 December 2006 on the harmonisation of the laws of Member States relating to electrical equipment designed for use within certain voltage limits

Directive 2004/108/EC of the Council of 15 December 2004 on the harmonisation of the laws of Member States relating to electromagnetic compatibility

Commission Regulation (EC) No. 1275/2008, of 17 December 2008, implementing Directive 2005/32/EC of the European Parliament and of the Council with regard to ecodesign requirements for standby and off mode electric power consumption of electrical and electronic household and office equipment

Directive 2011/65/EU of the European Parliament and of the Council of 8 June 2011 on the restriction of the use of certain hazardous substances in electrical and electronic equipment

Regulation (EC) No. 1907/2006 of the European Parliament and of the Council of 18 December 2006 concerning the Registration, Evaluation, Authorisation and Restriction of Chemicals (REACH), establishing a European Chemicals Agency, amending Directive 1999/45/EC and repealing Council Regulation (EEC) No. 793/93 and Commission Regulation (EC) No. 1488/94 as well as Council Directive 76/769/EEC and Commission Directives 91/155/EEC, 93/67/EEC, 93/105/EC and 2000/21/EC

Directive 2012/19/EC of the European Parliament and of the Council of 4 July 2012 on waste electrical and electronic equipment.

#### Industry Canada

This Class B digital apparatus complies with Canadian ICES-003. / Cet appareil numérique de la classe B est conforme a la norme NMB-003 du Canada.

### **FCC**

NOTE: This equipment has been tested and found to comply with the limits for a Class B digital device, pursuant to part 15 of the FCC Rules. These limits are designed to provide reasonable protection against harmful interference in a residential installation.

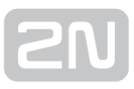

This equipment generates, uses and can radiate radio frequency energy and, if not installed and used in accordance with the instructions, may cause harmful interference to radio communications. However, there is no guarantee that interference will not occur in a particular installation. If this equipment does cause harmful interference to radio or television reception, which can be determined by turning the equipment off and on, the user is encouraged to try to correct the interference by one or more of the following measures:

- Reorient or relocate the receiving antenna
- Increase the separation between the equipment and receiver
- Connect the equipment into an outlet on a circuit different from that to which the receiver is connected
- Consult the dealer or an experienced radio/TV technician for help.

Changes or modifications to this unit not expressly approved by the party responsible for compliance could void the user's authority to operate this equipment.

## <span id="page-100-0"></span>6.3 General Instructions and Cautions

Please read this User Manual carefully before using the product. Follow all instructions and recommendations included herein.

Any use of the product that is in contradiction with the instructions provided herein may result in malfunction, damage or destruction of the product.

The manufacturer shall not be liable and responsible for any damage incurred as a result of a use of the product other than that included herein, namely undue application and disobedience of the recommendations and warnings in contradiction herewith.

Any use or connection of the product other than those included herein shall be considered undue and the manufacturer shall not be liable for any consequences arisen as a result of such misconduct.

Moreover, the manufacturer shall not be liable for any damage or destruction of the product incurred as a result of misplacement, incompetent installation and/or undue operation and use of the product in contradiction herewith.

The manufacturer assumes no responsibility for any malfunction, damage or destruction of the product caused by incompetent replacement of parts or due to the use of reproduction parts or components.

The manufacturer shall not be liable and responsible for any loss or damage incurred as a result of a natural disaster or any other unfavourable natural condition.

The manufacturer shall not be held liable for any damage of the product arising during the shipping thereof.

The manufacturer shall not make any warrant with regard to data loss or damage.

The manufacturer shall not be liable and responsible for any direct or indirect damage incurred as a result of a use of the product in contradiction herewith or a failure of the product due to a use in contradiction herewith.

All applicable legal regulations concerning the product installation and use as well as provisions of technical standards on electric installations have to be obeyed. The manufacturer shall not be liable and responsible for damage or destruction of the product or damage incurred by the consumer in case the product is used and handled contrary to the said regulations and provisions.

The consumer shall, at its own expense, obtain software protection of the product. The manufacturer shall not be held liable and responsible for any damage incurred as a result of the use of deficient or substandard security software.

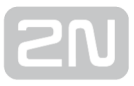

The consumer shall, without delay, change the access password for the product after installation. The manufacturer shall not be held liable or responsible for any damage incurred by the consumer in connection with the use of the original password.

The manufacturer also assumes no responsibility for additional costs incurred by the consumer as a result of making calls using a line with an increased tariff.

#### Electric Waste and Used Battery Pack Handling

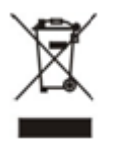

Do not place used electric devices and battery packs into municipal waste containers. An undue disposal thereof might impair the environment!

Deliver your expired electric appliances and battery packs removed from them to dedicated dumpsites or containers or give them back to the dealer or manufacturer for environmental-friendly disposal. The dealer or manufacturer shall take the product back free of charge and without requiring another purchase. Make sure that the devices to be disposed of are complete.

Do not throw battery packs into fire. Battery packs may not be taken into parts or short-circuited either.

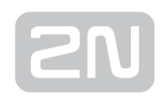

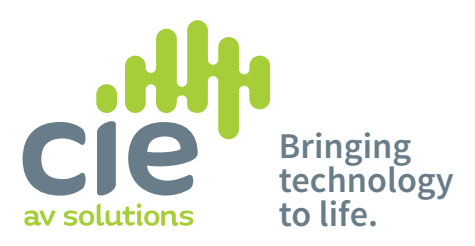

CIE-Group Ltd 3 Widdowson Close Blenheim Ind Est Bulwell Nottingham NG6 8WB England **T: +44(0)115 9770075 F: +44(0)115 9770081 E: info@cie-group.com W: www.cie-group.com**

 $\subset$ 

Registered in England No. 2761780

@ciegroup **in** CIE-Group facebook.com/ciegroup

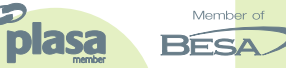

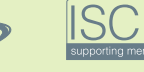

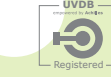

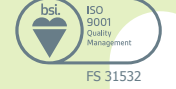